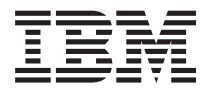

**IBM Systems - iSeries** トラブルシューティング バージョン *5* リリース *4*

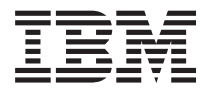

**IBM Systems - iSeries** トラブルシューティング バージョン *5* リリース *4*

#### お願い -

本書および本書で紹介する製品をご使用になる前に、 75 [ページの『特記事項』に](#page-80-0)記載されている情 報をお読みください。

本書は、IBM i5/OS (プロダクト番号 5722-SS1) のバージョン 5、リリース 4、モディフィケーション 0 に適用され ます。また、改訂版で断りがない限り、それ以降のすべてのリリースおよびモディフィケーションにも適用されま す。このバージョンは、すべての RISC モデルで稼働するとは限りません。また CISC モデルでは稼働しません。 本マニュアルに関するご意見やご感想は、次の URL からお送りください。今後の参考にさせていただきます。 http://www.ibm.com/jp/manuals/main/mail.html

なお、日本 IBM 発行のマニュアルはインターネット経由でもご購入いただけます。詳しくは

http://www.ibm.com/jp/manuals/ の「ご注文について」をご覧ください。

(URL は、変更になる場合があります)

お客様の環境によっては、資料中の円記号がバックスラッシュと表示されたり、バックスラッシュが円記号と表示さ れたりする場合があります。

 原 典: IBM Systems - iSeries Troubleshooting Version 5 Release 4

発 行: 日本アイ・ビー・エム株式会社

担 当: ナショナル・ランゲージ・サポート

第1刷 2006.2

この文書では、平成明朝体™W3、平成明朝体™W7、平成明朝体™W9、平成角ゴシック体™W3、平成角ゴシック体™ W5、および平成角ゴシック体™W7を使用しています。この(書体\*)は、(財)日本規格協会と使用契約を締結し使用し ているものです。フォントとして無断複製することは禁止されています。

注∗ 平成明朝体™W3、平成明朝体™W2、平成的 → 平成角ゴシック体™W3、 平成角ゴシック体™W5、平成角ゴシック体™W7

**© Copyright International Business Machines Corporation 1998, 2006. All rights reserved.**

© Copyright IBM Japan 2006

# 目次

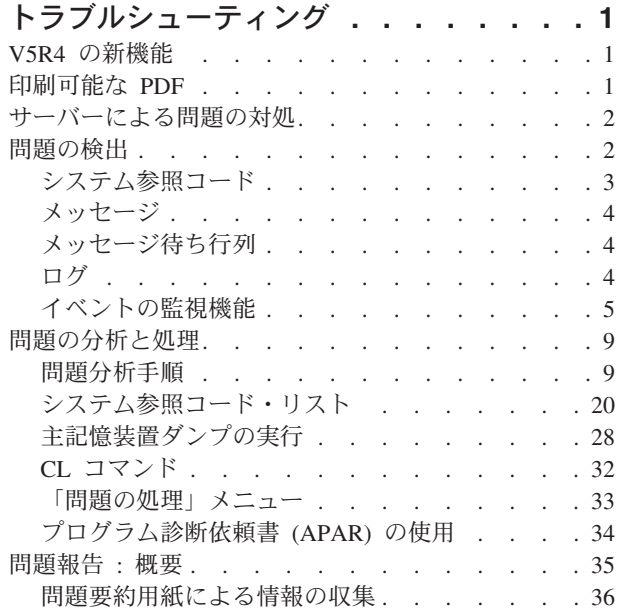

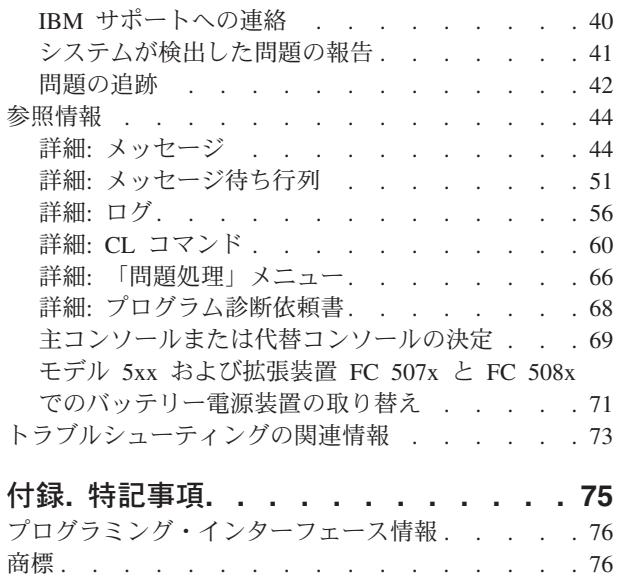

使用条件 [. . . . . . . . . . . . . . . 77](#page-82-0)

# <span id="page-6-0"></span>トラブルシューティング

「トラブルシューティング」のトピックは、ご使用の IBM® eServer™ iSeries™ サーバーとプロダクトで発 生した問題を理解し、切り分け、解決する手助けをします。

問題は、自力で解決できるときもありますし、あるいは、サービス技術者がタイムリーに問題を解決できる ように情報を収集する必要があるときもあります。

- 注**:** コーディング例を使用すると、 74 [ページの『コードに関するライセンス情報および特記事項』の](#page-79-0)条件 に同意したものとみなされます。
- 注**:** IBM System i5 は、iSeries の次世代にあたります。iSeries Information Center 内の文書では、System i5 のことを iSeries という場合があります。

# **V5R4** の新機能

| V5R4 では、問題を検出して対処する「イベントの監視」機能が使用できます。

Ⅰ イベントの監視機能は、特定のメッセージまたはライセンス内部コードのログ項目で示される問題を検出し

て対処する能力を拡張します。 |

# 新機能または変更機能を知る方法

以下の情報を、技術的な変更が行われた箇所を知るために役立ててください。

- 新しい情報または変更された情報の始めにマークされている、 > イメージ
- 新しい情報または変更された情報の終りにマークされている、≪ イメージ

このリリースの新機能または変更機能についての他の情報を探すには、「プログラム資料説明書」を参照し てください。

# 印刷可能な **PDF**

本書の PDF を表示および印刷するには、以下の説明に従ってください。

本書の PDF 版を表示またはダウンロードするには、[「トラブルシューティング」](rzahb.pdf)を選択します。

# **PDF** ファイルを保管する

表示用または印刷用の PDF をワークステーションに保存するには、次のようにします。

- 1. ブラウザーで PDF を右クリックする (上記のリンクを右クリックする)。
- 2. PDF をローカルで保管するオプションをクリックする。 |
	- 3. PDF を保管するディレクトリーを指定する。
	- 4. 「保存」をクリックする。

# <span id="page-7-0"></span>**Adobe Reader** のダウンロード

PDF を表示または印刷するには、システムに Adobe Reader がインストールされている必要があります。 |

[Adobe Web](http://www.adobe.com/products/acrobat/readstep.html) サイト (www.adobe.com/products/acrobat/readstep.html) から、無償コピーをダウンロードで | きます。 |

# サーバーによる問題の対処

この情報を使用して、サーバーによる問題の対処の方法を習得します。

サーバーが提供する問題分析機能によって、システム検出問題とユーザー定義問題の両方に対処することが できます。サーバーは、問題分析、問題ログおよびトラッキング、問題報告、および問題訂正の機能を提供 しています。構造化問題管理サーバーは、サーバー上で問題が発生した場合に、ユーザーとサービス提供者 が迅速かつ正確に問題に対処するために役立ちます。

以下の例は、問題に対処する場合のサンプル・フローを示しています。

- 1. サーバーがハードウェア障害を検出します。
- 2. エラー通知がサーバーに送信されます。
- 3. 問題記録が作成されます。これには、構成情報、システム参照コード、報告する装置の名前、その他の 情報が含まれます。
- 4. エラーがシステム・エラー・ログに記録されます。
- 5. メッセージが、システム・オペレーターのメッセージ待ち行列に送信されます。
- 6. このメッセージにより問題分析が開始されます。

問題分析の結果は、収集された問題情報とともに自動的に保管されます。この時点で、問題をサービス提供 者に報告することができます。

サーバーでの問題の対処に役立つ、さまざまなツールが使用可能です。

#### 関連概念

9 [ページの『問題の分析と処理』](#page-14-0)

問題 を解決するまでユーザーをガイドする問題分析開始の手順など、問題の分析と処理に ついてさら に詳細な情報が示されています。

35 [ページの『問題報告](#page-40-0) : 概要』

この情報を使用して、問題について収集しなければならない情報、問題の報告と追跡方法、および、 サ ービス要求の送信方法を習得します。

『問題の検出』

この情報を使用して、問題を 検出する方法を習得します。

# 問題の検出

この情報を使用して、問題を検出する方法を習得します。

システムに問題が発生したことを検出する方法は、いくつかあります。ほとんどの場合、メッセージまたは システム参照コード (SRC) を受け取ります。メッセージ待ち行列とログを使用して、詳細な情報を収集す ることもできます。

#### 関連概念

<span id="page-8-0"></span>2 [ページの『サーバーによる問題の対処』](#page-7-0) この情報を使用して、サーバーによる問題の対処の方法を習得します。

# システム参照コード

システム参照コード (SRC) は、エラー・コードを検出したシステム・コンポーネントの名前と、エラーの 状態を記述する参照コードを識別する 8 文字のセットです。

SRC の最初の 4 文字は、エラーのタイプを示します。最後の 4 文字は、追加情報を示します。この資料 では、SRC の最後の 4 文字として xxxx が示されているときは、各 x は 0 から 9 までの任意の数字ま たは A から F までの文字です。

システムは、問題を検出すると、システム制御パネルに SRC を表示します。問題分析手順を追って行く と、SRC を紙に記録する方法が分かります。SRC から得た情報は、ハードウェア・サービス・プロバイダ ーが問題およびその修正方法をよりよく理解するのに役立ちます。また、システム参照コード・リストで SRC を調べ、自力で問題を解決することもできます。

### 例**: SRC**

以下の例は、再始動で異常が発生した時に示される SRC を示しています。

### 例 **1:**

オペレーティング・システムの再始動フェーズの開始時に、システム参照コード SRC B900 xxxx (xxxx は 任意の数字または文字) が示されます。

### 例 **2:**

システム電源遮断 (PWRDWNSYS) コマンドが完了しなかった場合、システム参照コード SRC B900 3F10 で終了します。

# エラー・コード

エラー・コードは、文字または数字のグループであり、コンソールに表示されます。エラー・コードは、エ ラー・メッセージに表示されたり、問題ログ項目に記録されたり、またはシステム制御パネルに表示された りします。

エラー・コードは、システムにハードウェアまたはソフトウェアのエラー条件が発生したことを示します。

システムが修正不能なハードウェア障害を検出すると、システム・アテンション・ライトがオンになりま す。エラーは、データの喪失や破壊につながることがあります。

問題ログに記録されたエラー・コードを使用して、エラーの報告をしたり、問題分析を行い解決したりしま す。エラー・コードの中には、問題を診断するために使用する関連データを、システムに自動的に収集させ るものもあります。

エラー・コードの中には、リカバリーのためにユーザーがシステムを再始動することが必要なものや、シス テムの処理によって自動的にリカバリーするものがあります。

#### 関連タスク

20 [ページの『システム参照コード・リスト』](#page-25-0)

以下の表を使用して、表示されたシステム参照コード (SRC) を見付けてください。 この表では、xxxx は 0 から 9 の数字または A から F の文字 から成る任意の番号です。

# <span id="page-9-0"></span>メッセージ

メッセージは、個人または 1 つのプログラムから他者へ送るコミュニケーションです。

サーバーでは、システム・オペレーターであるかユーザーであるかにかかわりなく、メッセージを使用する ことによって通信しあうことができます。システム・オペレーターとユーザーは、メッセージを送信し、受 信することでコミュニケーションを行うことができます。システム・プログラムは、システム状態を通信す るためにメッセージを使用します。

サーバーは、重要なシステム情報を提供する通知メッセージおよび照会メッセージを送信します。照会メッ セージは応答を必要とします。通知メッセージによって、システム活動、ジョブ、ユーザー、およびエラー を記録できます。メッセージはご使用のシステムに関する情報を提供しますので、問題を検出して修正する ためにメッセージを扱う方法を知っておく必要があります。

メッセージは、表示、送信、応答、除去、および印刷することができます。

#### 関連概念

44 [ページの『詳細](#page-49-0): メッセージ』

このトピックを使用して、メッセージのタイプ、およびメッセージを管理する方法の詳細を調べます。

# メッセージ待ち行列

メッセージ待ち行列は、メッセージのためのメール・ボックスのようなものです。

サーバーには、問題を検出して報告するのに役立つ情報を提供するメッセージを入れておく、複数のメッセ ージ待ち行列があります。ヒストリー・ファイル、エラー・メッセージ、およびシステム・メッセージに は、重要なシステム情報が入っているので、これらの位置を理解しておくと問題の解決に役立ちます。

メッセージ待ち行列は、作成、変更、および印刷することができます。

#### 関連概念

51 ページの『詳細: [メッセージ待ち行列』](#page-56-0)

このトピックを使用して、さまざまなメッセージ待ち行列のタイプ、およびメッセージ待ち行列を管理 するいくつかの方法の詳細を調べます。

# ログ

i5/OS™ ライセンス・プログラムは、問題の診断に使用するための、特定の種類のイベントおよびメッセー ジを記録します。

ログは、この情報を記録するためにシステムが使用する、特殊なデータベース・ファイルです。以下の 3 種類のログがあります。

- v ジョブ・ログ: ご使用のサーバーで稼働するどのジョブも、対応するジョブ・ログを持ちます。これは、 そのジョブの状況と活動を記録しています。
- ヒストリー・ログ: システムの操作とシステム状況についての情報が入っています。
- 問題ログ: 問題管理操作すべてを調整し、追跡するための有益なツールです。

#### 関連概念

56 [ページの『詳細](#page-61-0): ログ』 このトピックを使用して、さまざまなログ・タイプについて調べます。 ジョブ・ログおよび通信の問題

# <span id="page-10-0"></span>イベントの監視機能

イベントの監視機能は、特定のメッセージまたはライセンス内部コードのログ項目で示される問題を検出/ | 対処できるユーザーの能力を拡張します。イベントの監視機能は、指定されたイベント (メッセージまたは | | ライセンス内部コードのログ項目) が発生したことをユーザーに通知し、必要なアクションを取るための出 口プログラムを呼び出します。 |

# イベントの監視機能の使用

イベントの監視機能をセットアップして使用するには、対応するコマンドを使用します。 |

# 監視の開始 **(STRWCH)** コマンド

監視の開始 (STRWCH) コマンドは、監視セッションを開始し、指定されたメッセージまたはライセンス内 部コードのログ項目が発生した時はユーザーに通知します。監視対象のメッセージが指定されたメッセージ 待ち行列またはログに追加される、あるいは監視対象のログ項目が追加されると、監視プログラム (WCHPGM) パラメーターで指定されている出口プログラムが呼び出されます。

| メッセージを監視する場合は、メッセージが送信される先のメッセージ待ち行列またはジョブ・ログを指定 | する必要があります。メッセージ・データ (監視対象メッセージの「送信元ブログラム」または「宛先ブロ | グラム」) と比較するためのテキスト・ストリングを指定することにより、検索を絞ることができます。

| ライセンス内部コードのログ項目を監視する場合は、ライセンス内部コード・ログのメジャー・コードとマ イナー・コードを指定する必要があります。「\*ALL」やワイルドカード (?) を使用することができます。 | | 監視対象ログ項目のいくつかのライセンス内部コードのログ・フィールドと比較するテキスト・ストリング を指定することにより、検索を絞ることができます。 STRWCH コマンドの「監視するライセンス内部コ | ードのログ項目」(WCHLICLOG) パラメーターを使用します。 |

# 監視の処理 **(WRKWCH)** コマンド |

監視の処理 (WRKWCH) コマンドは、システム上で活動中の監視をリストするパネルを表示するために使 | 用します。 |

# 監視の終了 **(ENDWCH)** コマンド |

監視の終了 (ENDWCH) コマンドは、監視セッションを終了するために使用します。 |

# 監視の開始 **(QSCSWCH) API** および監視の終了 **(QSCEWCH) API** |

監視の開始 (QSCSWCH) アプリケーション・プログラミング・インターフェース (API) および 監視の終 | 了 (QSCEWCH) API の使い方は、STRWCH コマンドおよび ENDWCH コマンドと非常によく似ていま | す。 |

# □ トレース・コマンドとともにイベントの監視機能を使用する

| 監視サポートは、事前に定義された特定の基準に合致したときに自動的にトレースを監視したり終了したり | することにより、トレース機能を拡張します。これにより、重要なトレース・データを取得し損ねるのを防 | ぐことができ、トレースを監視する時間を削減できます。詳しくは『拡張トレース機能: 監視サポート』を 参照してください。 |

### 関連情報

イベントを監視する出口プログラム 監視の開始 (STRWCH)

## シナリオ**:** 出口プログラムとともにイベントの監視機能を使用する

イベントの監視機能を出口プログラムとともに使用する方法を習得するには、このシナリオをお読みくださ  $\mathcal{U}$ 

システムのストレージ・スペースを解放したい時にいつでも実行できる MYCLNUP プログラムがありま | す。ユーザーは通常、メッセージ CPF0907 (重大な記憶域条件が存在する) がシステム操作員メッセージ待 |

ち行列 (QSYSOPR) に送信された時に、このプログラムを実行します。 |

システム補助記憶域プール内の使用可能なストレージの量がしきい値に到達した時に、クリーンアップ・プ ログラムを自動的に実行するように、イベントの監視機能を使用します。ユーザー出口プログラムも、使用 可能なストレージが 5 パーセントより少なくなった時点で、何らかの特定のアクションを実行します。

指定されたメッセージ待ち行列にメッセージ CPF0907 が入れられた時点で MYCLNUP を実行するには、 | | 以下のステップを実行します。

- | 1. 以下のようにして監視セッションを開始します。
- a. コマンド行で STRWCH と入力し F4 を押します。 |
- b. 「セッション **ID**」プロンプトで、mycleanup などの分かりやすいセッション識別コードを指定しま す。 | |
- c. 「監視プログラム」パラメーターに MYWCHPGM と指定し、「監視プログラムのライブラリー」プロン プトで MYLIB と入力します。 MYWCHPGM は、監視対象イベントが発生した時に呼び出される出 口プログラムです。 7 [ページの『イベントを監視する出口プログラムのシナリオ』を](#page-12-0)参照してくだ さい。 | | | |
- d. 「監視対象メッセージ」で、「メッセージ **ID**」プロンプトに CPF0907 と入力します。 |
	- e. 「監視されるメッセージ待ち行列」で、「メッセージ待ち行列」プロンプトに \*SYSOPR と入力しま す。これにより、CPF0907 メッセージがシステム操作員メッセージ待ち行列に送られた時に監視出口 プログラムが呼び出されるようになります。
- | 2. 以下のようにして、監視セッションが開始されたことを確認します。
- a. コマンド行で WRKWCH と入力し F4 を押します。 |
	- b. 「監視」プロンプトで、\*STRWCH と入力します。
- c. MYCLEANUP セッションが STRWCH タイプの下にリストされているか、確認します。 |

| システム操作員メッセージ待ち行列に CPF0907 メッセージが送信されると、MYLIB ライブラリーの MYWCHPGM プログラムが呼び出されます。このプログラムは MYCLNUP プログラムを呼び出し、こ  $\mathbf{I}$ | の出口プログラムをカスタマイズすることにより、ユーザーが必要とする他の機能を行うことができま |

す。 |

| | |

|

|

|

- | 3. 監視セッションがもう必要でない時は、以下のようにして終了します。
- a. コマンド行で ENDWCH と入力し F4 を押します。
- b. 「セッション **ID**」プロンプトで、mycleanup と指定します。 |
- | 4. 以下のようにして、監視セッションが終了したことを確認します。
	- a. コマンド行で WRKWCH と入力し F4 を押します。
- b. 「監視」プロンプトで、\*STRWCH と入力します。 |
- c. MYCLEANUP セッションがもうリストされていないことを確認します。 |

注**:** DSPMSG MSGQ(\*SYSOPR) と入力して監視セッションが終了したか確認することもできます。 MYCLEANUP 監視セッションが理由コード 08 により終了したことを示す CPI3999 メッセージ が表示されるはずです。理由コード 08 は、監視終了 (ENDWCH) コマンドまたは監視終了 (QSCEWCH) API が出されたことを示します。

# □ イベントを監視する出口プログラムのシナリオ

<span id="page-12-0"></span>| | | |

| このトピック内のコードは、イベントの監視出口ブログラムの例です。これは C で書かれています。|

| この出口ブログラムは、お客様のご自身のイベントの監視出口ブログラムを作成するのに役立つ出発点とし てご使用ください。このコードは、プログラムが追加の機能を実行するように変更することができます。 |

```
注: コーディング例を使用すると、 74 ページの『コードに関するライセンス情報および特記事項』の条件
 に同意したものとみなされます。
```

```
/*************************************************************************
** file = mywchpgm.c
**
** Example of an Exit Program for Watch for Event.
**
** This program will be called by the watch for event support when CPF0907
** message is sent to QSYSOPR.
**
** The program will call a clean up program to free up system storage and,
** if the available storage is less than 5%, the program will perform some
** more actions (not defined)
**
**************************************************************************/
#include <decimal.h>
#include <stdio.h>
#include <string.h>
#include <stdlib.h>
#include <except.h> /* INTRPT Hndlr Parms T is typedefed
#include <escwcht.h> /* Include for Watch Exit Program packaged in *//* QSYSINC/H Source Physical File
/****************** Prototypes *******************************************/
void UNEXPECTED HDLER ( INTRPT Hndlr Parms T *errmsg);
/* Declare variables to receive parameters * */
char watch option setting [10],
      session ID[10],
    * error detected ptr;
typedef struct {
                  Qsc Watch For Msg t msg data;
                  char VarData[8776]; \overline{ } /* variable length data */
} MsgFullData_t;
MsgFullData_t * MsgFullData;
int main (int argc, char *argv[])
{
  char * cAvailStorage[4];
  decimal(7.4) dAvailStorage:
  /* Variables to call a command * *int rc;
  char cmdtorun[128];
  #define CALL_MYCLNUP "CALL PGM(MYLIB/MYCLNUP)"
   /*********************************************************************/
  /* Turn exception monitor on. */
```

```
/*********************************************************************/
  #pragma exception handler (UNEXPECTED HDLER, 0, 0, C2 MH ESCAPE)
  memcpy(watch_option_setting,argv[1],10);
  memcpy(session_ID,argv[2],10);
  error detected ptr = \arccos 3;
  MsgFullData = (MsgFullData t * ) argv[4];/* Verify if the exit program was called because a watched message */
  /* occurred. This verification is useful if you have a watch */* session waiting for a message event and for a LICLog event \star/
  if (memcmp(watch_option_setting,"*MSGID ",10) == 0) {
    /* Verify if the message id that occurred is CPF0907 */
    /* This verification is useful if you are watching for more than *//* one message in the same watch session */if (memcmp(MsgFullData->msg_data.Message_ID,"CPF0907",7)==0) {
       /* Call clean up program to free up space */strcpy(cmdtorun,CALL MYCLNUP);
       rc = system(cmdtorun);
if (rc == 0) {
        /* Determine if the available storage space is less than 5\% */
        /* to do some extra processing */if (MsgFullData->msg_data.Length_Of_Replacement_Data > 0) {
          /* The remaining storage comes in the 4th field data in the *//* message replacement variable. See CPF0907 message \star/<br>/* description for a better understanding \star/
          /* description for a better understanding
          memcpy(cAvailStorage,
                (char *) (argv[4] +MsgFullData->msg_data.Offset_Replacement_Data + 66),
                4);
          dAvailStorage = *(\text{decimal}(7, 4) * ) cAvailStorage;
          if (dAvailStorage <= 5.00) {
            /* Do some extra processing */}
        }
 }
else { /* Error on clean up program \star/
        UNEXPECTED HDLER(NULL); /* Return error and exit */}
    }
    else {
      /* Add code in case you are expecting any other message id */}
  }
  /* Verify if the exit program was called because a LIC Log occurred */
  else if (memcmp(watch option setting,"*LICLOG ",10)==0) {
     /* Not needed for this watch session *}
  memcpy(error_detected_ptr," ",10); /* No error detected by
                        watch exit program, return blanks and
                         continue watching \star/#pragma disable_handler
  return (0);
}
/********************************************************************/
/* FUNCTION NAME: UNEXPECTED HDLER */
/\star */
```
**8** IBM Systems - iSeries: トラブルシューティング

```
/* FUNCTION : Handle unexpected exceptions that may occur *//* during the invocation of this pgm. *//\star */
/********************************************************************/
void UNEXPECTED HDLER ( INTRPT Hndlr Parms T *errmsg)
{
  memcpy(error detected ptr, "*ERROR ",10); /* An error occurred
                      on the watch exit program, return *ERROR
                      and End the watch session */exit(EXIT_FAILURE);
}
```
# 問題の分析と処理

問題を解決するまでユーザーをガイドする問題分析開始の手順など、問題の分析と処理についてさらに詳細 な情報が示されています。

システムに問題が発生している場合は、その問題を解決するため、あるいは、問題を報告するために、問題 に関する情報をさらに収集する必要があります。問題の解決に役立てるために、以下のようないくつかのオ プションが使用できます。

- v 問題分析手順。これは、問題に正確にねらいを定めるための手引きとなる「yes or no」質問リストを提 供します。問題がどういうものであるか確信がない場合、または、iSeries サーバーのトラブルシューテ ィングを初めて行う場合は、この問題分析手順から始めるのがよいでしょう。
- v システム参照コード (SRC) リストには、140 を超える SRC のグループが含まれます。ここで、SRC の 概念、または、詳細情報を持つ他のソースへのリンクが提供されます。
- 主記憶装置ダンプ (MSD)。これは、システムの主記憶装置からデータを収集するプロセスで、技術担当 者が詳しい問題分析を行うのに役立ちます。
- v 制御言語 (CL) コマンド。ユーザーがシステム機能を要求するためのコマンド・セットです。
- v 問題の処理メニュー。サーバー問題を解決しようとする、あらゆるスキル・レベルを持つユーザーに対 処しています。たとえば、USERHELP メニューは、基本的な問題処理機能を提供します。このメニュー では、ヘルプを使用して簡単なタスクを習得することができます。一方、NETWORK メニューは、オペ レーターがネットワーク内部の問題の処理に役立つ情報へのアクセスを提供します。
- プログラム診断依頼書 (APAR)。これは、IBM 提供プログラムの現行リリースで見つかった不具合の修 正要求です。

#### 関連概念

2 [ページの『サーバーによる問題の対処』](#page-7-0)

この情報を使用して、サーバーによる問題の対処の方法を習得します。

# 問題分析手順

システムで発生した問題は、順序を追った分析によって解決することが多いものです。

ハードウェア・サービス・プロバイダーの支援を必要とする場合は、問題を速く正確に解決する手助けをす るために、できるだけ多くの情報をサービス提供者に提供する必要があります。

# 問題のトラブルシューティングで注意すべきこと

- 外部電源障害または瞬間的な電源損失があったか
- ハードウェア構成を変えたか
- システム・ソフトウェアを追加したか
- 最近、新規プログラムの更のインストールを行ったか

<span id="page-15-0"></span>ご使用のライセンス・プログラムおよび製品が正しくインストールされていることを確認するために、製品 オプションの検査 (CHKPRDOPT) コマンドを使用してください。

- システム値を変更したか
- システム・チューニングを行ったか

この情報を考慮したら、問題分析を開始する用意ができたことになります。『問題分析の開始』に進みま す。

### 問題分析の開始

サーバーで起きている問題を絞っていくために、以下の手順に従って必要な情報を収集し、次のサポート・ レベルに問題を報告してください。

- 1. システムに電源が入りますか?
	- はい: 次のステップに進みます。
	- v いいえ: 15 [ページの『システム電源問題からのリカバリー』](#page-20-0) に進みます。
- 2. システム制御パネルの「機能/データ」表示パネルが、機能 11-3 で始まっていますか、あるいは、シ ステム・アテンション・ライトが点灯していますか? 11-3 が存在するかどうか判別するために、上下 の矢印ボタンを使用して機能を循環させてください。機能とデータを替えるには、「機能開始」を押し ます。
	- v はい: ステップ 19 (12 [ページ](#page-17-0))に進んで 11-3 が存在するかどうか判別します。
	- いいえ: 次のステップに進みます。
- 3. システムは論理的に区画化されていますか?
	- はい: 次のステップに進みます。
	- いいえ: ステップ 5 に進みます。
- 4. 1 次区画コンソールからシステム保守ツール (SST)/専用保守ツール (DST) を使用して、「システム区 画の処理 **(Work with system partitions)**」 を選択し、次に「区画状況の処理 **(Work with partition status)**」 を選択します。「失敗 (Failed)」または「装置アテンション (Unit Attn)」の状況になって いる区画がありますか?
	- v はい: ステップ 19 (12 [ページ](#page-17-0)) に進みます。
	- いいえ: 次のステップに進みます。
- 5. コンソールが「主記憶装置ダンプ・マネージャー (Main Storage Dump Manager)」画面を表示していま すか?
	- v はい: 28 [ページの『主記憶装置ダンプの実行』](#page-33-0) に進みます。
	- いいえ: 次のステップに進みます。
- 6. 問題の発生時に使用中だった表示装置 (またはいずれかの表示装置) が操作可能であるように見えます か?
	- 注**:** サインオンの画面またはコマンド行のあるメニュー画面があれば、表示装置は操作可能になってい ます。別の表示装置が操作可能になっている場合は、その表示装置を使用して問題を解決してくだ さい。
	- はい: 次のステップに進みます。
	- いいえ: 以下のオプションから選択します。
		- コンソールがオンに変更できない場合は、 19 [ページの『コンソールがオンに変更されないときの](#page-24-0) [リカバリー』に](#page-24-0)進みます。
- <span id="page-16-0"></span>– その他のすべてのワークステーションでは、 17 [ページの『ワークステーション障害からのリカバ](#page-22-0) [リー』](#page-22-0) に進みます。
- 7. この問題に関係するメッセージが表示装置に表示されていますか?
	- はい: 次のステップに進みます。
	- いいえ: ステップ 12 に進みます。
- 8. それは、システム・オペレーター・メッセージですか?
	- 注**:** 画面でそのメッセージが QSYSOPR メッセージ待ち行列に入っているものであると示されていれ ば、それはシステム・メッセージです。重大なメッセージは、QSYSMSG で見付けることができ ます。
	- はい: 次のステップに進みます。
	- いいえ: ステップ 10 に進みます。
- 9. システム・オペレーター・メッセージが強調表示されていますか、または、メッセージの横にアスタリ スク (\*) がありますか?
	- v はい: ステップ 18 (12 [ページ](#page-17-0)) に進みます。
	- v いいえ: ステップ 14 に進みます。
- 10. カーソルをメッセージ行に移動し、「F1 (ヘルプ)」を押すか、または、「オプション 5 (詳細と応答 の表示)」を使用してください。「追加のメッセージ情報」画面が表示されていますか?
	- はい: 次のステップに進みます。
	- いいえ· ステップ 12 に進みます。
- 11. 表示されているメッセージ情報を問題要約用紙に記録します。可能な場合は、「追加のメッセージ情 報」画面上のリカバリー指示に従ってください。これで問題は解決しましたか?
	- はい: これで手順は終了です。
	- いいえ: 次のステップに進みます。
- 12. 任意のコマンド行で dspmsg qsysopr と入力し、Enter キーを押してシステム・オペレーター・メッセ ージを表示します。強調表示されているメッセージ、または横にアスタリスク (\*) の付いたメッセー ジが見付かりましたか?
	- はい: ステップ 18 (12 [ページ](#page-17-0)) に進みます。
	- いいえ: 次のステップに進みます。

注**:** マネージメント・セントラルのメッセージ・モニターも、問題が起きたときに通知を出すことが できます。

13. 問題が発生した時刻またはその近辺のメッセージがありますか?

メッセージが発生した時刻を判別するには、「メッセージの処理」画面で「オプション 5 (詳細および 応答の表示)」を選択します。

問題が 1 つの表示装置にのみ影響していると思われる場合は、問題を診断し解決するために JOB メ ニューからの情報を使用することができます。このメニューを探すには、任意のコマンド行に GO JOB とタイプし、Enter を押します。

- はい: 次のステップに進みます。
- v いいえ: ステップ 16 (12 [ページ](#page-17-0)) に進みます。
- 14. 以下のステップを実行します。
- <span id="page-17-0"></span>a. メッセージについての追加情報を表示するために、「オプション 5 (詳細および応答の表示 (Display details and reply))」を選択します。
- b. 表示されているメッセージ情報を問題要約用紙に記録します。メッセージ情報が、問題分析を実行 する必要があると指示している場合は、ステップ 18 に進みます。
- c. 可能な場合は、示されているリカバリー指示に従います。

これで問題は解決しましたか?

- v はい: これで手順は終了です。
- いいえ: 次のステップに進みます。
- 15. メッセージ情報が、システム・オペレーターのメッセージ待ち行列 (QSYSOPR) から追加のメッセー ジを探すように指示していますか?
	- v はい: 「F12 (取り消し)」を押し、メッセージのリストに戻って、その他の関連メッセージを探す。 その後、ステップ 12 (11 [ページ](#page-16-0)) に戻ります。
	- いいえ: 次のステップに進みます。
- 16. どの入出力装置が問題の原因であるか、分かりますか?
	- いいえ: 次のステップに進みます。
	- はい: 次のステップを実行します。
		- a. コマンド行で ANZPRB と入力して、Enter を押します。新しい問題を分析するための追加情報 は、 61 [ページの『問題の分析](#page-66-0) (ANZPRB) コマンドの使用』を参照してください。
		- b. 問題を報告する。問題を電子的に報告するための問題ログの使用法については、 41 [ページの](#page-46-0) [『システムが検出した問題の報告』を](#page-46-0)参照してください。これで手順は終了です。
- 17. どの入出力装置が問題の原因であるか不明の場合は、以下のステップを実行して、気付いた問題につい て記述してください。
	- a. 任意のコマンド行で go userhelp と入力して、Enter を押します。
	- b. 「情報および問題の処理 (Information and Problem Handling (USERHELP))」メニューから「オプシ ョン 10 (問題解決に役立つ情報の保管 (Save information to help resolve a problem))」を選択しま す。「問題解決に役立つ情報の保管 (Save information to help resolve a problem)」画面で問題の簡 潔な記述を入力し、Enter を押します。「問題についての注釈の入力 (Enter notes about problem)」 フィールドにデフォルトの **Y** を指定し、Enter を押すと、「テキスト・タイプの選択 (Select Text Type)」画面が表示されて、問題についてさらにテキストを入力できるようになります。
- 注**:** 問題についてより詳細に記述するには、 61 [ページの『問題の分析](#page-66-0) (ANZPRB) コマンドの使 [用』を](#page-66-0)参照してください。このコマンドで、問題をさらに切り分けるためのテストを実行する こともできます。
	- c. 詳細については、 35 [ページの『問題報告](#page-40-0) : 概要』を参照してください。
- 18. 以下のステップを実行します。

| | |

 $\overline{1}$ 

- a. メッセージについての追加情報を表示するために、「オプション 5 (詳細および応答の表示 (Display details and reply))」を選択します。
- b. F14 を押すか、問題の処理 (WRKPRB) コマンドを使用します。詳細については、 65 [ページの『問](#page-70-0) 題の処理 (WRKPRB) [コマンドの使用』を](#page-70-0)参照してください。
- c. これで問題が解決しない場合は、 14 [ページの『症状とリカバリー処置』に](#page-19-0)進みます。
- 19. 以下のステップを実行します。
	- a. すべてのシステム参照コードを収集したことを確認します。

b. [システム参照コード・リストに](#page-25-0)進み、収集したシステム参照コードを検索して、示されているアク ションを実行します。

#### 関連概念

36 [ページの『問題要約用紙による情報の収集』](#page-41-0) 問題要約用紙は、システム装置制御パネルに表示される情報を記録するために使用されます。

#### 関連タスク

シナリオ: メッセージ・モニター

『システム参照コードの収集』

問題要約用紙にシステム参照コードを記録します。

20 [ページの『システム参照コード・リスト』](#page-25-0)

以下の表を使用して、表示されたシステム参照コード (SRC) を見付けてください。 この表では、xxxx は 0 から 9 の数字または A から F の文字 から成る任意の番号です。

#### 関連資料

54 [ページの『重大なメッセージ用メッセージ待ち行列](#page-59-0) QSYSMSG の作成』 オプションのメッセージ待ち行列 QSYSMSG を作成して、 特定の重大システム・メッセージを保管す ることができます。

### システム参照コードの収集

問題要約用紙にシステム参照コードを記録します。

モデル 270 または 8xx の場合:

- 1. 「機能/データ」表示パネルに **05** が現れるまで「増」ボタンを押し、次に「機能開始」を押します。表 示された情報を記録します。
- 2. 「機能/データ」表示パネルに **11** が現れるまで「増」ボタンを押し、次に「機能開始」を押します。表 示された情報を記録します。
- 3. 再び「増」ボタンを押します。数字の **12** が表示されます。「機能開始」を押し、32 文字コードを記録 します。これは、「機能/データ」表示パネルの 1 行目の 16 文字と 2 行目の 16 文字です。
- 4. 再び「増」ボタンを押します。「機能/データ」表示パネルの 1 行目に数字 **13** が表示されます。「機 能開始」を押し、32 文字コードを記録します。これは、「機能/データ」表示パネルの 1 行目の 16 文 字と 2 行目の 16 文字です。
- 5. 「機能/データ」表示パネルの 1 行目に数字 **20** が表示されるまで、再び「増」ボタンを押します。 「機能開始」を押し、32 文字コードを記録します。これは、「機能/データ」表示パネルの 1 行目の 16 文字と 2 行目の 16 文字です。

注**:**

- 1. 初期のモデルでシステムに拡張装置を接続している場合は、機能 **05** を選択し、システム参照コー ドを記録してください。
- 2. 制御パネルの「機能/データ」表示パネルに **11-3** が表示されている場合は、その後ろに続く番号が システム参照コードです。
- 3. 「機能/データ」表示パネルに 11-3 以外の番号が表示されている場合は、その番号はこのシステム に関する問題を指していない可能性があります。 これらのコードは、制御パネルの画面からユーザ ーが選択した機能を示している場合があります。
- 4. 表示装置に「タイプと参照コード (Type and Reference Code)」欄が出ている場合は、「タイプ (Type)」欄の下のデータ[を問題参照用紙の](#page-41-0)機能 11 の最初の 4 文字として記録します。「タイプ」 欄の最初の桁に A、B、C、または D が表示されている場合は、機能 11 の最後の 4 文字として

<span id="page-19-0"></span>「参照コード」欄のデータを使用してください。さらに支援が必要な場合、問い合わせ先について は、 35 [ページの『問題報告](#page-40-0) : 概要』を参照してください。

#### 関連概念

36 [ページの『問題要約用紙による情報の収集』](#page-41-0)

問題要約用紙は、システム装置制御パネルに表示される情報を記録するために使用されます。

#### 関連タスク

10 [ページの『問題分析の開始』](#page-15-0)

サーバーで起きている問題を絞っていくために、以下の手順に従って必要な情報を収集し、 次のサポー ト・レベルに問題を報告してください。

### 症状とリカバリー処置

次の問題分析の症状およびリカバリーのリストを使用して、発生している症状を検索し、対応する手順を実 行します。

- 1. 問題分析手順からここへ入ってきましたか?
	- はい: 次のステップに進みます。
	- v いいえ: [「問題分析の開始」](#page-15-0)に戻ります。
- 2. 次の表を使用し、リストの「症状」欄の上から下に向かって現在発生している症状を探します。次に、 リストの「リカバリー手順」欄に記述してある手順を行います。

表 *1.* 問題分析の症状とリカバリーのリスト

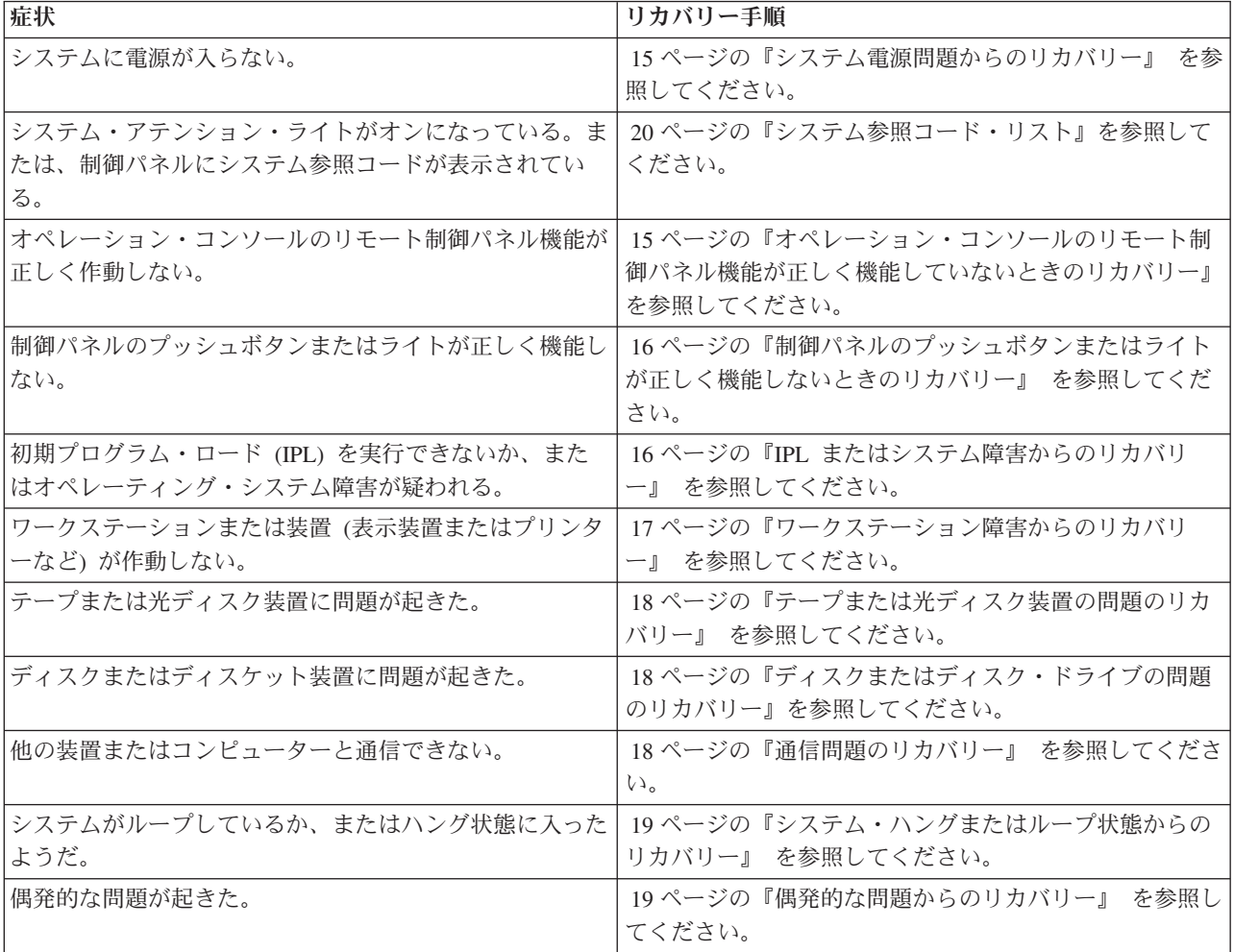

<span id="page-20-0"></span>表 *1.* 問題分析の症状とリカバリーのリスト *(*続き*)*

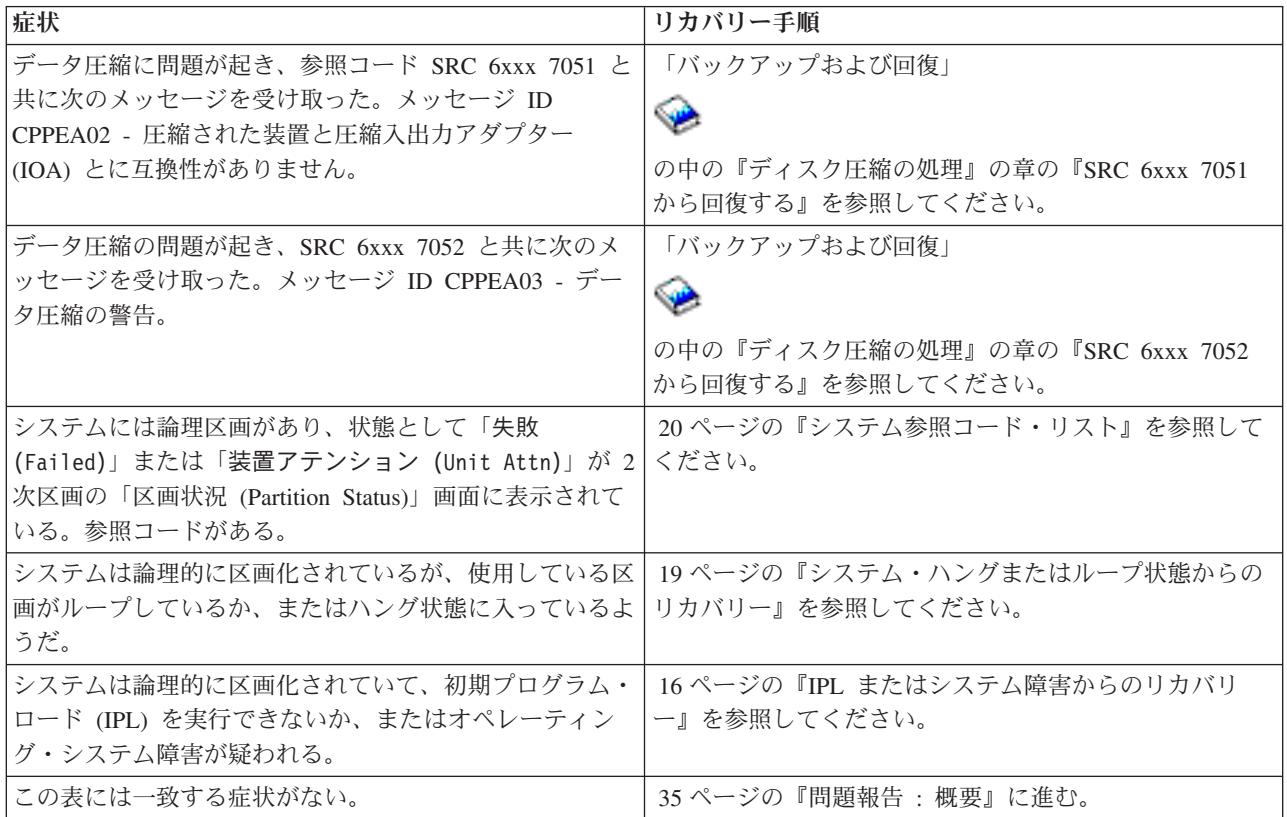

# システム電源問題からのリカバリー

以下の手順を電源問題の解決に役立ててください。

以下のステップを実行します。

- 1. システムに十分な電力が供給されていることを確認します。システム装置が緊急電源オフ (EPO) 回路 によって保護されている場合は、EPO スイッチが活動状態になっていないことを確認してください。
- 2. システム電源ケーブルが正しく電源コンセントに接続されているか検査します。電力が十分に使用可能 になっている場合は、制御パネルの「機能/データ」表示パネルが点灯しています。
- 3. 無停電電源装置が付いている場合は、そのケーブルが正しくシステムに接続されていて、機能している かを検査します。
- 4. すべてのシステム装置の電源がオンになっていることを確認します。
- 5. 制御パネルにシステム参照コードが表示されていますか?
	- はい: 20 [ページの『システム参照コード・リスト』に](#page-25-0)進みます。
	- いいえ: ご使用のハードウェアのサービス提供者に連絡します。

# オペレーション・コンソールのリモート制御パネル機能が正しく機能していないときのリ カバリー

オペレーション・コンソールのリモート制御パネル機能が正しく機能していないときは、問題解決の手助け として、以下の手順を行ってください。

- 1. リモート制御パネル機能を使用して、モードの変更またはシステム機能の選択が行えますか?
	- はい: 次のステップに進みます。
- <span id="page-21-0"></span>v いいえ: オペレーション・コンソール・ケーブルが正しく接続されているかを確認します。「オペレ ーション・コンソール」画面を使用して、サーバー接続をいったん切断し、次に、再接続する。同じ 障害が発生する場合は、ハードウェア・サービス・プロバイダーに連絡します。
- 2. リモート制御パネル機能 (「機能/データ」、「モード」、および「電源」) が正しく表示されています か?
	- v はい: リモート制御パネルを使用して、IPL を開始し、次のステップを続行します。
	- v いいえ: ご使用のハードウェアのサービス提供者に連絡します。
- 3. IPL は正常に開始しましたか?
	- はい: IPL プロセスを続行します。
	- v いいえ: ご使用のハードウェアのサービス提供者に連絡します。

### 制御パネルのプッシュボタンまたはライトが正しく機能しないときのリカバリー

制御パネルのプッシュボタンまたはライトが正しく機能しないときには、問題解決のために以下の手順を行 ってください。

再度、システムに電源を入れてください。制御パネルのプッシュボタンまたはライトがまだ正しく機能しな い場合は、ご使用のハードウェアのサービス提供者に連絡してください。

### **IPL** またはシステム障害からのリカバリー

IPL またはシステム障害からのリカバリー支援には、以下の手順を行ってください。

システムが論理的に区画化されている場合は、システム、コンソール、表示装置、システム・コマンド、お よびシステム値に関しては、問題のある区画に関して言及します。

制御パネルに関しては、問題が 2 次区画内のものである場合は、「区画の処理」状況表示機能を参照しま すが、問題が 1 次区画内のものである場合は、実際の制御パネルを参照します。システムが論理区画を持 っている場合は、「論理区画トラブルシューティング」トピックを参照してください。

以下の状態を確認します。

- v IPL を実行した装置の電源がオンになっている。
- v テープおよび CD-ROM が正しくロードされている。
- v サインオン・ユーザー ID とパスワードが正しい。
- v システムが正しいモード (手動、通常、自動、または保護) に設定されている。
- v 時刻指定 IPL の場合、日付/時刻および制御パネル・モードのシステム値が正しく設定されている。
- v リモート IPL の場合、電話、モデム、制御パネル・モード、および QRMTIPL 値が正しく設定されてい る。

これらの状態を確認したら、以下のステップを実行します。

- 1. 制御パネルまたはオペレーション・コンソール・リモート制御パネルから、以下の手順で IPL を実行し ます。
	- a. システムを「手動」モードに設定します。
	- b. 以下の状態から選択します。
		- v システムの電源がオンになっている場合は、「機能 **03**」 を選択し、「機能開始」を押して IPL を開始します。
		- v システムの電源がオフの場合は、制御パネルが「通常」モードまたは「手動」モードになってい るか確認し、システムを電源オンします。
- <span id="page-22-0"></span>2. 「サインオン」画面が表示されたらシステムにサインオンし、ステップ 3 から続行します。「サインオ ン」画面が表示されない場合は、新しいシステム参照コード (SRC) が表示されていないか確認しま す。
	- はい: 20 [ページの『システム参照コード・リスト』に](#page-25-0)准みます。
	- いいえ: 次のサポート・レベルに連絡します。詳細については、 35 [ページの『問題報告](#page-40-0) : 概要』を 参照する。
- 3. 「IPL オプション (IPL Options)」画面で、以下のパラメーターに対して「Y (Yes)」と指定します。
	- v IPL 時のシステムの定義または変更
	- 出力待ち行列のクリア
	- ジョブ待ち行列のクリア
	- 不完全なジョブ・ログのクリア
- 4. QMCHPOOL のシステム値をより小さい値に変更します。
- 5. QCTLSBSD のシステム値が正しく記されているか確認します。または、代替の制御サブシステムを割 り当てます。
- 6. QPWRDWNLMT のシステム値をより大きな値に変更します。
- 7. IPL プロセスを続行します。同じ障害が発生する場合は、システムを「通常」モードに設定の上、ハー ドウェア・サービス・プロバイダーに連絡してください。

#### 関連概念

論理区画のトラブルシューティング

### ワークステーション障害からのリカバリー

ワークステーション障害のリカバリーには、以下の手順を行ってください。

- 1. すべてのワークステーションと装置 (表示装置またはプリンターなど) の電源がオンになっていること を確認します。
- 2. コンソールとしてオペレーション・コンソールを使用する場合は、PC からシステムへのケーブルが正 しく接続されているか調べます。PC が正しく構成されていることを確認してください。
- 3. すべてのワークステーション・ケーブルが正しく接続されていて、すべてのワークステーションが正し いアドレスに設定されていることを確認します。ワークステーション・アドレスについては、以下の情 報を参照してください。
	- v オペレーション・コンソールを使用している場合は、 69 [ページの『主コンソールまたは代替コンソ](#page-74-0) [ールの決定』を](#page-74-0)参照する。
	- v 他のワークステーションを使用している場合は、資料「装置構成」を参照する。
- 4. 以下の状態になっているか確認します。
	- 最近接続したワークステーションがシステムに正しく構成されているか
	- v ワークステーション・アドレスが固有のものであるか (該当する場合)
	- ワークステーションが終了しているか (該当する場合)
- 5. すべてのワークステーション・プリンターについて、紙詰まり、リボンの障害など機械的な問題が発生 していないか調べます。
- 6. 以下のステップを実行します。
	- a. 他に操作可能なワークステーションがある場合は、障害のあるワークステーション・コントローラー をオフに変更した後、再びオンに変更します。ワークステーション・コントローラーをオンまたはオ フに変更するには、以下のステップを行ってください。
- <span id="page-23-0"></span>1) 任意のコマンド行に WRKCFGSTS \*CTL とタイプする。「構成状況の処理 (Work with Configuration Status)」画面が表示されます。
- 2) ご使用のワークステーション・コントローラーの隣の「オプション」欄に 1 (オンに変更) また は 2 (オフに変更) と指定し、「Enter」を押します。
- b. すべての活動ジョブを活動ジョブの処理 (WRKACTJOB) コマンドを使用して終了させた後、ワーク ステーション・コントローラーをオフに変更します。
- 7. 操作を再試行してください。同じ問題が発生する場合は、ハードウェア・サービス・プロバイダーに連 絡してください。

# テープまたは光ディスク装置の問題のリカバリー

以下の手順を使用して、テープまたは光ディスク装置問題の解決に役立ててください。

以下について検査してください。

- v すべてのテープおよび光ディスク装置の電源がオンになっていて、作動可能 (使用可能) 状態である。
- v システムとテープまたは光ディスク装置との間のケーブルが正しく接続されている (該当する場合)。
- v テープ密度とテープの bpi (ビット/インチ) が一致している。
- テープ・パスが汚れていない。
- v CD-ROM ディスクは汚れがない状態で、フォーマットはサポートされたものであり、ディスクがラベル 側を上にして正しくロードされている。

すべてのテープまたは CD-ROM 装置が読み書きに失敗しますか?

- はい: ハードウェア・サービス・プロバイダーに連絡します。
- v いいえ: テープまたは CD を交換し、もう一度操作してみます。同じ障害が発生する場合は、ハードウ ェア・サービス・プロバイダーに連絡します。

### ディスクまたはディスク・ドライブの問題のリカバリー

以下の手順を使用して、ディスクまたディスク・ドライブ問題の解決に役立ててください。

- 1. すべてのディスクおよびディスケット装置に電源が入っていて、使用可能になっているか確認します。 ディスク装置によっては、使用可能スイッチが付いているものがあります。
- 2. システムとディスクまたはディスケット装置との間のケーブルが正しく接続されているか確認します (該当する場合)。
- 3. どのディスケットを入れても、読み書きに失敗しますか?
	- v はい: ハードウェア・サービス・プロバイダーに連絡します。
	- いいえ: ディスケットを交換し、もう一度操作してみます。同じ障害が発生する場合は、ハードウェ ア・サービス・プロバイダーに連絡します。

### 通信問題のリカバリー

以下の手順を使用して、通信問題の解決に役立ててください。

- 1. モデム、またはトランシーバーなど、すべての通信装置の電源がオンになることを確認します。
- 2. すべての通信ケーブルが正しく接続されていることを確認します。
- 3. リモート・システムが通信を受信する用意ができていることを確認します。
- 4. ネットワーク装置 (またはプロバイダー) が機能しているかを検査します。この中には、テレホン・サ ービスの状態も含まれます (たとえば、通信回線の状況の検査など)。
- 5. 障害の起きている通信または LAN 機能について、正しい構成が指定されているかを検査します。

<span id="page-24-0"></span>6. 同じ問題がまた発生する場合は、ハードウェア・サービス・プロバイダーに連絡してください。

### システム・ハングまたはループ状態からのリカバリー

システム・ハングまたはループ状態の解決には、以下の手順を行ってください。

- 1. 28 [ページの『主記憶装置ダンプの実行』に](#page-33-0)従って、ループまたはハング状態時のシステムの現行状態に 関するデータを収集します。この情報は、問題解決にとって非常に重要です。IPL の実行を試みる前 に、記憶域ダンプ情報を収集しておかないと、重要な診断情報が失われます。
- 2. 主記憶装置のダンプをとってから、ハードウェア・サービス・プロバイダーに連絡してください。

#### 偶発的な問題からのリカバリー

以下の手順を使用して、偶発的な問題の解決に役立ててください。

- 1. 任意のコマンド行に問題の分析 (ANZPRB) コマンドを入力します。「システム・タイプの選択 (Select Type of System)」画面が表示されます。
- 2. 「オプション 1 (このサーバーまたは接続された装置 (This server or attached device))」を選択します。 「問題の分析 (Analyze problem)」画面が表示されます。
- 3. 「オプション 3 (ハードウェア問題)」を選択します。「問題頻度 (Problem Frequency)」画面が表示され ます。
- 4. 「オプション 1 (はい (Yes))」を選択し、偶発問題チェックリストを入手し、その指示に従います。
- 5. 同じ問題がまた発生する場合は、ハードウェア・サービス・プロバイダーに連絡してください。

### コンソールがオンに変更されないときのリカバリー

コンソールがオンに変更しない場合は、次の手順を行って問題の解決に役立ててください。

システムが論理的に区画化されている場合は、システム、コンソール、表示装置、システム・コマンド、お よびシステム値に関しては、問題のある区画に関して言及します。問題が 2 次区画内のものである場合 は、制御パネルに関しては、「区画の処理」状況表示機能を参照しますが、問題が 1 次区画内のものであ る場合は、実際の制御パネルを参照します。

- 1. 主コンソールとして使用されているワークステーションを見付けます。 69 [ページの『主コンソールま](#page-74-0) [たは代替コンソールの決定』](#page-74-0) を参照してください。
- 2. すべてのワークステーション・ケーブルが正しく接続されていて、正しいアドレスに設定されているこ とを確認します。
- 3. 代替コンソールにサインオンできますか?
	- はい: 次のステップに進みます。
	- いいえ: ステップ 5 に進みます。
- 4. 代替コンソールにサインオンできる場合は、以下のステップを行います。
	- a. 主コンソール・コントローラー (たとえば CTL01) と装置記述 (たとえば DSP01) が作成されている か、復元されていることを確認します。装置記述を検査するには、コマンド WRKCFGSTS \*CTL を 使用します。
	- b. 記述が存在する場合は、主コンソールが失敗した原因を判別するためにシステム・オペレーター・メ ッセージを調べます。
	- c. そのメッセージに示されている修正処置を行います。
	- d. まだ問題が解決されない場合は、システムを「通常」モードに設定し、ソフトウェア・サービス担当 員に連絡します。
- 5. 代替コンソールにサインオンできない場合は、以下のステップを行います。
- <span id="page-25-0"></span>a. システムを「手動」モードに設定し、「機能 **3**」を選択して、「機能開始」を押して IPL を開始し ます。「IPL オプション (IPL Options)」画面が表示されます。
- b. 「IPL オプション (IPL Options)」画面が表示されましたか?
	- いいえ: ご使用のハードウェアのサービス提供者に連絡します。
	- v はい: 「IPL オプション (IPL Options)」画面の「IPL 時のシステムの定義または変更 (Define or change system at IPL)」フィールドで「**Y** (Yes)」、「主要システム・オプションの設定 (Set major system option)」フィールドで「**N** (No)」と指定して、Enter を押します。「構成コマンド (Configuration Commands)」メニューが表示されます。
- c. 「オプション **2** (コントローラー記述コマンド (Controller description commands))」を選択して、コ ンソールのためのコントローラー記述を表示します。コントローラー (たとえば CTL01) が正しく作 成されているか検証します。名前が変更されていれば、このトピックの中の[「システム操作可能時の](#page-76-0) [主コンソールの検出」](#page-76-0)を参照します。
- d. 「オプション **3** (装置記述コマンド (Device description commands))」を選択して、コンソールのため の装置記述を表示します。装置 (たとえば DSP01) が正しく作成されているか検証します。名前が変 更されていれば、このトピックの中の[「システム操作可能時の主コンソールの検出」](#page-76-0)を参照します。

# システム参照コード・リスト

以下の表を使用して、表示されたシステム参照コード (SRC) を見付けてください。この表では、xxxx は 0 から 9 の数字または A から F の文字から成る任意の番号です。

SRC はある範囲ごとにまとめられていますが、それぞれの範囲のリカバリーがその範囲内のすべての SRC に適用できるわけではありません。該当の SRC 範囲がこの表で見付からない場合は、次のサポート・レベ ルに連絡してください。

このリスト内のコードは、最初の文字の順に編成されており、数字は文字の前に並びます。このリストをナ ビゲートするには、該当の SRC の最初の文字に一致する以下の数字または文字をクリックするかまたはそ の数字または文字に進んでください。次に、提供されたリストから該当の SRC を選択します。

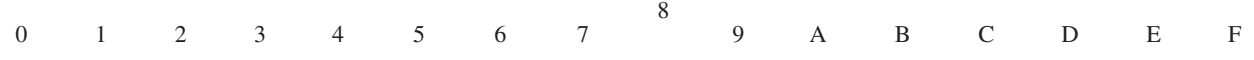

各 SRC の範囲に対して、その SRC 範囲が示していることがら、および、ユーザーの取るべき処置につい て簡単な説明を行っています。推奨されている処置を取っても問題が解決されない場合、または、問題解決 のための推奨方法がない場合は、ご使用のハードウェアのサービス提供者に連絡してください。

**0**

以下の SRC は 0 で始まります。

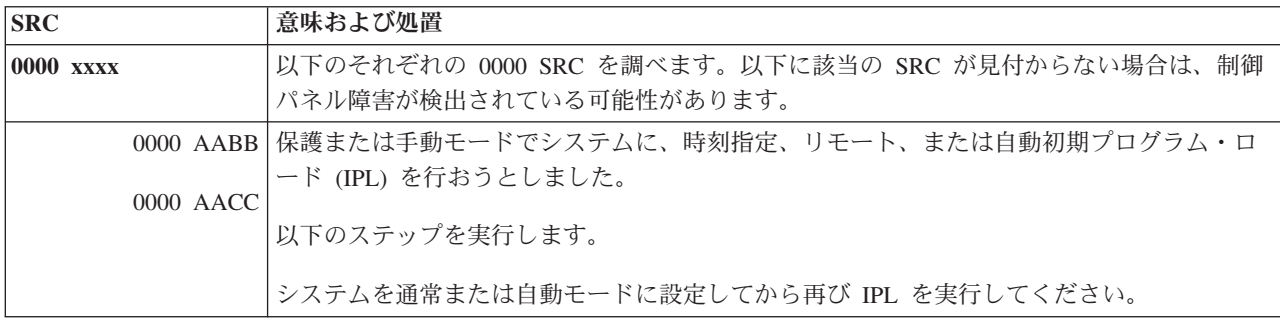

<span id="page-26-0"></span>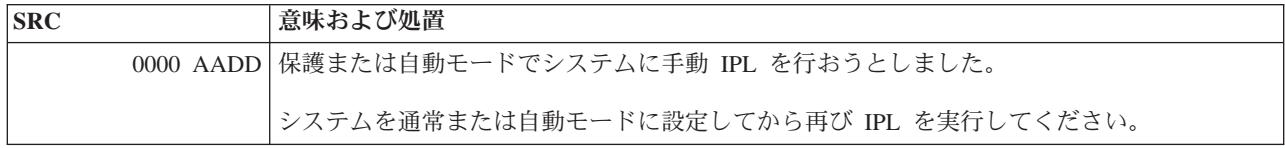

**[1](#page-25-0)**

以下の SRC は 1 で始まります。

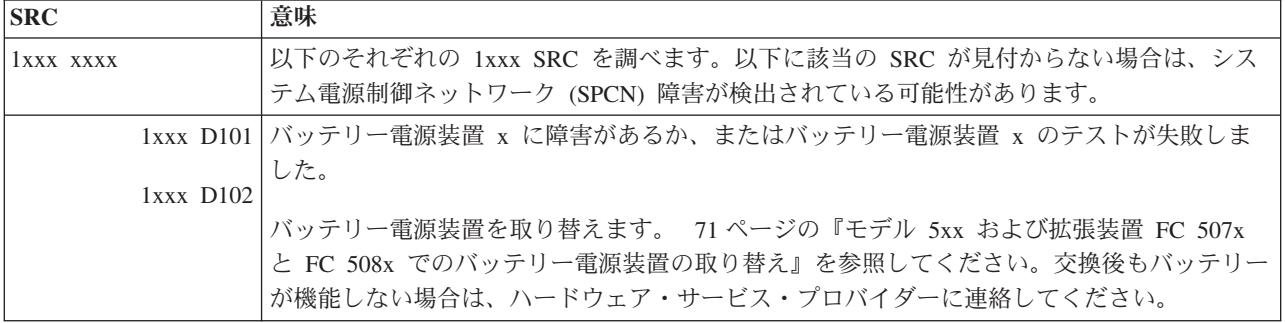

### **[2](#page-25-0)**

以下の SRC は 2 で始まります。

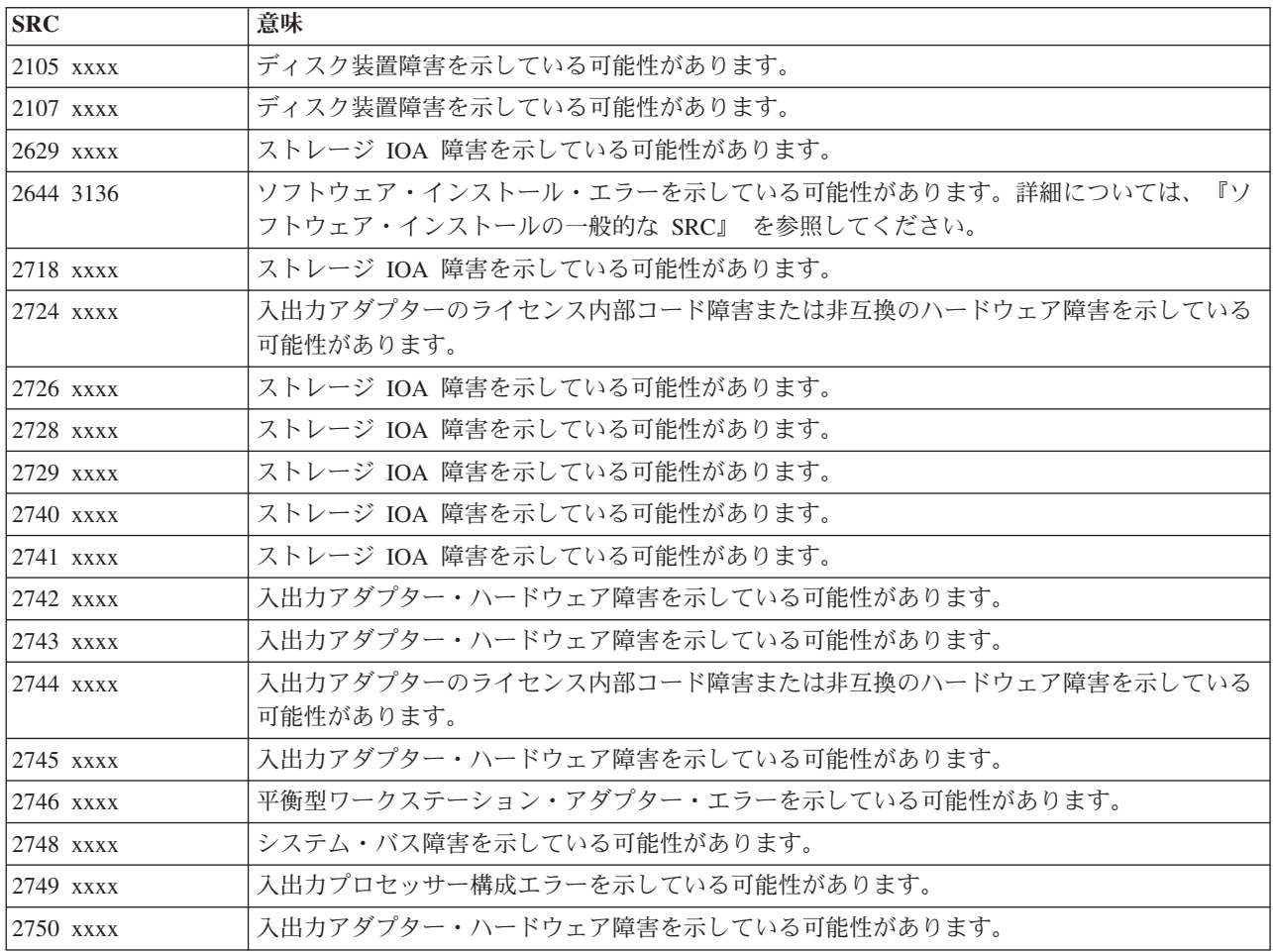

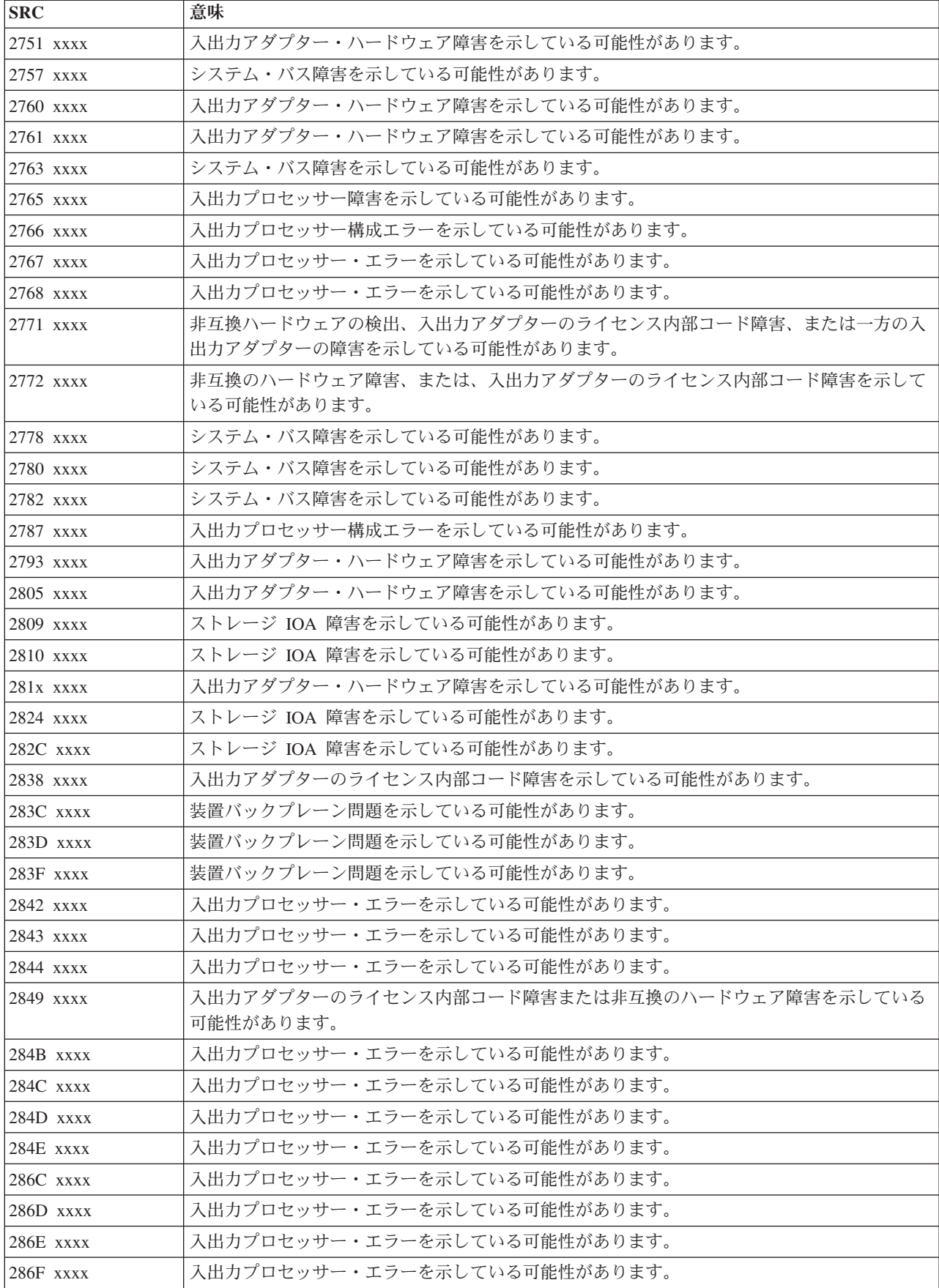

<span id="page-28-0"></span>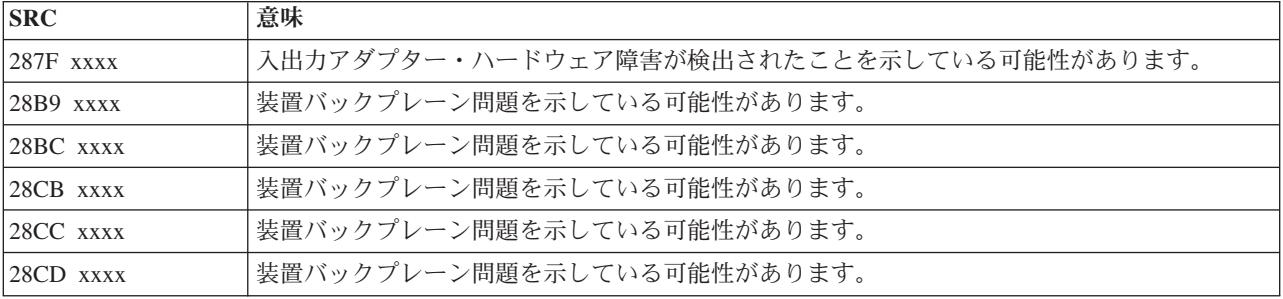

**[3](#page-25-0)**

以下の SRC は 3 で始まります。

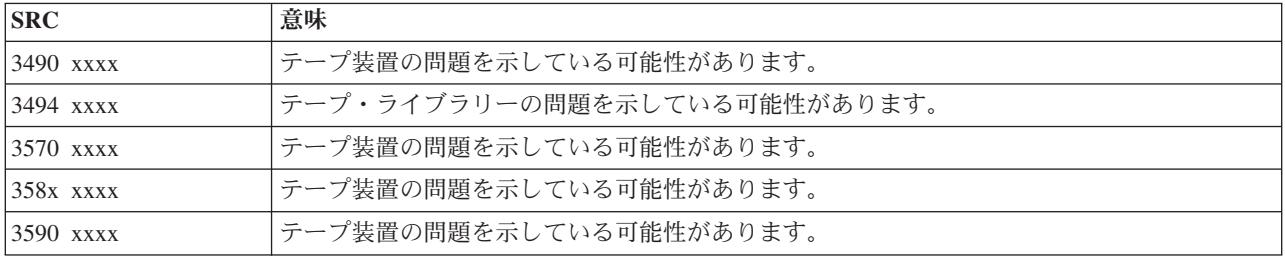

**[4](#page-25-0)**

以下の SRC は 4 で始まります。

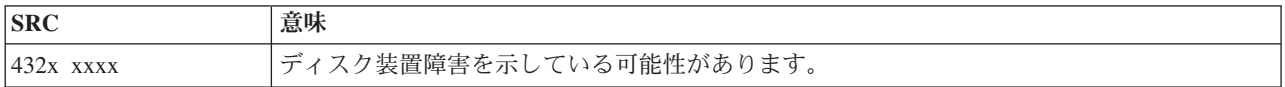

#### **[5](#page-25-0)**

以下の SRC は 5 で始まります。

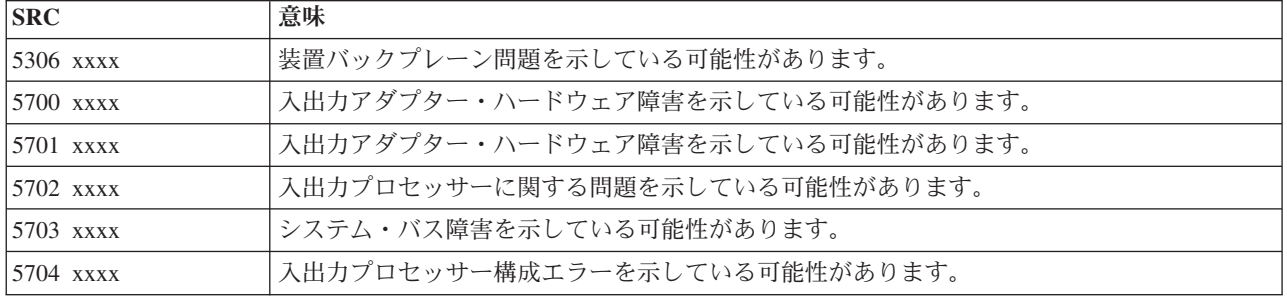

**[6](#page-25-0)**

以下の SRC は 6 で始まります。

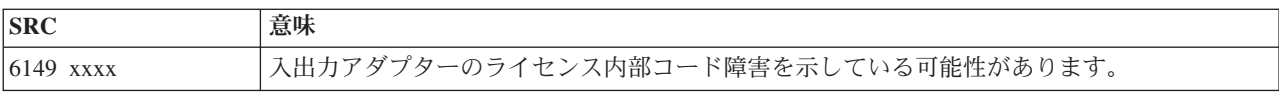

<span id="page-29-0"></span>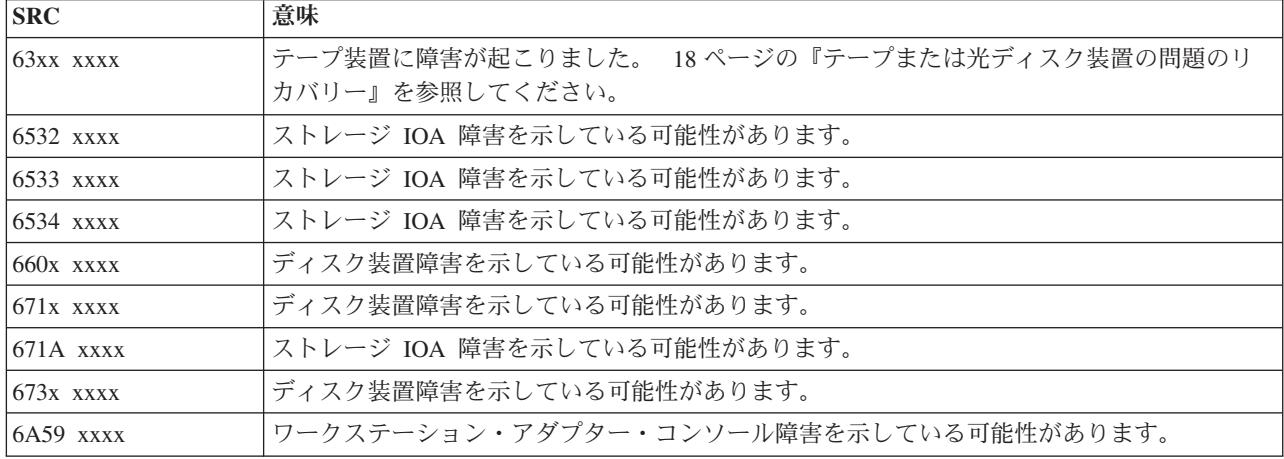

**[7](#page-25-0)**

# 以下の SRC は 7 で始まります。

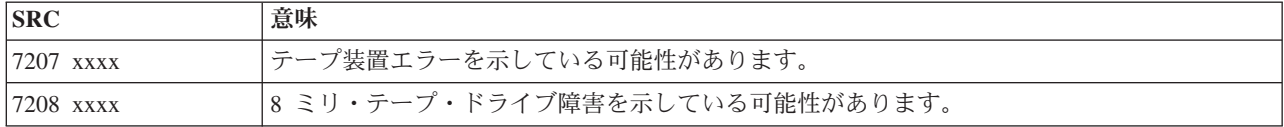

**[9](#page-25-0)**

以下の SRC は 9 で始まります。

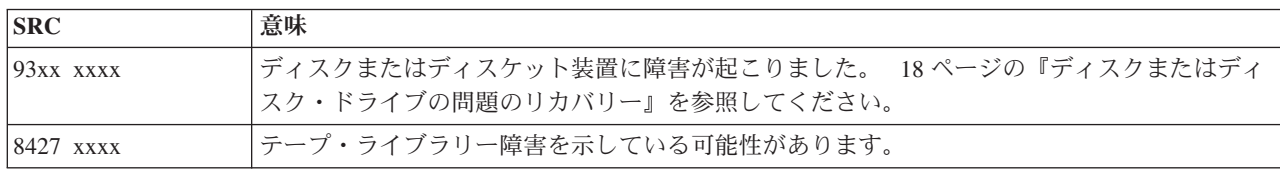

### **[A](#page-25-0)**

以下の SRC は A で始まります。

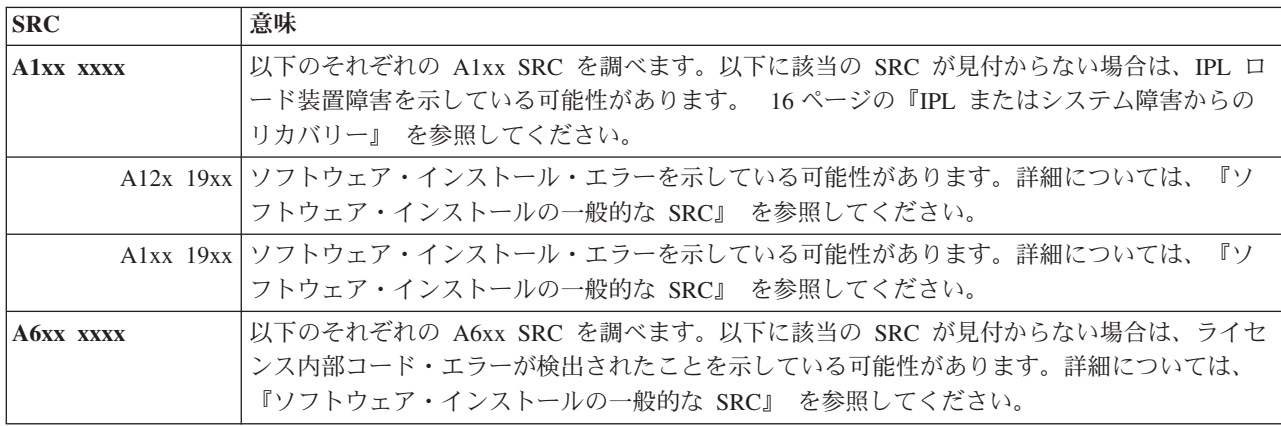

<span id="page-30-0"></span>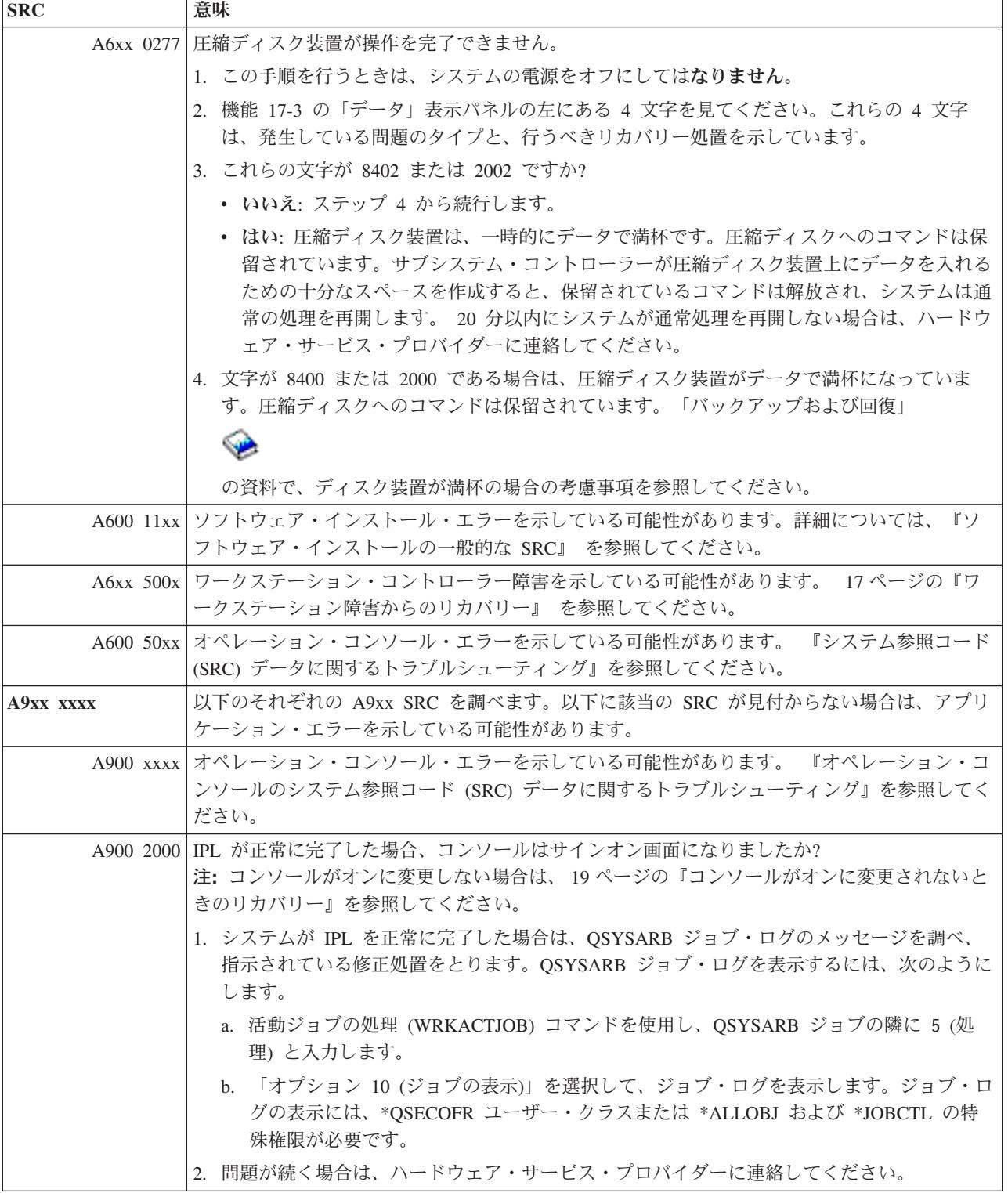

# <span id="page-31-0"></span>以下の SRC は B で始まります。

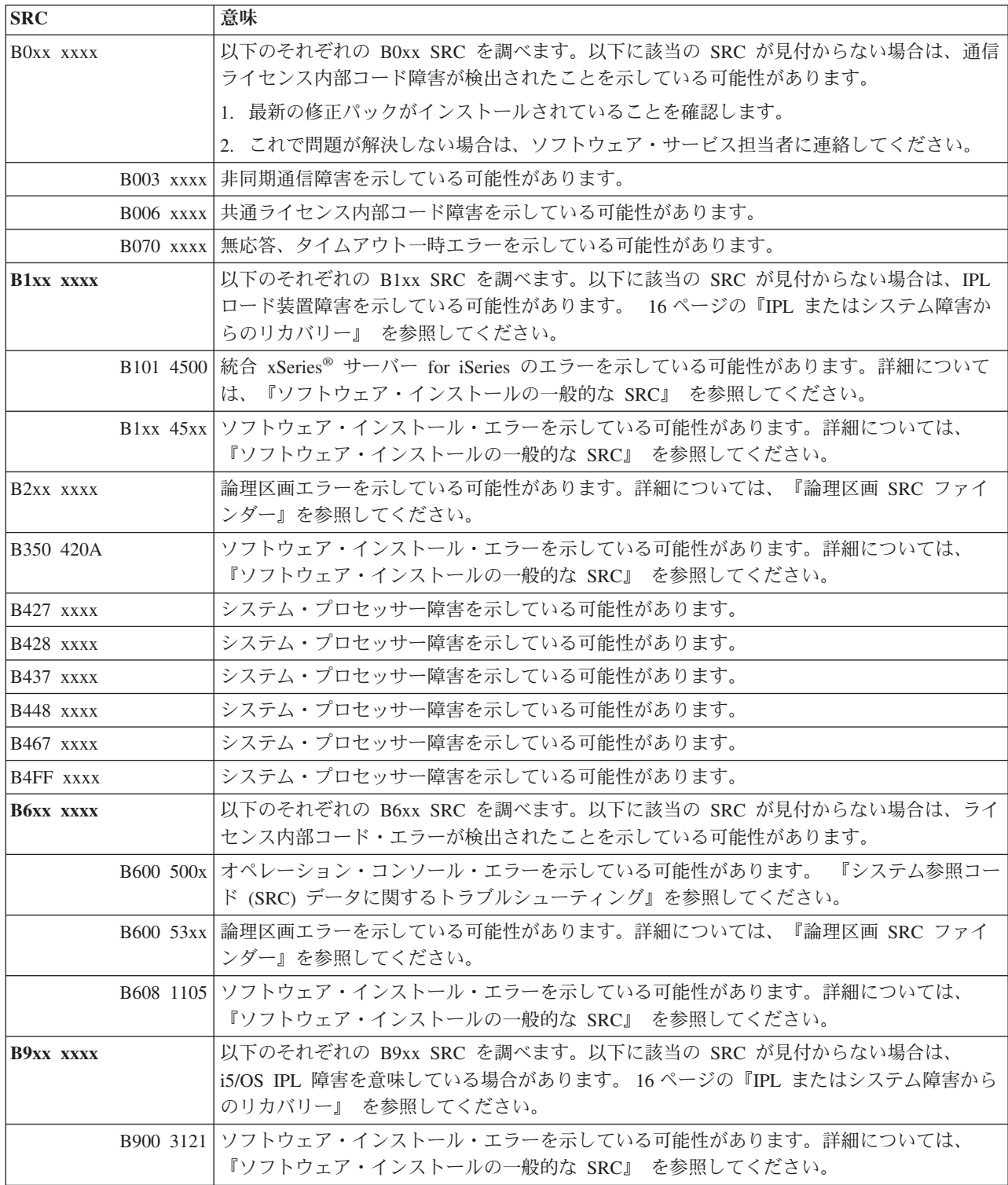

**[C](#page-25-0)**

<span id="page-32-0"></span>以下の SRC は C で始まります。

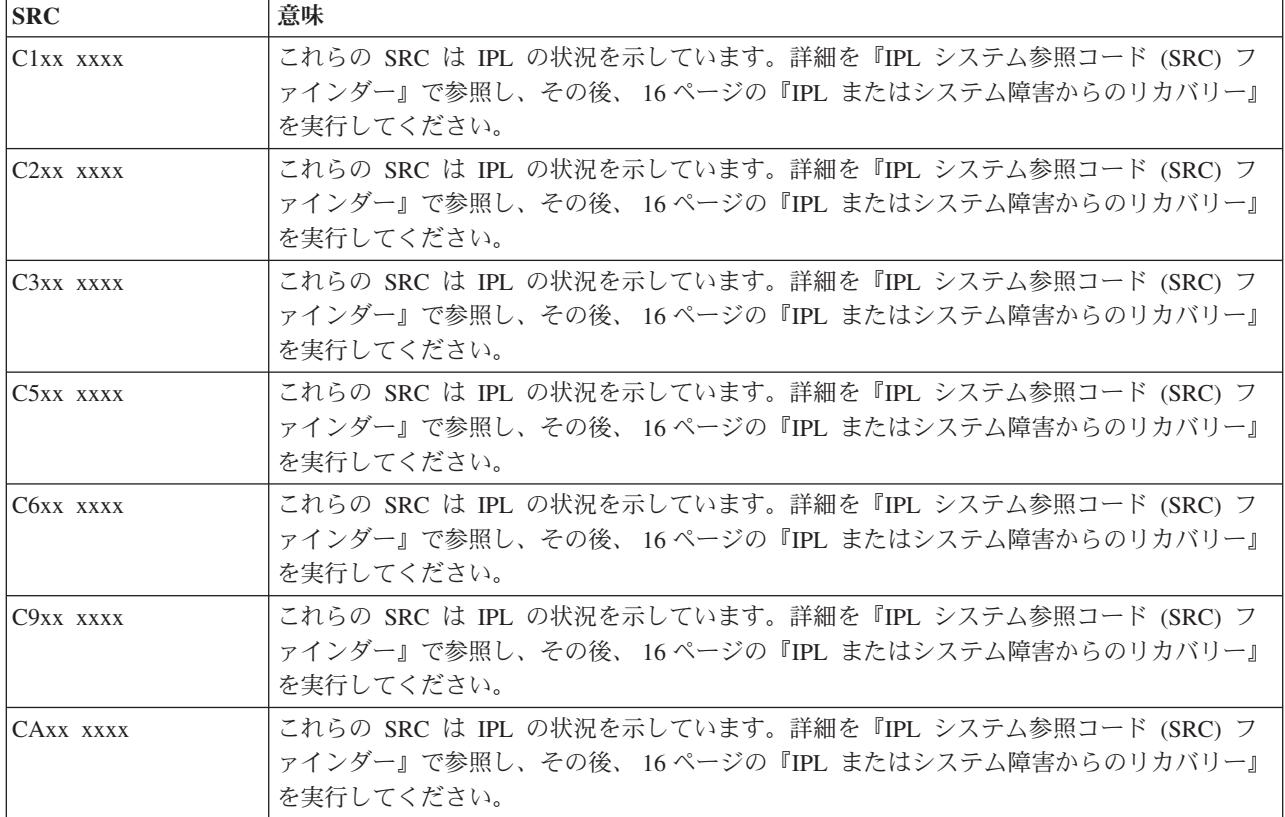

**[D](#page-25-0)**

以下の SRC は D で始まります。

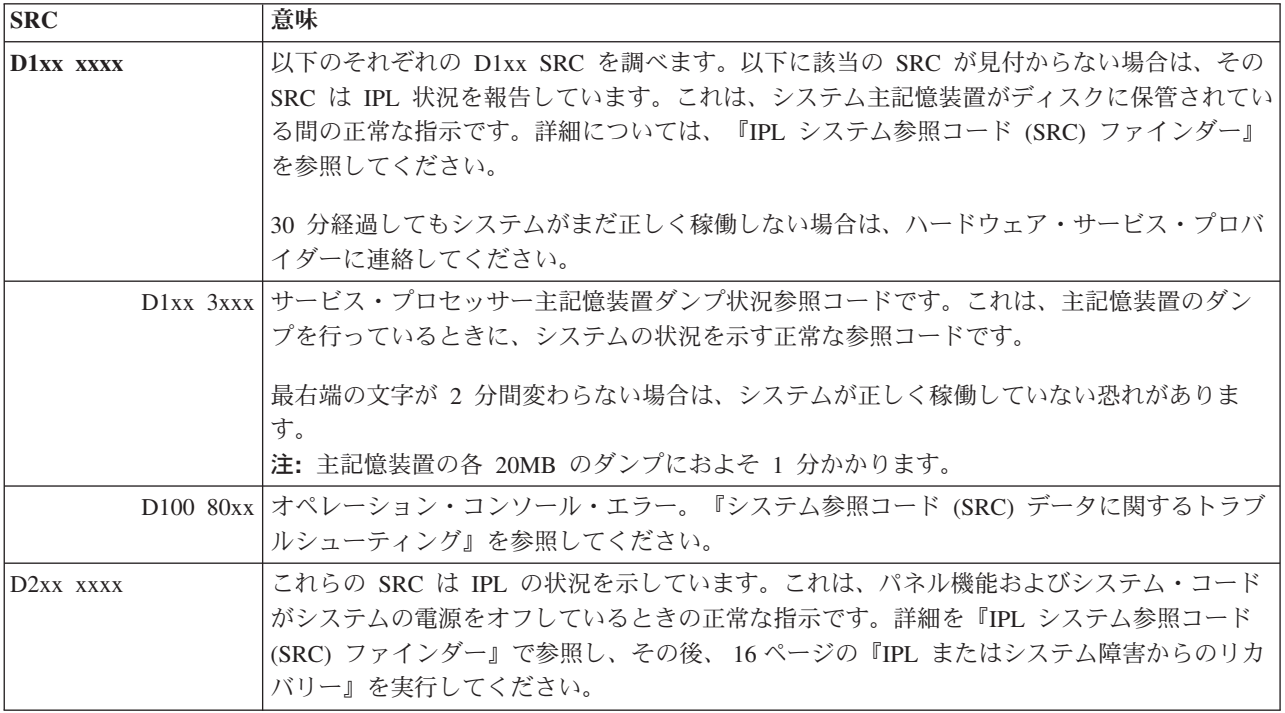

<span id="page-33-0"></span>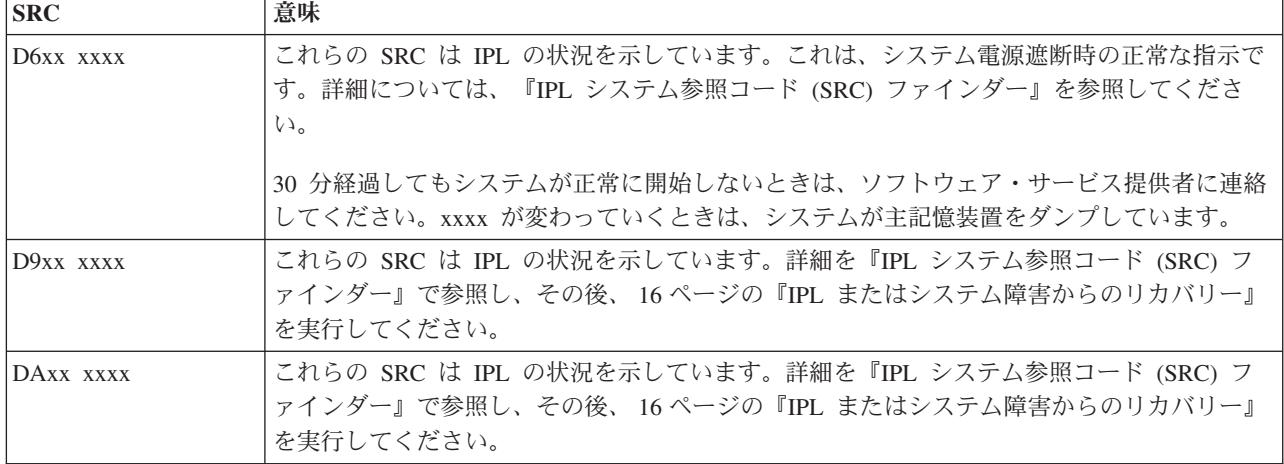

#### **[E](#page-25-0)**

以下の SRC は E で始まります。

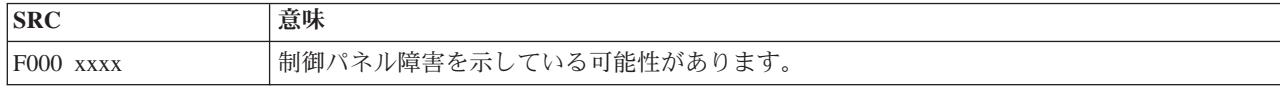

#### **[F](#page-25-0)**

以下の SRC は F で始まります。

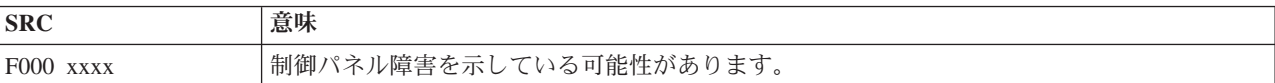

#### 関連概念

3 [ページの『システム参照コード』](#page-8-0)

システム参照コード (SRC) は、エラー・コードを検出したシステム・コンポーネントの名前と、 エラ ーの状態を記述する参照コードを識別する 8 文字のセットです。

#### 関連タスク

10 [ページの『問題分析の開始』](#page-15-0)

サーバーで起きている問題を絞っていくために、以下の手順に従って必要な情報を収集し、 次のサポー ト・レベルに問題を報告してください。

# 主記憶装置ダンプの実行

システムが論理的に区画化されている場合は、システム、コンソール、表示装置、システム・コマンド、お よびシステム値に関しては、問題のある区画に関して言及します。

主記憶装置ダンプ (MSD) は、システムの主記憶装置からデータを収集するプロセスです。これは、以下の ように行うことができます。

- v 自動的に。これは、システム障害の結果として、サービス・プロセッサーによって行われます。
- v 手動で。これは、システムが待機、ループ、またはオペレーティング・システム障害が発生したように 見える場合、制御パネルの機能 22 を実行します。このタスクは、「区画状況の処理 (Work with partition status)」画面から「オプション **22**」を選択することによって行えます。

実行するタスクを選択します。

- 自動主記憶装置ダンプの実行
- v 主記憶装置ダンプを手動で実行
- 論理区画において主記憶装置ダンプを手動で実行
- 現行主記憶装置ダンプのコピー
- v 主記憶装置ダンプの報告
- 主記憶装置ダンプの削除

### 自動主記憶装置ダンプの実行

システムが MSD を実行する原因となった障害が発生すると、「主記憶装置ダンプの発生 (Main Storage Dump Occurred)」画面が表示されます。

これが起きた場合は、 30 [ページの『現行主記憶装置ダンプのコピー』に](#page-35-0)進んでください。

### 主記憶装置ダンプを手動で実行

この手順は、1 次区画、または、論理区画のないシステムで使用します。

システムの主記憶装置からデータをロード・ソース・ディスクに置くには、以下の手順を行います。

- 1. システムが論理区画を持っている場合は、それらの電源をオフにします。
- 2. 対話式ジョブが実行されていないことを確認します。
	- a. 「手動」モードを選択します。
	- b. 「増/減」ボタンを使用して、機能 **22** (主記憶装置のダンプ) を表示します。
	- c. 制御パネル上の「機能開始」を押します。
- 3. 制御パネルに 0000 0000 が 30 秒以上表示されていますか?
	- はい: 複数機能 IOP またはサービス・プロセッサーが制御パネルからの要求に応答していない。 [35](#page-40-0) [ページの『問題報告](#page-40-0) : 概要』に進みます。これで手順は終了です。
	- v いいえ: アテンション SRC、A1xx 3022 が表示されている。これは、機能 22 が選択されたことを示 しています。
- 4. 再度、「機能 **22**」を選択し、制御パネル上の「Enter」を押し、ダンプが完了するのを待ちます。ダン プが完了すると、「主記憶装置ダンプの発生 (Main Storage Dump Occurred)」画面が表示されます。 「主記憶装置ダンプの発生 (Main Storage Dump Occurred)」画面に A1D0 300x または A6Dx 3000 SRC が表示されている場合は、手動 MSD 要修正が正常に行われたことを示しています。
- 5. 31 [ページの『主記憶装置ダンプの報告』に](#page-36-0)進みます。これで手順は終了です。

# 論理区画において主記憶装置ダンプを手動で実行

論理区画で以下の手順を行ってください。

重要**:** 2 次区画の主記憶装置ダンプ (MSD) は、ソフトウェア・サポートの指示によってのみ実行してく | ださい。 |

システムの主記憶装置からデータをロード・ソース・ディスクに置くには、以下の手順を行います。

- 1. 論理区画または 1 次区画で、専用サービス・ツール (DST) を開始します。
- 2. 「オプション 11 (システム区画の処理 (Work with system partitions))」を選択します。
- 3. 「オプション 2 (区画状況の処理 (Work with partition status))」を選択します。
- <span id="page-35-0"></span>4. MSD を実行したい論理区画を選択します。 1 次区画での MSD の開始は、制御パネルから MSD を開 始する方法と同じです。
- 5. 区画は手動モードになっていますか?
	- はい: 次のステップから続行します。
	- v いいえ: 「オプション 10 (手動モード (Mode manual))」を選択します。
- 6. 「オプション 22 (主記憶装置ダンプの強制 (Force Main Storage Dump))」を選択します。
- 7. 「オプション 10」を選択して、確認します。ダンプが完了するのを待ちます。ダンプが完了すると、 「主記憶装置ダンプの発生 (Main Storage Dump Occurred)」画面が選択した論理区画に表示されます。
- 8. 「主記憶装置ダンプの発生 (Main Storage Dump Occurred)」画面に A1D0 300x または A6Dx 3000 SRC が表示されている場合は、手動 MSD が正常に行われたことを示しています。
- 9. 31 [ページの『主記憶装置ダンプの報告』に](#page-36-0)進みます。

### 現行主記憶装置ダンプのコピー

この手順は、システム上の事前定義済みストレージ域に主記憶装置ダンプ (MSD) をコピーします。

別のダンプが発生した場合に MSD が上書きされるのを防ぐには、以下のステップに従ってください。

- 1. 「主記憶装置ダンプの発生 (Main Storage Dump Occurred)」画面で、「Enter」を押します。「主記憶 装置ダンプ・マネージャー (Main Storage Dump Manager)」が表示されます。
- 2. 「オプション 1 (現行の主記憶装置ダンプの処理 (Work with current main storage dump))」を選択しま す。「現行の主記憶装置ダンプの処理 (Work with Current Main Storage Dump)」画面が表示されま す。
- 3. 「オプション 1 (表示/印刷 (Display/Print))」を選択します。「主記憶装置ダンプの表示 (Display Main Storage Dump)」画面が表示されます。
- 4. 「オプション 1 (MSD の要約 (MSD summary))」を選択します。「主記憶装置ダンプの要約 (Main Storage Dump Summary)」画面が表示されます。この画面に、システム参照コード、MSD の日付と時 刻、ライセンス内部コード・レベルが示されます。
- 5. 要約情報を記録し、それをサービス提供者に報告します。
- 6. 「F12 (取り消し)」を 2 度押し、「主記憶装置ダンプ・マネージャー (Main Storage Dump Manager)」画面に戻ります。
- 7. 「オプション 3 (ASP へのコピー (Copy to ASP))」を選択します。「主記憶装置ダンプの ASP への コピー (Copy Main Storage Dump to ASP)」画面が表示されます。
- 8. ダンプ記述を入力し、「Enter」を押してダンプのコピーを開始します。ダンプのコピーが終了する と、MSD コピーが完了したことを示すメッセージが表示されます。
- 9. メッセージがコピーの正常な完了を示していますか?
	- v はい: これで手順は終了です。
	- いいえ: 次のステップに進みます。
- 10. サービス提供者が MSD のテープ・コピーを要求していますか?
	- はい: 次のステップから続行します。
	- いいえ: サービス提供者とともに、問題の解決にあたります。
- 11. MSD をテープ装置にコピーするために、以下のステップを実行してください。
	- a. 「オプション 2 (メディアへのコピー (Copy to Media))」を選択します。「主記憶装置ダンプのメ ディアへのコピー (Copy Main Storage Dump to Media)」画面が表示されます。
	- b. メディアをロードし、画面の指示に従います。
c. コピー手順が正常に完了したらサービス提供者の指示どおりにそのテープを処理します。コピー手 順を行っているときに問題が発生した場合は、サービス提供者に連絡してください。これで手順は 終了です。

## 主記憶装置ダンプの報告

ご使用のシステムで主記憶装置ダンプの自動コピーが使用可能になっている場合は、現行 MSD がダンプ 記述「自動コピー (Auto Copy)」を使用して自動的に ASP にコピーされ、システムの再 IPL が行われま す。

- 1. 任意のコマンド行で STRSST と入力します。
- 2. 「オプション 1 (システム保守ツールの開始)」を選択します。「システム保守ツールの開始」画面が 表示されます。
- 3. 「オプション 6 (主記憶装置ダンプ・マネージャー (Main storage dump manager))」を選択します。 「主記憶装置ダンプ・マネージャー (Main storage dump manager)」画面が表示されます。
- 4. 「オプション 2 (主記憶装置ダンプのコピーの処理 (Work with copies of main storage dumps))」を選 択します。「主記憶装置ダンプのコピーの処理 (Work with Copies of Main Storage Dumps)」画面が表 示されます。
- 5. 「自動コピー (Auto Copy)」の記述を持つダンプを探し、「オプション 5 (表示/印刷 (Display/Print))」 を選択します。「主記憶装置ダンプの表示 (Display Main Storage Dump)」画面が表示されます。
- 6. 「オプション 1 (MSD の要約 (MSD Summary))」を選択します。「主記憶装置ダンプの要約 (Main Storage Dump Summary)」画面が表示されます。この画面に、システム参照コード、MSD の日付と時 刻、ライセンス内部コード・レベルが示されます。問題をサービス提供者に報告してください。
- 7. 「F3 (終了)」を押して、「主記憶装置ダンプのコピーの処理 (Work with Copies of Main Storage Dumps)」画面に戻ります。
- 8. ダンプの記述が「自動コピー (Auto Copy)」になっている場合は、別の自動コピーと再 IPL が起きる 場合に備えて、必要ならば名前を変更してください。
	- a. 「オプション 7 (名前変更 (Rename))」を選択します。「主記憶装置ダンプの名前変更 (Rename Main Storage Dump)」画面が表示されます。
	- b. 新しいダンプ記述を入力し、「Enter」を押します。
- 9. サービス提供者が MSD のテープ・コピーを要求していますか?
	- v はい: 次のステップから続行します。
	- いいえ: サービス提供者とともに、問題の解決にあたります。
- 10. MSD をテープ装置にコピーするために、以下のステップを行います。
	- a. 「オプション 8 (メディアへのコピー (Copy to Media))」を選択します。「主記憶装置ダンプのメ ディアへのコピー (Copy Main Storage Dump to Media)」画面が表示されます。
	- b. メディアをロードし、画面の指示に従います。
	- c. コピー手順が正常に完了したらサービス提供者の指示どおりにそのテープを処理します。コピー手 順を行っているときに問題が発生した場合は、サービス提供者に連絡してください。
- 11. 『主記憶装置ダンプの削除』 に進んでください。

## 主記憶装置ダンプの削除

サービス提供者がダンプ・コピーを必要としなくなったときは、以下の手順を行ってください。

- 1. 任意のコマンド行で STRSST と入力します。
- 2. 「オプション 1 (システム保守ツールの開始)」を選択します。「システム保守ツールの開始」画面が表 示されます。
- <span id="page-37-0"></span>3. 「オプション 6 (主記憶装置ダンプ・マネージャー (Main storage dump manager))」を選択します。 「主記憶装置ダンプ・マネージャー (Main storage dump manager)」画面が表示されます。
- 4. 「オプション 2 (主記憶装置ダンプのコピーの処理 (Work with copies of main storage dumps))」を選択 します。「主記憶装置ダンプのコピーの処理 (Work with Copies of Main Storage Dumps)」画面が出 て、ダンプ・コピーのリストが表示されます。
- 5. いずれかのダンプ・コピーを削除したければ、そのダンプ・コピーの隣に 4 と入力し、「Enter」を 2 度押します。
- 6. システム保守ツール (SST) を終了するために「F3 (終了)」を 3 度押し、次に「Enter」を押します。

# **CL** コマンド

問題分析の制御言語 (CL) コマンドを使用すると、システムに発生している問題を処理するのに役立ちま す。

詳細については、以下の情報を参照してください。

- v 『問題の分析 (ANZPRB) コマンドの使用』では、ユーザーが検出した問題の問題分析を開始する方法を 説明します。
- v 『通信の検査 (VFYCMN) コマンドの使用』では、リモート通信装置またはローカル通信装置を検査す る方法を説明します。
- v 『テープの検査 (VFYTAP) コマンドの使用』では、「テープの検査」コマンドの使用法を説明します。
- v 『警報の処理 (WRKALR) コマンドの使用』では、「警報の処理」コマンドを使用してシステムが検出 する問題をリモート側で分析する方法を説明します。
- v 『問題の処理 (WRKPRB) コマンドの使用』では、ハードウェア・サービス・プロバイダーの援助なし に、問題を解決したり報告するために、問題に関するより多くの情報を収集する方法を説明します。

トピック『「問題の処理」メニュー』に進んでください。

#### 関連概念

64 [ページの『テープの検査](#page-69-0) (VFYTAP) コマンドの使用』 指定された磁気テープ装置が作動しているかどうかを検査するプロシージャーを開始するには、テープ の検査 (VFYTAP) コマンドを使用します。

33 [ページの『「問題の処理」メニュー』](#page-38-0) 「問題の処理」メニューを使用して、問題の分析に役立ててください。

### 関連タスク

61 [ページの『問題の分析](#page-66-0) (ANZPRB) コマンドの使用』 問題の分析 (ANZPRB) コマンドを使用して、ユーザーが検出した問題の問題分析を開始します。

63 [ページの『通信の検査](#page-68-0) (VFYCMN) コマンドの使用』 通信の検査 (VFYCMN) コマンドによって、 リモートまたはローカルのいずれかの通信装置を検査する ことができます。

64 [ページの『「警報の処理](#page-69-0) (WRKALR)」コマンドの使用』 警報の処理 (WRKALR) コマンドを使用すると、サービス要求元が警報を作成し、 それをサービス提供 者に送信する原因となったシステム検出問題をリモート側で分析できます。

65 [ページの『問題の処理](#page-70-0) (WRKPRB) コマンドの使用』 問題分析を行うことによって、ハードウェア・サービス・プロバイダーの 支援なしに、問題を解決した り報告するために、問題についてのより 詳細な情報を収集できます。

## <span id="page-38-0"></span>「問題の処理」メニュー

「問題の処理」メニューを使用して、問題の分析に役立ててください。

サーバーの問題は、以下の領域から発生します。

- v ジョブまたはプログラミング
- v システム・パフォーマンス
- v 装置
- v 通信

ご使用のシステムに問題が発生している場合は、以下の問題の処理メニューを使用すれば、問題の分析に役 立ちます。メニューは、スキル・レベルの順に初心者用から上級者用の順にリストされています。

- v GO USERHELP メニューを使用したユーザーの問題の解決。このメニューは、ヘルプの使用法を学習し たい初心者、また問題の分析の際にヘルプを必要とする人を対象としています。
- v GO PROBLEM メニューを使用した問題の解決。このメニューは、問題を処理するためのメインメニュ ーです。
- v GO PROBLEM2 メニューを使用したシステムの問題の解決。このメニューからは、プログラミング問題 およびシステム・パフォーマンスについて処理することができます。
- v GO TECHHELP メニューを使用したシステムの問題の解決。このメニューは、システム操作に関連した 問題が発生した場合に使用します。
- v GO NETWORK メニューを使用したネットワークの問題の解決。このメニューからは、ネットワーク通 信を管理および使用することができます。
- v GO NETPRB メニューを使用したネットワークの問題の解決。このメニューからは、通信に関連した問 題を処理することができます。

トピック『プログラム診断依頼書 (APAR) の使用』に進みます。

### 関連概念

32 [ページの『](#page-37-0)CL コマンド』

問題分析の制御言語 (CL) コマンドを使用すると、 システムに発生している問題を処理するのに役立ち ます。

34 [ページの『プログラム診断依頼書](#page-39-0) (APAR) の使用』

プログラム診断依頼書 (APAR) は、IBM 提供のプログラムで、これを使用すると、ソフトウェア・サ ービス担当者がプログラミング上の問題を修正するのに役立つ、システムから収集した情報を入れたデ ィスケット・ファイル、またはテープ・ファイルが作成されます。

### 関連タスク

68 ページの『GO USERHELP [メニューの使用』](#page-73-0)

このメニューは、ヘルプの使用法を学習したい初心者、 また問題の分析の際にヘルプを必要とする人を 対象としています。

67 ページの『GO PROBLEM [メニューの使用』](#page-72-0)

「問題の処理 (PROBLEM)」メニューは、問題を処理するためのメインメニューです。

67 ページの『GO PROBLEM2 [メニューの使用』](#page-72-0)

2 番目の問題処理 (PROBLEM2) メニューは、PROBLEM メニューの拡張です。

68 ページの『GO TECHHELP [メニューの使用』](#page-73-0)

発生した問題がシステム操作に関連している場合は、 「技術サポート・タスク (TECHHELP)」メニュ ーから開始します。

<span id="page-39-0"></span>67 ページの『GO NETWORK [メニューの使用』](#page-72-0)

「ネットワーク管理 (NETWORK)」メニューから、ネットワーク通信を管理して使用することができま す。

66 ページの『GO NETPRB [メニューの使用』](#page-71-0)

「ネットワーク問題処理 (NETPRB)」メニューから、通信に関連した問題を処理することができます。

# プログラム診断依頼書 **(APAR)** の使用

プログラム診断依頼書 (APAR) は、IBM 提供のプログラムで、これを使用すると、ソフトウェア・サービ ス担当者がプログラミング上の問題を修正するのに役立つ、システムから収集した情報を入れたディスケッ ト・ファイル、またはテープ・ファイルが作成されます。

このトピックでは、APAR コマンドの使用の詳細についても説明します。

APAR プロシージャーは、以下の領域に関する情報を入れたディスケット・ファイルまたはテープ・ファ イルを 1 つまたはそれ以上作成します。

- v 制御記憶ダンプ域。ここは、ライセンス内部コード (LIC) が使用する制御ブロック記憶域です。
- 入出力コントローラー (IOC) 記憶ダンプ域
- v システム作業域 (システム・ダンプ後の IPL 中に APAR プロシージャーを実行していない場合)。以下 の情報が含まれます。
	- システム構成
	- ディスク・ボリューム目録 (VTOC)
	- #SYSWORK 索引
	- トレース作業域
	- セキュリティー作業域
	- プログラム一時修正 (PTF) 作業域
	- ディスケット VTOC
	- ボリューム・ラベル
	- IPL ブートストラップ
- v IBM ライセンス・プログラム・ライブラリーとシステム・ライブラリーの PTF ログ
- v システム・サービス・ログ
- v ディスク・トレース・ファイル。始動時に APAR プロシージャーを実行せず、タスク・ダンプのコピー を取らない場合には、システムはトレース・ファイルのプロンプトを表示します。そこで、コピーする トレース・ファイルを 16 個まで選択することができます。
- マイクロコードのテーブル
- v タスク・ダンプ・ファイル (オプション)
- ヒストリー・ファイル
- v スプール・ファイル (オプション)
- ジョブ待ち行列 (オプション)
- v メッセージ・ファイル (オプション)
- v プロダクト・レベル・データ・ファイル

APAR プロシージャーは、指定したロード・メンバーを APARLOAD という名前のファイルにコピーする ことができます。さらに指定したソース・メンバーを APARSRCE という名前のファイルにコピーし、指 定されたプロシージャー・メンバーを APARPROC という名前のファイルにコピーすることもできます。

<span id="page-40-0"></span>これらは、ディスケットまたはテープに保管できます。 APAR プロシージャーの実行開始時に、システム がコピーするスプール・ファイル、ジョブ待ち行列、メッセージ・ファイル、およびユーザー・ファイル索 引を選択できます。コピーするデータ域の大半は、DUMP プロシージャーを使用して表示できます。

### **APAR** を使用して診断情報を収集する

プログラム診断依頼書 (APAR) プロシージャーは、システム・ダンプの実行後、IPL 中に実行してくださ い。このプロシージャーは在席 IPL を必要とします。

APAR プロシージャーを実行するには、次のコマンドを入力します。

APAR volid,[object],[source],[proc],[dumpfile],[S1],[AUTO/NOAUTO],[I1/TC/T1/T2]

#### 関連概念

33 [ページの『「問題の処理」メニュー』](#page-38-0) 「問題の処理」メニューを使用して、問題の分析に役立ててください。

34 [ページの『プログラム診断依頼書](#page-39-0) (APAR) の使用』

プログラム診断依頼書 (APAR) は、IBM 提供のプログラムで、これを使用すると、ソフトウェア・サ ービス担当者がプログラミング上の問題を修正するのに役立つ、システムから収集した情報を入れたデ ィスケット・ファイル、またはテープ・ファイルが作成されます。

#### 関連資料

68 ページの『詳細: [プログラム診断依頼書』](#page-73-0) APAR コマンドでは以下のパラメーターを使用することができます。 APAR データの保管 (SAVADATA)

APAR データの復元 (RSTAPARDTA)

## 問題報告 **:** 概要

この情報を使用して、問題について収集しなければならない情報、問題の報告と追跡方法、および、サービ ス要求の送信方法を習得します。

ソフトウェアまたはライセンス内部コードに関する問題の場合は、その障害および関連する症状について、 IBM サービス・システムに通知する必要があります。サーバーが検出した問題は、手動または自動的に報 告することができます。

問題が今までなかったものであれば、問題管理レコード (PMR) が IBM サービス・システムによって作成 されます。 PMR 番号がサーバーに戻されます。 IBM との契約により、音声サポート (電話) を受けられ る場合、要望があれば、IBM サービス・センターの担当者が連絡を取り、ともに問題の解決の処理を行い ます。音声サポートを受けられない場合は、問題状況の照会 (QRYPRBSTS) コマンドを使用して、サービ ス・センターの応答を表示することができます。

ハードウェア・サービス・プロバイダーに問題を報告するときは、問題を速く効率よく解決できるように、 その問題についてできる限り詳細な情報を提供してください。

#### 関連概念

2 [ページの『サーバーによる問題の対処』](#page-7-0) この情報を使用して、サーバーによる問題の対処の方法を習得します。 42 [ページの『問題状況の照会』](#page-47-0) 報告された問題の最新状況を検出します。

# 問題要約用紙による情報の収集

問題要約用紙は、システム装置制御パネルに表示される情報を記録するために使用されます。

問題分析を行うとき、ハードウェア・サービス・プロバイダーが問題をさらに詳しく分析できるように、こ の用紙に記入するよう指示されることがあります。用紙は、以下の区画についてそれぞれ 1 種類、合計 4 種類の用紙があります。

- 単一区画 (モデル 270 および 8xx)
- v 単一区画 (モデル 270 および 8xx を除く)
- v 複数区画 (モデル 8xx)
- v 複数区画 (モデル 8xx を除く)

### 関連タスク

10 [ページの『問題分析の開始』](#page-15-0)

サーバーで起きている問題を絞っていくために、以下の手順に従って必要な情報を収集し、 次のサポー ト・レベルに問題を報告してください。

13 [ページの『システム参照コードの収集』](#page-18-0) 問題要約用紙にシステム参照コードを記録します。

## 単一区画 **(**モデル **270** および **8xx)** 用の問題要約用紙

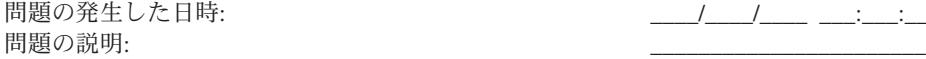

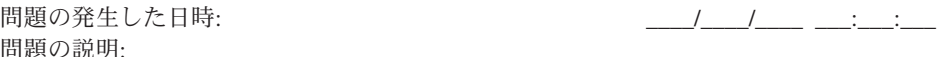

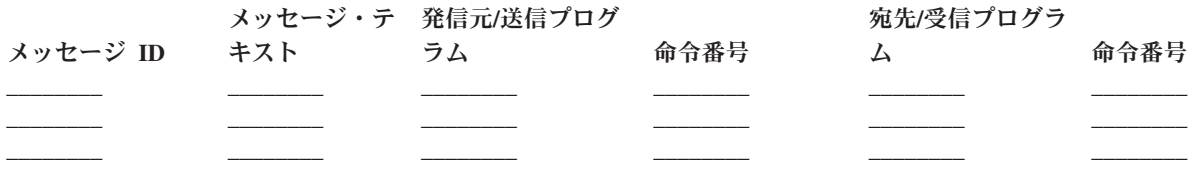

- 1. モードを記録します。
- 2. パネル上でオンになっているライトに該当する下線にチェックを入れます。制御パネルの図について は、システム装置の制御パネルを参照してください。

\_\_\_\_\_ 電源オン プロセッサー・アクティブ/アクティビティー \_\_\_\_\_ システム・アテンション

- 3. システム制御パネルを見て、機能 05、11、12、および 13 の値を見付けて記録します。システム参照コ ードを見付けるためのステップバイステップの説明については、 13 [ページの『システム参照コードの収](#page-18-0) [集』を](#page-18-0)参照してください。以下の枠線内に、「機能/データ」表示パネルに示されている文字を記録しま す。
- 4. この用紙のステップ 1 で記録されたものと同じモードを設定します。

コメント: \_\_\_\_\_\_\_\_\_\_\_\_\_\_\_\_\_\_\_\_\_\_\_\_\_\_\_\_\_\_\_\_\_\_\_\_\_\_\_\_\_\_\_\_\_\_\_\_\_\_\_\_\_\_\_\_\_\_\_\_\_\_\_\_\_\_\_\_\_

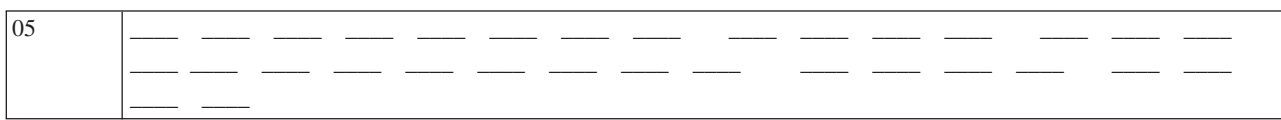

<span id="page-42-0"></span>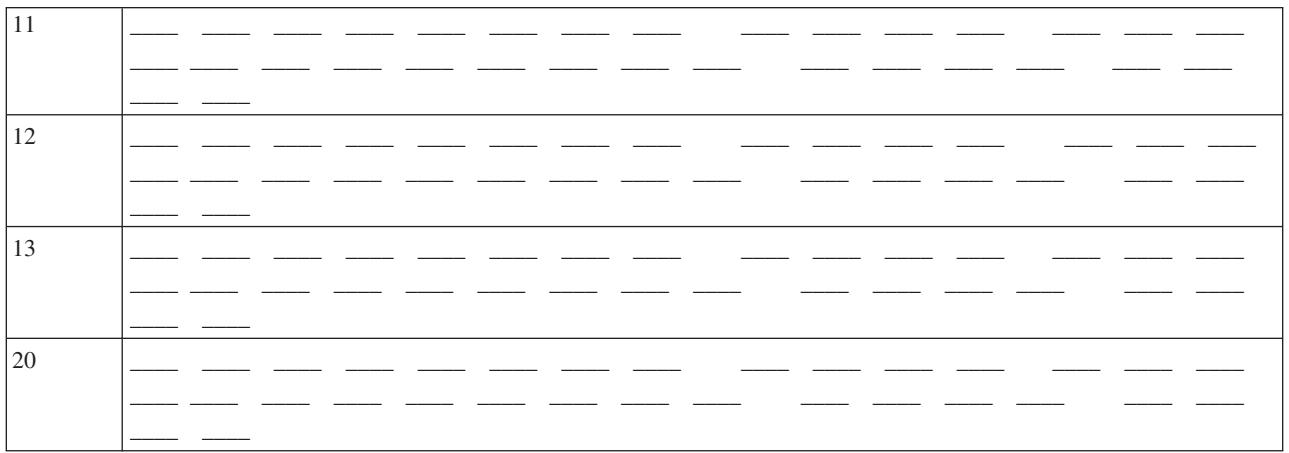

# 単一区画 (モデル 270 および 8xx を除く) 用の問題要約用紙

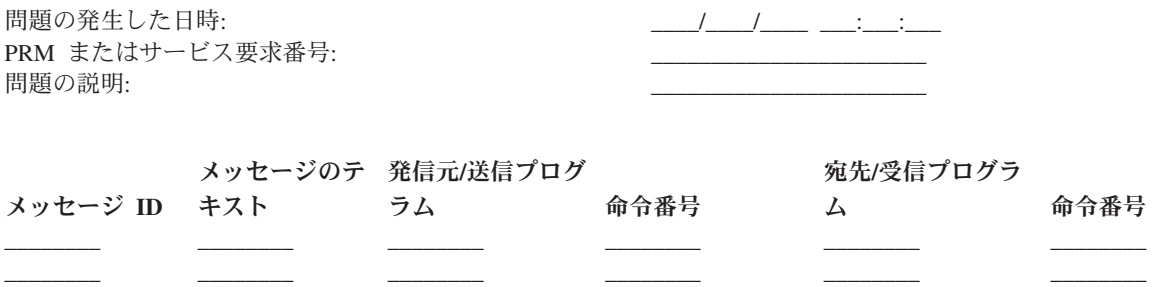

- 1. モードを記録します。
- 2. モードを「手動」に設定します。
- 3. パネル上でオンになっているライトに該当する下線にチェックを入れます。制御パネルの図について は、システム装置の制御パネルを参照してください。

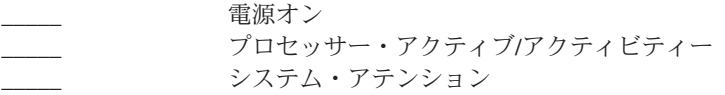

- 4. 「機能/データ」表示パネルに 11-3 が表示されるまで「増/減」ボタンを押します。「機能開始」プッ シュボタンを押します。
- 5. 機能 11-3 の「データ」表示パネルに示されている 8 文字を記録します。

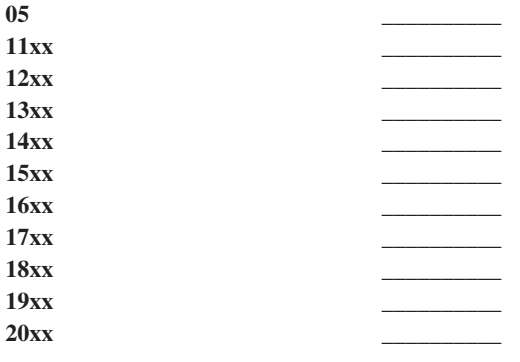

「機能/データ」表示パネルに 05 がないシステムもあります。

- 6. 「増」ボタンを押します。この操作によって、「機能/データ」表示パネルは 1 つずつ大きい番号にな り (12、13 など) 、「データ」表示パネルがブランクになります。
- 7. 「機能開始」プッシュボタンを押します。この操作によって、「データ」表示パネルに新しい 8 文字 のセットが表示されます。このデータを用紙に記録します。
- 8. 機能 20 までのデータを記録するまで、ステップ 6 と 7 を繰り返します。障害によってはすべての機 能が表示されないこともあります。
- 9. この用紙のステップ 1 (37 [ページ](#page-42-0)) で記録されたものと同じモードに設定します。「機能/データ」表示 パネルに番号 11-3 が表示されるまで「増/減」ボタンを押します。「機能開始」プッシュボタンを押 します。元のシステム参照コード (SRC) が表示されます。
- 10. 用紙の記入を始める前の手順に戻ってください。

コメント:

## 複数区画 **(**モデル **8xx)** 用の問題要約用紙

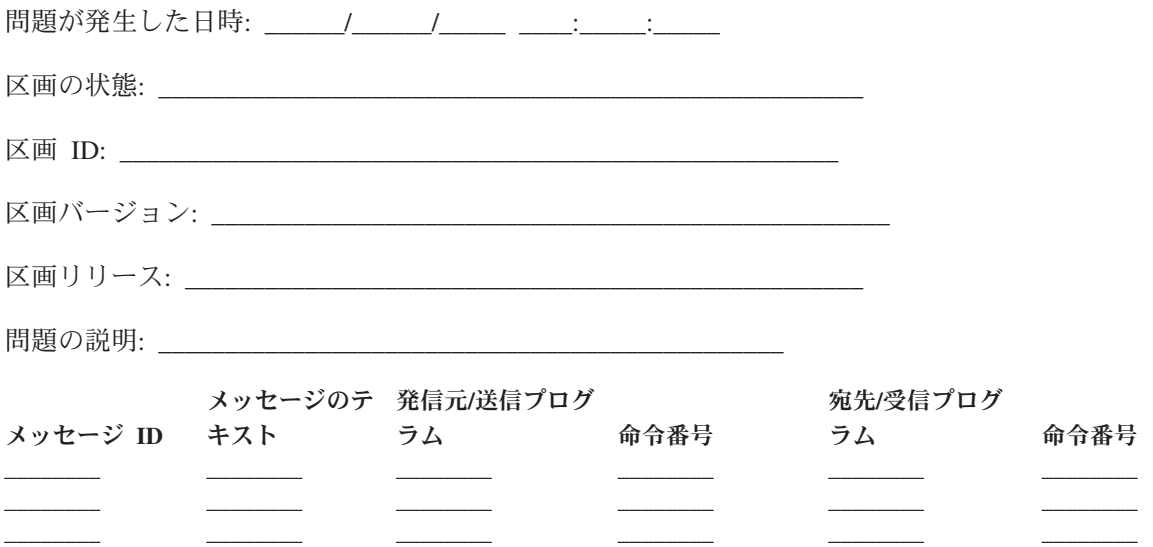

- 1. モードを記録します。
- 2. 「区画の処理 (Work with Partitions)」画面で、「オプション **10**」を使用して、モードを「手動」に設 定します。この画面への到達方法については、『2 次区画でのパネル機能へのアクセス』を参照してく ださい。
- 3. パネル上でオンになっているライトに該当する下線にチェックを入れます。制御パネルの図について は、システム装置の制御パネルを参照してください。
	- \_\_\_ 電源オン
	- \_\_\_ プロセッサー・アクティブ/アクティビティー
	- システム・アテンション
- 4. 「区画状況の表示 (Display Partition Status)」画面に表示されている機能 05、11、12、13 の文字を記録 してください。製品のアクティビティー・ログおよびその他のソフトウェア画面では、システム参照コ ード (SRC) が従来のリリースとほとんど同様に表示されます。1 つの違いは、先頭のワードにテキス トの 32 文字までを持つということです。もう 1 つの違いは、そのワードが 11 から 19 ではなく、 1 から 9 の数字になるという点です。これにより、検索に使用する機能番号とワード番号を間違えること はありません。

5. システム制御パネルを見て、機能 20 の値を見付けて、記録します。ステップバイステップの説明につ いては、 13 [ページの『システム参照コードの収集』を](#page-18-0)参照してください。

## 複数区画 **(**モデル **8xx** を除く**)** 用の問題要約用紙

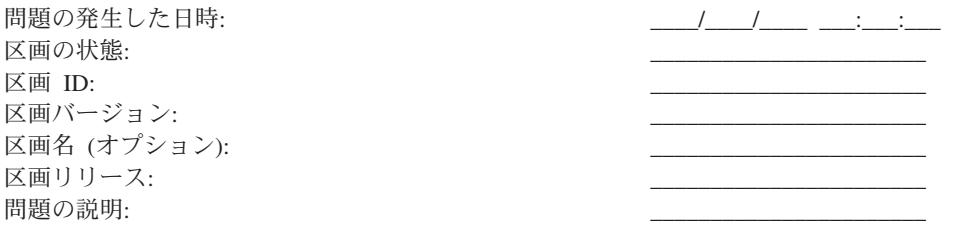

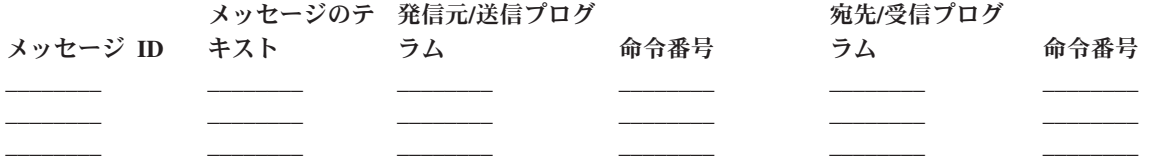

- 1. モードを記録します。
- 2. 「区画の処理 (Work with partition)」画面で、「オプション 10」を使用して、モードを「手動」に設定 します。この画面への到達方法については、『2 次区画でのパネル機能へのアクセス』を参照してくだ さい。
- 3. パネル上でオンになっているライトに該当する下線にチェックを入れます。制御パネルの図について は、システム装置の制御パネルを参照してください。
- 電源オン プロセッサー・アクティブ/アクティビティー \_\_\_\_\_ システム・アテンション
- 4. 「区画状況の表示 (Display Partition Status)」画面に表示されている 11x から 19xx の参照コードの 8 文字を記録してください。

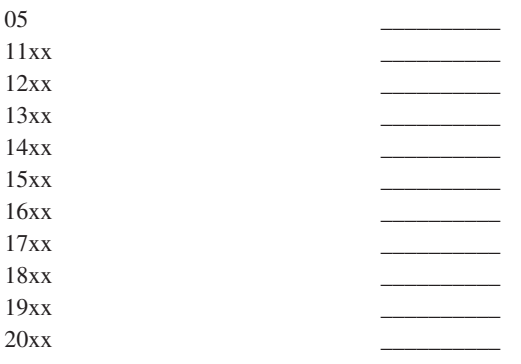

5. システム制御パネルを見て、参照コード 20xx の値を見付けて、記録します。

6. この用紙のステップ 1 で記録されたものと同じモードに設定します。

7. 用紙の記入を始める前の手順に戻ってください。

コメント:

## **IBM** サポートへの連絡

ソフトウェアの問題が疑われる場合の報告には、以下の情報を提供してください。

## 連絡先情報**:**

ユーザーとご使用のシステムについて以下の情報を送ってください。

- v 問題報告者の名前
- v メール・アドレス
- v 電話番号
- v FAX 番号
- 使用可能ならば、IBM カスタマー番号
- サーバーのタイプと製造番号

## 問題の説明**:**

システムに発生している問題を記述するときは、以下の情報を含めてください。

- v ご使用のソフトウェア製品の名前 (バージョンとリリースを含む)
- v システムの累積 PTF レベル
- v 問題の症状
- v 問題に関連するメッセージ番号、メッセージ、および戻りコード
- 問題を再現するために必要なステップのリスト
- すでに行った処置のリスト
- v ジョブ・ログのコピー

## 通信問題に関する追加情報**:**

発生している問題が通信エラーに関係するものである場合は、以下の情報を含めてください。

- 問題に関係するすべてのシステムと場所の識別
- v システム間で使用されている通信方式と接続の識別
- 問題に関係するすべてのシステムからのメッセージの収集
- v 関係するシステムに対して最近行われた変更またはアップグレードの識別

## **iSeries Access** 問題に関する追加情報**:**

発生している問題が iSeries Access 製品に関連するものである場合は、以下の追加情報も提供してくださ い。

- v 問題に関係するすべてのシステムと場所
- iSeries とクライアント・システムとの接続形態
- v ご使用の iSeries Access の機能
- 関連するすべてのリソース
- v クライアント・システムのオペレーティング・システム
- 問題が影響を及ぼす主要なアプリケーション
- v 問題に関係するハードウェア接続機構
- v 関連するシステムに対する最近の変更またはアップグレード

<span id="page-46-0"></span>• OSYSOPR またはクライアント・システムに記録されているメッセージ

### 関連資料

[ワールドワイドの連絡先ディレクトリー](http://www.ibm.com/planetwide)

# システムが検出した問題の報告

システム問題ログによって、システム上で記録されたすべての問題のリストを表示することができます。

特定の問題に関する詳細情報を表示することもできます。たとえば、問題のある装置の製品タイプおよび製 造番号、問題の発生日時、障害の発生した部分、その部分が見つかった場所、および問題の状況といった、 特定の問題に関する詳細を表示できます。さらに、問題を分析して報告したり、保守活動を決定したりする こともできます。

問題ログに項目がある問題を報告するには、次のステップに従ってください。

- 1. 任意のコマンド行で WRKPRB と入力して、Enter を押します。「問題の処理 (WRKPRB)」画面が表示さ れます。
- 2. 問題 ID がある場合は、「問題の処理」画面で同じ ID をもつ項目を探します。処理したい問題につい て「オプション 8 (問題の処理)」を選択し、Enter 押します。「問題の処理」画面が表示されます。
- 3. 「オプション 2 (問題の報告)」を選択し、Enter を押します。「連絡先情報の検証 (Verify Contact Information)」画面が表示されます。
- 4. 「連絡先情報の検証 (Verify Contact Information)」画面に表示されたフィールドを変更するには、現行 情報の上に入力して Enter キーを押します。システムは、サービス要求に新しい情報を組み込みます。
- 5. 「問題の重大度の選択」画面で、問題の重大度に最もよく合う重大度レベルを選択します。
- 6. 「サービス提供者の選択」画面で、要求を受信して処理する人を選択します。
- 7. 「報告オプションの選択」画面で、サービス要求を送信したい時およびその方法を選択します。
- 8. 以下のオプションから選択します。
	- v 問題を自動的に報告するには、『問題を自動的に報告』から続行します。
	- v 問題を音声で報告するには、次のステップを実行します。
		- a. 「オプション 3 (音声によるサービス要求の報告)」を選択します。特定の問題に対するサービス 提供者の電話番号が表示されます。サービス提供者が IBM である場合は、問題にサービス番号が 割り当てられます。
		- b. この番号を問題ログに書き込むために、「F14 (サービス割り当て番号の指定)」を押します。

## 問題を自動的に報告

自動問題分析機能は、システムが問題を検出すると、自動的に問題分析ルーチンを実行します。

問題報告機能は、ソフトウェア問題についてサービス提供者に通知します。これらの機能を実行するには、 該当するサービス属性を \*YES に設定する必要があります。これらの属性が \*NO に設定されている場合 は、問題分析を手動で実行する必要があります。サービス属性のデフォルト値は \*NO です。

サービス属性の表示 (DSPSRVA) コマンドを使用してサービス属性を表示するか、またはサービス属性の 変更 (CHGSRVA) コマンドを使用してサービス属性を変更します。

サービス属性を変更するには、フィールドに適切な情報を入れます。「問題の分析」フィールドに \*YES を指定しておくと、障害の発生時に問題分析が自動的に実行されます。問題分析には、問題の切り分けまた は修正を試みるプログラムが組み込まれています。自動問題分析は、ハードウェア障害、およびライセンス 内部コード内のある種のソフトウェア問題によく適用されます。どの問題が自動的に分析され、どの問題が <span id="page-47-0"></span>そうされないかを判別するには、問題の処理 (WRKPRB) コマンドを使用します。状況が Opened の場合、 それは問題が分析されなかったことを示します。自動的に分析されない問題の場合、問題の処理 (WRKPRB) コマンドを使用して、手動で問題分析を実行することができます。コマンドに関する詳細につ いては、 65 [ページの『問題の処理](#page-70-0) (WRKPRB) コマンドの使用』を参照してください。 65 [ページの『例](#page-70-0): 問題の処理 (WRKPRB) [コマンド』に](#page-70-0)は、コマンドの使用方法の例が示されています。

「自動的に問題を報告する」フィールドに \*YES と指定すると、ソフトウェア問題が自動的にサービス提 供者に報告されます。サービス提供者は「制御点名」フィールドで指定します。ハードウェア障害を報告す る場合は、サービス提供者に連絡してください。

#### 関連タスク

61 [ページの『問題の分析](#page-66-0) (ANZPRB) コマンドの使用』 問題の分析 (ANZPRB) コマンドを使用して、ユーザーが検出した問題の問題分析を開始します。

## 問題の追跡

報告された問題に対処するためいくつかの方法を使用できます。

## 問題状況の照会

報告された問題の最新状況を検出します。

[以前に報告された問題の](#page-48-0)最新状況を検索するには、2 つの方法が使用できます。

#### 関連概念

35 [ページの『問題報告](#page-40-0) : 概要』

この情報を使用して、問題について収集しなければならない情報、問題の報告と追跡方法、および、 サ ービス要求の送信方法を習得します。

## 方式 **1:**

QRYPRBSTS を使用して、報告された問題の最新状況を検出します。

1. 任意のコマンド行で QRYPRBSTS と入力して、F4 キーを押します。「問題状況の照会 (QRYPRBSTS)」 画面が表示されます。

注**:** 現在、QRYPRBSTS コマンドは、ハードウェア障害の照会には使用できません。

- 2. 問題管理レコード (PMR) 番号がわかる場合は、「問題 **ID**」フィールドに \*PMR と入力して Enter キ ーを押します。画面に追加のフィールドが表示されます。「サービス番号」フィールドに PMR 番号を 入力し、Enter キーを押します。 WRKPRB 問題 ID 番号がわかる場合は、「問題 **ID**」フィールドに 10 桁の問題 ID 番号を入力し、Enter キーを押します。問題 ID 番号がわからない場合は、『関連する トピック』の『以前に報告された問題の検出』を参照して、この 10 桁の番号を検出する方法について の指示を調べてください。
- 3. 照会が完了した後、WRKPRB xxxxxxxxxx と入力します (xxxxxxxxxx は 10 桁の問題 ID 番号です)。 「問題の処理」画面が表示されます。
- 4. 問題項目の横に「オプション 12 (テキストの入力)」を入力し、Enter キーを押します。「テキスト・タ イプの選択」画面が表示されます。
- 5. 「オプション 10 (状況テキストの照会)」を選択します。照会結果が表示されます。

#### 方式 **2:**

WRKPRB を使用して、報告された問題の最新状況を検出します。

1. 任意のコマンド行で WRKPRB と入力し、Enter キーを押します。「問題の処理」画面が表示されます。

- <span id="page-48-0"></span>2. 状況を照会したい問題項目を検出します。照会を開始するには、問題項目の状況が Answered または Sent でなければなりません。
- 3. 問題項目の横に「オプション 8 (問題の処理)」を入力します。「問題の処理」メニューが表示されま す。
- 4. 「オプション 41 (問題状況テキストの照会)」を選択します。照会の結果が表示されます。
- 注**:** QRYPRBSTS コマンドは、「問題の処理」画面の「問題記述」欄で修正要求を指定されている問題に は適用されません。

## 以前に報告された問題の検出

以前報告された問題を検出する方法を習得します。

以前に報告された問題を検出するには、IBM サービス割り当て番号 (問題管理レコード (PMR) 番号ともい う) を知っておく必要があります。

この番号が分かれば、任意のコマンド行で次のコマンドを入力します。

WRKPRB SRVID(XXXXX)

XXXXX は PMR 番号です。次いで Enter キーを押します。

PMR 番号が分からない場合は、 65 [ページの『問題の処理](#page-70-0) (WRKPRB) コマンドの使用』により、状況が SENT、VERIFIED、ANSWERED、および CLOSED の問題をリストから検索します。

### 問題記録への注釈の追加

問題記録に注釈を付加したり、既存の注釈に追加したりする方法を習得します。

問題記録に注釈を付加したり、既存の注釈に追加したりするには、次のステップを行います。

- 1. 問題の処理 (WRKPRB) コマンドを使用します。
- 2. 「問題の処理」画面で「オプション 12 (テキストの入力)」を選択します。「テキスト・タイプの選 択」画面が表示されます。
- 3. 「オプション 1 (問題記述)」を選択して、問題の説明を入力します。このオプションで入力するテキス トだけが、問題と一緒にサービス提供者に送信されます。

注釈は次のフォーマットで入力して、イベントの発生順に記録を保持できるようにしてください。

- v 最初の行には、問題の要旨を入力します。
- 2 番目の行には、現在日付を入力します。
- v 3 番目の行には、送信したい注釈を入力します。必要なだけ追加行を使用します (ただし 20 行まで)。

次の情報を注釈に含めてください。

- v システムに適用した最新のリリース更新
- システム構成に加えた変更
- v ご使用の新規プログラムまたは新規機能
- v プログラム、機構、または装置が問題なく実行できた時点以降に変更された可能性のあるもの

## <span id="page-49-0"></span>参照情報

この情報を使用して、メッセージ、メッセージ待ち行列、ログ、CL コマンド、問題の処理メニュー、プロ グラム診断依頼書 (APAR) についての詳細、および、主コンソールまたは代替コンソールの決定方法につ いて習得します。

## 詳細**:** メッセージ

このトピックを使用して、メッセージのタイプ、およびメッセージを管理する方法の詳細を調べます。

関連概念

4 [ページの『メッセージ』](#page-9-0) メッセージは、個人または 1 つのプログラムから他者へ送るコミュニケーションです。

## メッセージのタイプ

エラー・メッセージから、プリンター・メッセージや警報に至るまで、ユーザーを支援するためにさまざま なシステム・メッセージおよびサーバー・メッセージが使用可能になっています。

このシステムでは、IBM 提供のメッセージ・ファイルがシステム・ライブラリー QSYS に保管されて出荷 されます。それらは、CPF メッセージ・ファイル、 QCPFMSG (i5/OS システムおよびマシン・インター フェース・メッセージ用) および QRPGMSG などのライセンス・プログラム・メッセージ・ファイル (RPG メッセージ用) です。メッセージを処理する前に、メッセージ・タイプをよく理解しておくことが大 切です。

- v エラー・メッセージは、システム、装置、またはプログラムに関するエラーを、単純なものから複雑な ものまで示します。
- v 警報は、ハードウェア・リソースまたはソフトウェア・リソースに関する分析を提供します。

#### 関連資料

CL プログラミング

#### エラー・メッセージ**:**

各種のシステム・メッセージは、単純な入力ミスからシステム装置またはプログラムの問題に至るまで、さ まざまな状態を示します。

エラー・メッセージは、メッセージ待ち行列に送信されたり、プログラムに送信されて画面に表示されたり します。メッセージは次のメッセージのいずれかです。

- 現行の画面上のエラー・メッセージ
- v システム問題に関するメッセージ (システム・オペレーターのメッセージ待ち行列 (QSYSOPR) に送信 される)
- v 装置問題に関するメッセージ (装置記述で指定されたメッセージ待ち行列に送信される)
- v 潜在的な重大システム状態に関するメッセージ (QSYSMSG メッセージ待ち行列、システム・オペレー ターのメッセージ待ち行列、およびユーザーの指定する他のメッセージ待ち行列に送信される)
- v プログラムが処理することのできない予期しないエラー・メッセージ (「プログラム・メッセージの表 示」画面に表示される)

### エラー・メッセージの使用*:*

エラー・メッセージを使用して、エラーを修正するのに役立てます。

エラーのためシステムが実行できない操作を要求すると、画面下部[にエラー・メッセージが](#page-49-0)表示されます。 画面によっては、キーボードがロックされるものもあります。その場合、キーボードをアンロックするに は、リセット・キーを押します。

注**:** アプリケーション・プログラムの中には、画面下部にメッセージ行がないものもあります。

エラーに関する追加情報を入手するには、以下のステップを実行します。

- 1. メッセージと同じ行にカーソルを移動します。カーソルを移動できない場合は、ステップ 2 に進みま す。
- 2. メッセージについての追加情報を表示するために、「オプション 5 (詳細および応答の表示 (Display details and reply))」を選択します。F9 を押して、エラーの原因となったプログラムや命令番号などの、 メッセージの詳細を調べます。エラー・メッセージで指摘された問題を修正するよう、プログラムの所 有者に連絡することが必要になる場合もあります。

関連タスク

46 [ページの『メッセージ待ち行列のメッセージ』](#page-51-0) メッセージ待ち行列内のメッセージを使用して、問題分析を実行します。

#### 例*:* エラー・メッセージの使用*:*

#### 例 **1**

ユーザーが応答する必要のある、または応答を選択する必要のあるエラー・メッセージがシステムから送信 される場合があります。この応答は一般に、常に括弧内に示される選択項目から選択する文字 1 文字で す。

たとえば、次のメッセージでは 5 つの選択項目から選べます。

印刷装置 PRT01 の位置合せを検査してください。 (I C G N R)

選択項目が示されるこの種のメッセージは、システム・オペレーター・メッセージ待ち行列でよく見られま す。しかし特定の環境では、独自のメッセージ待ち行列でも見られることがあります。

応答で使う数字や文字の意味を知っていたり覚えたりする必要はありません。「追加のメッセージ情報」画 面で、それぞれの選択項目に関する情報が提供されるからです。さらにこの画面は、応答を入力することの できる応答行を提供します (応答が必要な場合)。

## 例 **2**

完成した報告書を印刷したいとします。報告書をプリンターに送信しましたが、印刷が行われませんでし た。メッセージ待ち行列を調べると、次のメッセージが見つかります。

印刷装置 PRT01 で用紙の終わり (C H I PAGE 1-99999)

コンピューターは応答を必要としています。応答には、示された 4 つの選択項目 (C H I PAGE 1-99999) のうちの 1 つを使用します。

「メッセージの処理」画面 (初級操作援助レベル) から「追加のメッセージ情報」画面を表示するには、以 下のステップを実行します。

1. 応答したいメッセージの前にあるオプション行にカーソルを置きます。

- 2. 「オプション **5** (詳細および応答の表示 (Display details and reply))」を選択します。
- 3. 「追加のメッセージ情報」画面が表示された場合は、ページ送りをして情報を表示させ、それぞれの応 答値の説明を見つけます。

#### <span id="page-51-0"></span>メッセージ待ち行列のメッセージ*:*

メッセージ待ち行列内のメッセージを使用して、問題分析を実行します。

メッセージの中には、問題分析を実行できるものもあります。問題分析は、メッセージまたは「追加のメッ セージ情報」画面の情報だけでは解決できないエラーを解決するのに役立ちます。この種のメッセージは、 その前にアスタリスク (\*) が付いているか (中間操作援助レベル)、または強調表示されています (初級操 作援助レベル)。

- v 初級操作援助レベル: 「メッセージの処理」画面が表示されます。「オプション **5**」を押して、「追加の メッセージ情報」画面を表示します。
- v 中間操作援助レベル: 「メッセージの表示」画面を表示します。メッセージの上にカーソルを置いて「ヘ ルプ」を押すと、「追加のメッセージ情報」画面を表示することができます。
- 注**:** 重大なシステム・エラーまたは状態に関するメッセージは、反転しているか (中間操作援助レベル)、ま たは強調表示されています (初級操作援助レベル)。メッセージの先頭にアスタリスク (\*) が付いてい る場合、または「追加のメッセージ情報」画面に F14 が表示されている場合は、問題分析を実行する ことができます。

中間操作援助レベルから問題を分析するには、以下のようにします。

- 1. アスタリスクの付いている任意のメッセージにカーソルを移動して、「F14」を押します。
- 2. 「問題の処理 (WRKPRB)」画面で問題の詳細を表示して、そこから直接処理を実行できます。

強調表示されたメッセージの場合に初級操作援助レベルから問題分析を実行するには、そのメッセージにつ いて「オプション **5** (詳細および応答の表示 (Display details and reply))」を選択し、「F14 (問題の処理)」 を押します。

#### 関連タスク

44 [ページの『エラー・メッセージの使用』](#page-49-0)

エラー・メッセージを使用して、エラーを修正するのに役立てます。

#### 警報**:**

警報は、いくつかの利点があるメッセージです。

警報は、ネットワーク内の任意のシステムから、問題を管理するよう指定されたシステムへ自動的に送信さ れます。

警報は、問題の即時の初期評価を提供し、修正処置についてネットワーク・オペレーターに指示を伝えま す。ネットワーク・オペレーターが修正できない問題の場合は、専門家が問題の原因を切り分けるために使 用できる情報を警報が提供します。

警報は、ローカル装置やコントローラー、通信回線、リモート・コントローラーまたは装置などのハードウ ェア・リソースに関連した問題について、オペレーターに通知します。また、警報は、システムまたはアプ リケーション・プログラムが検出したソフトウェア・エラーについても、オペレーターに通知します。シス テムが通信ネットワークの一部である場合は、ネットワークを介して警報を作成し、問題を管理するシステ ムに送信することができます。

警報を使用して、次の管理活動を実行できます。

- v 不在で作動するシステムおよび装置をモニターします。
- v ローカル・オペレーターが問題処理の方法を知らない状態を管理します。

• システム・リソースおよび費用の管理を維持します。

## 警報の利点

警報を使用すれば、ネットワークおよびシステムをより効果的に管理することができます。

たとえば、次のような場合に警報を使用するとよいでしょう。

- v ご使用のシステムおよびネットワークのコストを削減する場合。システムは警報機能を自動的に制御す るので、一般的なシステムの問題の場合に、オペレーターの介入なしでそれに対する応答を自動化する ことができます。
- ネットワーク状況をモニターする場合。警報は、システムを追跡してモニターするのに役立つ、特定の ネットワーク問題に関する情報を提供します。
- v 不在リモート・システムをモニターする場合。警報は不在システムの問題について、セントラル・サイ トに通知できます。
- v 技術担当者全員を 1 か所に配置する場合。警報を使用すると、技術スタッフ全員を 1 つのセントラ ル・サイトに配置することができます。
- v 独自に作成したアプリケーションに、システム機能と同じエラー報告機能を持たせる場合。警報は、独 自の警報メッセージを定義する機能を提供します。
- v 技術サポートを受ける場所を選択する機能を提供する場合。警報を使用すると、中央からの技術サポー トを受けるシステムを選択することができます。
- v 同機種または異機種のシステムでネットワークを管理する場合。警報はシステム体系からは独立して設 計されているため、 1 つのシステムからの警報を他のシステムで読むことができます。

#### 関連タスク

『警報の表示』

自分のシステムでローカルに作成されたか、 またはネットワーク内の他のシステムから受信した警報 を、 ログに記録し表示することができます。 システムでは、必ずしも、警報を積極的に処理する必要 はありません。 警報データベースでログに記録されたすべての警報を参照することができます。

#### 警報の表示**:**

自分のシステムでローカルに作成されたか、またはネットワーク内の他のシステムから受信した警報を、ロ グに記録し表示することができます。システムでは、必ずしも、警報を積極的に処理する必要はありませ ん。警報データベースでログに記録されたすべての警報を参照することができます。

ログに記録された警報を表示するには、以下のようにします。

- 1. 「警報の処理 (WRKALR)」コマンドを使用します。任意のコマンド行に WRKALR と入力して Enter キ ーを押します。最新の警報が最初に表示されます。
- 2. 推奨処置を表示するには 5 と入力します。
- 3. 特定の警報に関する詳細を表示するには 8 と入力します。

警報のリストを自動的に最新表示するには、「F21 (自動最新表示)」を押します。

#### 関連概念

46 [ページの『警報』](#page-51-0) 警報は、いくつかの利点があるメッセージです。

## メッセージの管理

メッセージは、さまざまな方法で管理できます。

#### メッセージの表示**:**

「iSeries ナビゲーター」ウィンドウから、システム・オペレーター (QSYSOPR) 待ち行列またはユーザ ー・メッセージ待ち行列にあるメッセージを表示できます。

これらの待ち行列のメッセージには、オペレーティング・システムおよび他のユーザーからの情報が含まれ ています。

メッセージを表示するには、以下のステップを実行します。

- 1. 「iSeries ナビゲーター」ウィンドウから、作業したいサーバーを拡張表示します。
- 2. 「基本操作」を拡張表示します。
- 3. 選択したサーバーに関するメッセージを表示するには、「メッセージ」をクリックします。ユーザー・ プロファイルのメッセージがすべて表示されます。
- 4. メニュー・バーから、「オプション」 → 「組み込み」を選択します。
- 5. 「メッセージの対象」フィールドの右にあるボタンをクリックして、「メッセージの対象」ダイアロ グ・ボックスを表示します。
- 6. 該当するオプションを選択して、現行ユーザー、システム・オペレーター、または別のユーザーのメッ セージ待ち行列のメッセージを表示します。
	- 注**:** 別のユーザーの待ち行列のメッセージを表示したい場合には、ユーザー名を指定する必要がありま す。システム上のすべてのユーザーのリストを表示するには、「参照」 → 「メッセージ待ち行列を 表示するユーザーを示されているリストから選択」をクリックします。
- 7. 「**OK**」をクリックして、「組み込み」ダイアログ・ボックスに戻ります。
- 8. (オプション) 重大度を指定することで、表示されるメッセージを制限することができます。重大度のレ ーティングは、問題の範囲を数値で示します。重大度のレーティングが最小の数値 (0 から 99) を持つ メッセージを表示するには、「表示する最低位の重大度」フィールドに特定の数値を入力します。
- 9. 「**OK**」をクリックして、変更を保管し、「組み込み」ダイアログ・ボックスをクローズします。

#### メッセージの詳細の表示*:*

「iSeries ナビゲーター」ウィンドウから、メッセージの詳細またはプロパティーを表示できます。

これは、次のようなメッセージ情報を提供します。

## 表示されるファイル・メニューの詳細

- メッセージ ID
- v 送信日時
- v メッセージ・テキスト
- メッセージ・ヘルプ (原因とリカバリー)

## 表示されるファイル・メニューのプロパティー

- v メッセージの送信者
- メッセージ・テキスト
- v 送信日時
- メッセージ ID
- 重大度
- メッセージ・タイプ
- メッセージ待ち行列
- v メッセージ待ち行列ライブラリー
- メッセージを送信したジョブの名前
- v メッセージを送信したジョブの番号
- メッセージを送信したプログラム名

メッセージの詳細を表示するには、以下のステップを実行します。

- 1. 「iSeries ナビゲーター」ウィンドウから、追加の詳細を表示したいメッセージを選択します。
- 2. 以下のオプションから選択します。
	- v 原因とリカバリーに関する情報を入手するには、「ファイル」 → 「詳細」を選択します。
	- v メッセージの送信側、メッセージ・タイプと重大度レベル、およびメッセージ待ち行列については、 「ファイル」 → 「プロパティー」を選択します。

#### *QSYSMSG* 待ち行列のメッセージの表示*:*

重大である可能性のあるシステム・メッセージ (これは即時処置が必要なメッセージです) の処理には、 QSYSMSG メッセージ待ち行列が使用されます。

QSYSMSG のメッセージを表示するには、以下のステップに従ってください。

- 1. コマンド行で WRKMSG QSYSMSG と入力します。これは、メッセージ待ち行列 QSYSMSG に対するメッ セージ処理コマンドです。このコマンドは、QSYSMSG 待ち行列のすべてのメッセージを表示します。
- 2. メッセージについて詳しく知りたい場合は、そのメッセージと同じ行にカーソルを移動します。
- 3. (オプション) 操作援助レベルを「初級」と指定していない場合は、「F21」を押します。「オプション 1 = 初級」を選択します。システムを初級操作援助レベルに設定しないと、メッセージの詳細を表示す ることはできません。
- 4. 「追加のメッセージ情報」画面を表示するには、「オプション 5」を選択します。
- 5. メッセージの詳細を表示するには、「F9」を選択します。この画面は、ユーザーがメッセージを送信し た時刻を示します。また、メッセージを送受信したユーザーまたプログラムの名前を表示します。

注**:** これらの指示は、任意のメッセージ待ち行列のメッセージも表示します。

#### メッセージの送信**:**

サーバー間では、システム・オペレーターであるかユーザーであるかにかかわりなく、メッセージを送信す ることによって通信することができます。

メッセージを送信するには、以下の指示に従ってください。

- 1. 「iSeries ナビゲーター」メニュー・バーから、「ファイル」 → 「メッセージの送信」を選択します。
- 2. 「送り先」フィールドで、メッセージの受信先のユーザー名またはワークステーション名を入力または 選択します。
- 3. 送信するメッセージへの応答が必要な場合は、「応答の要求」 を選択します。
- 4. メッセージが割り込むようにするには、「ユーザーへの割り込み」 を選択します。
- 5. 「メッセージ」フィールドにメッセージを入力します。

#### <span id="page-55-0"></span>メッセージへの応答**:**

「iSeries ナビゲーター」ウィンドウから、照会メッセージに応答できます。

これにより、システム・オペレーターまたは他のユーザーからのメッセージに応答することができます。

メッセージに応答するには、以下のステップに従ってください。

- 1. 「iSeries ナビゲーター」ウィンドウで、応答したい照会メッセージをメッセージ・リストから選択しま す。
- 2. メニュー・バーから、「ファイル」 → 「応答」を選択します。
- 3. 応答を入力します。
- 4. 「応答」をクリックします。

### プリンター・メッセージへの応答

システム・オペレーターおよびユーザーは、システム状態を伝えるシステム・プログラムからメッセージを 受信し、それを表示することができます。

この機能には、印刷に関するメッセージの受信も含まれています。各プリンターは、「詳細: メッセージ待 ち行列」で説明されているメッセージ待ち行列を持っています。プリンターはメッセージの応答を待機する ため、印刷を停止できます。これによってシステム・オペレーターは、プリンターに関する問題を管理し、 報告することができます。

応答が必要なプリンター・メッセージを表示するには、以下のステップに従ってください。

- 1. 「印刷装置の処理」画面を表示するために、コマンド行で WRKWTR ASTLVL (\*BASIC) と入力します。
- 2. 応答が必要なプリンター・メッセージを表示するには、「オプション 7 (プリンター・メッセージ)」を 選択します。
- 3. 「応答」フィールドで、プリンター・メッセージに対する応答を入力します。

#### 関連概念

51 ページの『詳細: [メッセージ待ち行列』](#page-56-0)

このトピックを使用して、さまざまなメッセージ待ち行列のタイプ、およびメッセージ待ち行列を管理 するいくつかの方法の詳細を調べます。

#### メッセージの除去**:**

「iSeries ナビゲーター」ウィンドウから、不要なメッセージを削除できます。

メッセージ待ち行列には、システム・オペレーター、システム・プログラム、およびシステムの他のユーザ ーからのメッセージが保管されています。

不要なメッセージを削除するには、以下のステップに従ってください。

- 1. 「iSeries ナビゲーター」ウィンドウから、メッセージを除去したいシステムを拡張表示します。
- 2. ユーザー・プロファイルのメッセージを表示するには、「メッセージ」をクリックします。
- 3. メッセージ待ち行列から削除したいメッセージを選択します。
- 4. メニュー・バーから、「ファイル」 → 「削除」を選択します。
- 5. メッセージの削除を完了するには、「確認」ダイアログ・ボックスで「削除」をクリックします。

#### メッセージの印刷**:**

<span id="page-56-0"></span>メッセージはシステムの問題やユーザー活動を追跡するのに役立ちます。

処理中の問題についての特定のメッセージを印刷すると、システム・メッセージを編成するのに役立ちま す。

メッセージ待ち行列の特定のメッセージを一度に 1 つずつ印刷するには、以下のステップに従ってくださ  $\mathcal{U}^{\mathcal{A}}$ 

- 1. コマンド行で、メッセージの処理 (WRKMSG) コマンドを入力します。
- 2. F4 を押してプロンプトを出します。
- 3. 「メッセージ待ち行列」パラメーター・フィールドに、印刷したいメッセージの入っているメッセージ 待ち行列の名前を入力します。
- 4. 続行するには、Enter キーを押してください。
- 5. (オプション) 操作援助レベルを「初級」と指定していない場合は、「F21」を押します。「**1 =** 初級」 を選択します。システムを初級操作援助レベルに設定しないと、メッセージの詳細を表示することはで きません。
- 6. 印刷したいメッセージを表示するには、オプション欄に 5 (詳細の表示) と入力して応答します。
- 7. メッセージを印刷するには、F6 を押します。

システムの問題を追跡するために、メッセージ待ち行列内のすべてのメッセージを印刷することもできま す。

#### 関連タスク

55 [ページの『メッセージ待ち行列のすべてのメッセージを印刷する』](#page-60-0) 問題にはしばしば、それに関連した多くのメッセージがあります。

## 詳細**:** メッセージ待ち行列

このトピックを使用して、さまざまなメッセージ待ち行列のタイプ、およびメッセージ待ち行列を管理する いくつかの方法の詳細を調べます。

### 関連概念

4 [ページの『メッセージ待ち行列』](#page-9-0)

メッセージ待ち行列は、メッセージのためのメール・ボックスのようなものです。

50 [ページの『メッセージへの応答』](#page-55-0)

「iSeries ナビゲーター」ウィンドウから、照会メッセージに応答できます。

## メッセージ待ち行列のタイプ

メッセージを受け取るには、いくつかのシステム待ち行列を使用することができます。

ユーザーが使用できるシステム待ち行列は、以下のとおりです。

- v システム・オペレーターのメッセージ待ち行列 QSYSOPR には、オペレーターからの応答を必要とする システム・メッセージが含まれています。
- v オプションのメッセージ待ち行列 QSYSMSG には、いくつかのエラー・メッセージが入れられます。
- v ヒストリー・ログ QHST は、システムの活動を追跡するメッセージを保持します。
- v プリンター待ち行列には、各プリンターに関連したメッセージが入れられます。
- v それぞれのユーザーおよびワークステーションには、システム・オペレーター、別のユーザー、または システムからのメッセージを保持するメッセージ待ち行列もあります。

## **QSYSOPR** メッセージ待ち行列

システム・オペレーターのメッセージ待ち行列 QSYSOPR には、オペレーターからの応答を必要とするシ ステム・メッセージが含まれています。

QSYSOPR (または構成済みメッセージ待ち行列) に送信される大量のメッセージを処理するために、以下 の回線およびコントローラー記述用のメッセージ待ち行列パラメーター **(MSGQ)** があります。

- v 回線記述: 分散データ・インターフェース、イーサネット、フレーム・リレー、トークンリング、X.25
- v コントローラー記述: APPC、非同期、ローカル・ワークステーション、リモート・ワークステーショ ン、SNA ホスト、仮想ワークステーション

#### 関連タスク

59 ページの『QHST [ヒストリー・ログの内容の表示』](#page-64-0)

ヒストリー・ログ QHST の内容を表示することによって、システム活動を追跡します。

55 [ページの『プリンターのメッセージ待ち行列の変更』](#page-60-0)

各プリンターに関連したメッセージを保管するメッセージ待ち行列のロケーションを変更することがで きます。 このロケーションを変更することによって、システム・メッセージ、ユーザー・メッセージ、 またエラー・メッセージのそれぞれの印刷を別個に行うことができます。

#### 関連資料

54 [ページの『重大なメッセージ用メッセージ待ち行列](#page-59-0) QSYSMSG の作成』

オプションのメッセージ待ち行列 QSYSMSG を作成して、 特定の重大システム・メッセージを保管す ることができます。

## メッセージ待ち行列の管理

メッセージ待ち行列は、いくつかの方法で管理することができます。

メッセージ待ち行列を管理するためにユーザーが使用できる操作には、以下のものがあります。

- メッセージ待ち行列の作成
- メッセージ待ち行列の属性の変更
- プリンターのメッセージ待ち行列の変更
- v メッセージ待ち行列のすべてのメッセージを印刷する

以下の詳細は、これらの例が MSGQ 機能を使用して実装される方法を説明しています。

- v 小規模で、1 つの LAN 回線とごく少数のユーザーがいるだけの場合: 変更の必要はありません。すべて のメッセージは QSYSOPR または構成済みメッセージ待ち行列に残されます。
- v 中規模で、複数の LAN 回線がある場合: QCFGMSGQ システム値を、システム提供のメッセージ待ち行 列 QSYS/QCFGMSGQ に変更する必要があります。この結果、MSGQ 構成パラメーターをサポートする オブジェクト・タイプに対するすべての通信メッセージは、すべてこの待ち行列に入れられることにな ります。
- v 大規模で、多くの LAN 回線と多くの WAN 回線があり、それぞれの回線を使用するユーザーも多い場 合: メッセージ待ち行列をセットアップして、メッセージを以下の方法で分類することができます。
	- イーサネット LAN についてのメッセージは ETHMSGQ に入れられます。この回線では、システム がすべてのコントローラーを自動的に構成します。
	- トークンリング LAN についてのメッセージは TRNMSGQ に入れられます。この回線では、ほとん どのコントローラーがシステムによって構成されます。ただし、一部のコントローラーは手動で構成 する必要があります。
- <span id="page-58-0"></span>– ワークステーション・ユーザーについてのすべてのメッセージは WSMSGQ に入れられます。これに は、ローカル・ワークステーション、リモート・ワークステーション、パススルー、および Telnet が 含まれます。
- 他のすべての通信メッセージは QCFGMSGQ に入れられます。
- v どのメッセージ待ち行列が重要であるかを知るのに役立つプログラムを作成した熟練したオペレーター の場合: この例の構成方法は以下のとおりです。
	- システム値 QCFGMSGQ を QSYS/QCFGMSGQ に変更します。
	- イーサネット回線記述を MSGQ(ETHMSGQ) で作成します。システムは、すべてのコントローラー (および装置) をこの回線上に作成します。これは、システムがそのメッセージを、回線 ETHMSGQ で定義されたメッセージ待ち行列に送信することを意味します。
	- トークンリング回線記述を MSGQ(TRNMSGQ) で作成します。この回線上に自動的に作成されるコン トローラーおよび装置のメッセージは、TRNMSGQ に送信されます。この回線上に手動で作成される コントローラーは、パラメーターを MSGQ(TRNMSGQ) として作成されます。
	- MSGQ(V25MSGQ) で X.25 回線記述を作成します。この X.25 回線記述に対して作成されるすべての コントローラーは、CRTCTLxxx コマンドにパラメーターを MSGQ(X25MSGQ) として作成する必要 があります。
	- ワークステーション・コントローラー記述は、以下の方法でセットアップすることができます。
		- システムが自動的に作成するローカル・ワークステーション・コントローラーは、 MSGQ(WSMSGQ) に変更されました。

注**:**

- 1. ワークステーション・コントローラーに付加されるすべてのプリンターは、パラメーターを MSGQ(\*CTLD) として作成します。表示装置用のメッセージは、関連付けられたコントロー ラーで定義されたメッセージ待ち行列に必ず入ります。したがって、コントローラーのメッ セージ待ち行列を変更すると、メッセージは装置に対するメッセージになり、コントローラ ー記述で定義されたメッセージ待ち行列に入ります。
- 2. ユーザーが CHGCMDDFT コマンドを使用して、メッセージ待ち行列のデフォルトを別の 待ち行列にすることも可能です。これは、ローカル・ワークステーション・コントローラー の自動作成で、別のメッセージ待ち行列を使用することを意味します。
- パススルーおよび Telnet 用の仮想コントローラーをパラメーター MSGQ(WSMSGQ) として作成し ます。

上記のローカル・ワークステーション・コントローラーと同じように、仮想ワークステーション・ コントローラーに付加された装置は、それらのメッセージを、仮想コントローラーで定義された待 ち行列に送信します。リモート・ワークステーション・コントローラーおよびそれに付加された装 置についても同じ論理で処理されます。

v 大規模ではあるが、今のところ TCP/IP しか使用しておらず、回線メッセージおよびワークステーショ ン・メッセージのログ記録を QTCP 待ち行列に入れたい場合: このような構成は、システム値 QCFGMSGQ を QSYS/QTCP に変更することによって処理できます。

### メッセージ待ち行列の作成**:**

特定のライブラリーにメッセージを保管するために、メッセージ待ち行列を作成することができます。

メッセージ待ち行列は、通知メッセージおよび照会メッセージを効率的に受信して保管するための場所とな ります。

<span id="page-59-0"></span>メッセージ待ち行列を作成するには、これらのステップに従ってください。

- 1. i5/OS メインメニューから、「オプション **3** (汎用システム・タスク)」を選択します。
- 2. 「汎用システム・タスク」画面から、「オプション **4** (メッセージ)」を選択します。
- 3. 「メッセージ」画面から、「オプション **7** (メッセージ待ち行列の作成)」を選択します。
- 4. 「メッセージ待ち行列パラメーター」フィールドに、新しいメッセージ待ち行列の名前を入力します。
- 5. 追加のメッセージ待ち行列の特性を指定するには、「F10 (追加のパラメーター)」を押します。以下の 特性を指定することができます。
	- v すべてのメッセージ待ち行列の変更を補助記憶装置に置く。これには、メッセージ待ち行列属性に対 する変更や、待ち行列に送信するかそこから削除したメッセージのために生じた変更が含まれます。
	- v メッセージ待ち行列サイズを指定する。
	- v ユーザー権限を指定する。
	- v システムが警報を生成することをメッセージ待ち行列が許可するかどうかを指定する。
	- v コード化文字セット ID (CCSID) を指定する。
	- 注**:** メッセージ待ち行列特性を指定するためのパラメーターおよびキーワードに関する詳細は、各キー ワードごとに F1 を押します。

#### 関連資料

『重大なメッセージ用メッセージ待ち行列 QSYSMSG の作成』 オプションのメッセージ待ち行列 QSYSMSG を作成して、 特定の重大システム・メッセージを保管す ることができます。

#### 重大なメッセージ用メッセージ待ち行列 **QSYSMSG** の作成**:**

オプションのメッセージ待ち行列 QSYSMSG を作成して、特定の重大システム・メッセージを保管するこ とができます。

QSYSMSG は、即時処置を必要とするメッセージだけを保持します。

QSYSMSG を作成するには、コマンド行で CRTMSGQ QSYS/QSYSMSG TEXT ('OPTIONAL MSGQ TO RECEIVE SPECIFIC SYSTEM MESSAGES') と入力し、Enter を押します。これで、システムはメッセージ 待ち行列を作成します。

QSYSMSG メッセージ待ち行列が作成されると、システムは特定のシステム・メッセージをそこに保持し ます。

例**:** CPF0907 重大な記憶域条件が存在する。**HELP**を押してください。 |

#### 関連概念

51 [ページの『メッセージ待ち行列のタイプ』](#page-56-0)

メッセージを受け取るには、いくつかのシステム待ち行列を使用することができます。

#### 関連タスク

10 [ページの『問題分析の開始』](#page-15-0)

サーバーで起きている問題を絞っていくために、以下の手順に従って必要な情報を収集し、 次のサポー ト・レベルに問題を報告してください。

53 [ページの『メッセージ待ち行列の作成』](#page-58-0)

特定のライブラリーにメッセージを保管するために、 メッセージ待ち行列を作成することができます。

#### メッセージ待ち行列の属性の変更**:**

<span id="page-60-0"></span>サーバーには、問題を検出して報告するときに役立つ情報を提供するメッセージを保持する、いくつかのメ ッセージ待ち行列があります。

メッセージ待ち行列がメッセージを通知する方法をカスタマイズできます。

メッセージ待ち行列の属性を変更するには、以下のステップに従ってください。

- 1. コマンド行で、メッセージ待ち行列変更コマンド (CHGMSGQ) を入力します。
- 2. F4 を押してプロンプトを出します。
- 3. 変更したいメッセージ待ち行列の名前を、「メッセージ待ち行列」パラメーター・フィールドに入力し ます。
- 4. メッセージ待ち行列を含むライブラリーの名前を、「メッセージ待ち行列ライブラリー」フィールドに 入力します。
- 5. 配布通知を変更するには、配布 (DLVRY) パラメーターを指定します。

注**:** 配布パラメーターの値のリストを表示するには、F1 を押します。

- 6. 追加パラメーターについては F10 を押します。
- 7. メッセージの配布を重大度コードによって制限するには、重大度コード・フィルターのフィールドであ る「SEV」パラメーター・フィールドに、表示したい数値を指定します。

#### プリンターのメッセージ待ち行列の変更**:**

各プリンターに関連したメッセージを保管するメッセージ待ち行列のロケーションを変更することができま す。このロケーションを変更することによって、システム・メッセージ、ユーザー・メッセージ、またエラ ー・メッセージのそれぞれの印刷を別個に行うことができます。

プリンター・メッセージを保管するメッセージ待ち行列のロケーションを変更するには、これらのステップ に従ってください。

- 1. i5/OS メインメニューのコマンド行で WRKDEVD \*PRT と入力し、プリンターのリストを表示します。 Enter を押します。
- 2. 変更するプリンターの横にある「オプション」欄に 2 (変更) と入力します。
- 3. 「装置記述の変更」画面で、「メッセージ待ち行列」パラメーター・フィールドに、変更したいメッセ ージ待ち行列の名前を指定します。

#### 関連概念

51 [ページの『メッセージ待ち行列のタイプ』](#page-56-0)

メッセージを受け取るには、いくつかのシステム待ち行列を使用することができます。

#### メッセージ待ち行列のすべてのメッセージを印刷する**:**

問題にはしばしば、それに関連した多くのメッセージがあります。

起こりうる問題を報告するメッセージの整理、編成に役立てるために、メッセージ待ち行列からメッセージ を印刷することができます。

メッセージ待ち行列のメッセージを印刷するには、これらのステップに従ってください。

- 1. i5/OS メインメニューから、「オプション 3 (汎用システム・タスク)」を選択します。
- 2. 「汎用システム・タスク」画面から、「オプション 4 (メッセージ)」を選択します。
- 3. 「メッセージ」画面から、「オプション 3 (メッセージの表示)」を選択します。
- <span id="page-61-0"></span>4. 「メッセージ待ち行列」パラメーター・フィールドに、印刷したいメッセージを含むメッセージ待ち行 列の名前を入力します。
- 5. 「ライブラリー」パラメーター・フィールドに、メッセージ待ち行列が置かれているライブラリーを指 定します。
- 6. 「出力」パラメーター・フィールドに、値 \*PRTWRAP を入力します。
- 7. (オプション): メッセージをただちに印刷するには、コマンド行で DSPMSG MSG(MSQNAME) OUTPUT(\*PRTWRAP) と入力します。

### 関連タスク

50 [ページの『メッセージの印刷』](#page-55-0) メッセージはシステムの問題やユーザー活動を追跡するのに役立ちます。

## 詳細**:** ログ

このトピックを使用して、さまざまなログ・タイプについて調べます。

- ジョブ・ログ
- ヒストリー・ログ
- v 問題ログ
- 関連概念

```
4 ページの『ログ』
```
i5/OS ライセンス・プログラムは、問題の診断に使用するための、特定の種類のイベントおよびメッセ ージを記録します。

## ジョブ・ログ

サーバーで実行されるすべてのジョブには、その活動を記録する関連ジョブ・ログがあります。

ジョブ・ログには以下の情報を入れることができます。

- ジョブで使用したコマンド
- CL プログラム内のコマンド
- そのジョブに関連したすべてのメッセージ

LOG パラメーターで指定した値を使用してジョブ・ログの内容を制御することができます。これについて は、『ジョブ・ログの内容の制御』を参照してください。 LOG パラメーターは CHGJOB、 CHGJOBD、 または CRTJOBD コマンドで指定することができます。

ジョブ・ログを表示するには、『ジョブ・ログの表示』に進みます。

### 関連概念

58 [ページの『ヒストリー・ログ』](#page-63-0) ヒストリー・ログは、システムの運用およびシステム状況に関する情報が入るツールです。 関連情報

ジョブ・ログおよび通信の問題

#### ジョブ・ログの内容の制御**:**

問題を処理する際、頻繁に問題の発生するジョブについては、なるべく多くの情報を記録しておきたいと思 うことでしょう。

一方、正常に完了したジョブについては、わざわざジョブ・ログを作成したいとは思わないかもしれませ ん。あるいは、通知メッセージは除外したい場合もあるでしょう。

ジョブ・ログの内容を制御するには、ジョブ記述の作成 (CRTJOBD) コマンドを使用します。

- 1. 任意のコマンド行に CRTJOBD と入力して、F4 を押します。
- 2. メッセージのロギング (LOG) パラメーターを見つけ、以下のパラメーターに適切な値を指定します。 v メッセージ・レベル。
	- メッセージ重大度。
	- v メッセージ・テキスト・レベル。
- 3. 必須パラメーターの値を完成させて、Enter を押します。

### メッセージ・レベル値を使用したジョブ・ログ内容の制御の詳細*:*

メッセージ・レベル値は、システムがジョブ・ログに書き込むメッセージのタイプおよび数を制御します。

メッセージ・レベルは次のレベルのいずれかが可能です。

- **0** 一切データを記録しません。
- **1** ログに記録されるメッセージは、指定された重大度以上のメッセージ重大度を持つジョブの外部メ ッセージ待ち行列に送信されるものに限られます。
- **2** レベル 1 のメッセージ、および次の情報をすべて記録します。
	- v 指定したメッセージ重大度と同じかそれ以上の重大度レベルを持つ高水準メッセージをもたらし たすべての要求。
	- v 要求がログに記録された場合、それに関連したメッセージもログに記録されます。
- **3** レベル 2 と同じものと、さらに次の情報を記録します。
	- すべての要求。
	- v 制御言語プログラムによって実行されたコマンド (ログ制御言語プログラム・コマンドのジョブ 属性と制御言語プログラムのログ属性により許可されている場合)。
- **4** 次の情報がログに記録されます。
	- v 制御言語プログラムから出されたすべての要求またはコマンド。
	- v 少なくとも指定されたものと等しい重大度のすべてのメッセージ。これにはトレース・メッセー ジが含まれます。
	- v 制御言語プログラムによって実行されたコマンド (ログ制御言語プログラム・コマンドのジョブ 属性と制御言語プログラムのログ属性により許可されている場合)。
- 注**:** 高水準メッセージとは、要求を受け取ったプログラムのプログラム・メッセージ待ち行列に送られるメ ッセージのことです。たとえば、QCMD は要求を受け取る IBM 提供の要求処理プログラムです。

#### メッセージ重大度値を使用したジョブ・ログ内容の制御の詳細*:*

メッセージ重大度は、どのメッセージがログに記録されるかを決定します。

すべてのメッセージには、関連する重大度が指定されています。たとえば、通知メッセージの重大度は 00 です。システムの運用にとって必須のメッセージの重大度は 99 で、これは最高の重大度です。さらに詳細 については、オンライン・ヘルプを参照してください。

### メッセージ・テキスト・レベル値を使用したジョブ・ログ内容の制御の詳細*:*

<span id="page-63-0"></span>さまざまなメッセージ・テキストが生成されるように要求することができます。

メッセージ・テキストの量は、メッセージ・テキスト・レベルに指定した値によって異なります。

- v \*MSG を指定すると、メッセージ・テキストだけをジョブ・ログに書き込みます。
- v \*SECLVL を指定すると、メッセージ・テキストとメッセージ・ヘルプの両方をジョブ・ログに書き込み ます。
- v ジョブが正常に終了したときにジョブ・ログを作成したくない場合は、\*NOLIST を指定します。

#### ジョブ・ログの表示**:**

問題を分析するために、ジョブ・ログのメッセージを検討したい場合があります。いくつかの異なる方法で ジョブ・ログを表示することができます。

[ジョブ・ログに](#page-61-0)は、ジョブの実行時に記録されたメッセージが含まれています。これらのメッセージを検討 して、問題を分析することができます。ジョブ・ログを表示するには、さまざまな方法があります。ジョ ブ・ログの表示方法は、ジョブが終了しているかそれともまだ実行中かによって異なります。

- v ジョブが終了している場合は、「ユーザー・ジョブの処理」画面を使用します。
	- 1. 任意のコマンド行で WRKUSRJOB と入力します。
	- 2. ログを参照したいジョブについて、「オプション 8 (スプール・ファイルの処理)」を選択します。
	- 3. 「ジョブ・スプール・ファイルの処理」画面で、QPJOBLOG というファイルを検索します。
	- 4. 5 (表示) を入力してそれを表示させます。
- v ジョブがまだ実行中の場合は、「ユーザー・ジョブの処理」画面を使用します。
	- 1. 任意のコマンド行で WRKUSRJOB と入力します。
	- 2. ログを参照したいジョブについて、5 (処理) を入力します。
	- 3. 「ジョブの処理」画面で 10 (ジョブ・ログの表示 (活動状態またはジョブ待ち行列上の場合)) を入力 します。
- v 自分のワークステーション・セッションに関するジョブ・ログを表示するには、ジョブ・ログの表示 (DSPJOBLOG) コマンドを使用します。任意のコマンド行で DSPJOBLOG と入力します。

### ヒストリー・ログ

ヒストリー・ログは、システムの運用およびシステム状況に関する情報が入るツールです。

ヒストリー・ログは、ジョブの開始および完了、装置状況の変更、システム・オペレーター・メッセージ、 およびセキュリティー違反などの、高水準な活動を追跡します。情報はメッセージの形式で記録されます。 これらのメッセージは、システムが作成したファイルに保管されます。

ヒストリー・ログは、システム活動を追跡したり制御したりするのに役立ちます。正確なヒストリー・ログ を保持しておくと、問題の分析に役立つ特定のシステム活動をモニターすることができます。ヒストリー・ ログはジョブ・ログとは異なります。ジョブ・ログは、ジョブのイベントを順次記録しますが、ヒストリ ー・ログは、システム内のすべてのジョブに関連した、特定の操作メッセージおよび状況メッセージを記録 します。

問題の調査は、次のようにして開始することができます。すなわち、まずヒストリー・ログを見た後、特定 のジョブ・ログで詳細を参照します。

#### 関連概念

56 [ページの『ジョブ・ログ』](#page-61-0) サーバーで実行されるすべてのジョブには、その活動を記録する関連ジョブ・ログがあります。 <span id="page-64-0"></span>関連タスク

製品のアクティビティー・ログを表示して通信問題を解決する

#### ヒストリー・ログ・ファイルのリストの表示**:**

オブジェクト記述の表示 (DSPOBJD) コマンドを使用して、ヒストリー・ログ・ファイルのリストを表示し ます。

ヒストリー・ログ・ファイルは、メッセージ待ち行列 QHST に送信されるすべてのメッセージのコピーで す。現行のヒストリー・ログのサイズが制限を超えると、システムは新規ファイルを作成します。これらの ファイルは、ライブラリー QSYS に常駐し、QHST という文字で始まり、その後に数字が続きます。使用 される形式は QHSTyydddn です。 yydddn は、ファイル内の最初のメッセージの日付を表します (yy は 年、ddd は年間通算日。たとえば、2 月 1 日は 032 です)。末尾に付加される n は通し番号で、これが増 分されるのは、1 日のうちに複数の QHST ファイルが生成された場合だけです。

ヒストリー・ログのリストを表示して、その内容を参照するには、以下のようにします。

- 1. 任意のコマンド行で WRKF QHST\* と入力します。
- 2. 「オプション 5」を選択して、ファイルの内容を表示します。
- 注**:** システムは、QHST メッセージ待ち行列にあるメッセージをヒストリー・ログ・ファイルにコピーして から、QHST メッセージ待ち行列からそれらを除去します。 DSPLOG コマンドはヒストリー・ログ・ ファイルを使って、QHST メッセージ待ち行列に送られたメッセージを表示します。

#### **QHST** ヒストリー・ログの内容の表示**:**

ヒストリー・ログ QHST の内容を表示することによって、システム活動を追跡します。

QHST には、システム・メッセージとして保管されている過去のシステム・オペレーター・メッセージ、 装置状況、ジョブ状況変更、およびプログラム一時修正の活動の記録が含まれています。

- 1. QHST ヒストリー・ログの内容を表示するには、コマンド行で、ログの表示コマンド (DSPLOG) を入力 します。
- 2. コマンドのプロンプトを表示するために、F4 を選択します。
- 3. 特定の時間中にログに記録されたメッセージだけを表示するには、時間枠を指定します。時間枠を指定 しなかった場合、DSPLOG コマンドはその日の全メッセージを表示します。

#### 関連概念

51 [ページの『メッセージ待ち行列のタイプ』](#page-56-0)

メッセージを受け取るには、いくつかのシステム待ち行列を使用することができます。

#### 問題ログ

問題ログは、問題管理操作すべてを調整し追跡するための有用なツールです。

サービス提供者の所持する問題ログには、次のことの結果として作成された問題記録が含まれます。

- v 着信警報を受信した
- v サービス要求およびプログラム一時修正 (PTF) 命令を受信した
- ローカル・システムが問題を検出した
- ローカル・ユーザーが問題を検出した

ジョブから、エラー・ログを印刷または表示することができます。

エラー・ログの印刷**:**

エラーがある場合、エラー・ログを印刷したいと思うかもしれません。

このログには、システムで発生したエラーのリストが含まれています。これらのエラーを検討して問題を判 別できることがあります。

エラー・ログを印刷するには、以下のようにします。

- 1. 任意のコマンド行に PRTERRLOG と入力して、F4 を押します。
- 2. 表示したいエラー・ログ情報の種類に該当するパラメーター値を入力します。たとえば、すべてのエラ ー・コードを表示するには \*ALL を指定し、エラー・ログの要約を表示するには \*ALLSUM を指定しま す。
- 3. Enter を押します。エラー・ログ情報が、ユーザー・プロファイルで指定した出力待ち行列に送信され ます。
- 4. コマンド行で GO ASSIST と入力し、操作援助機能メニューを表示します。
- 5. 「印刷装置出力の処理」画面で 10 (印刷の開始) を入力して、エラー・ログを印刷します。

#### 関連タスク

『エラー・ログの表示』

エラーがある場合、エラー・ログを表示したいと思う場合があります。 このエラー・ログには、システ ムで発生したエラーのリストが含まれています。

#### エラー・ログの表示**:**

エラーがある場合、エラー・ログを表示したいと思う場合があります。このエラー・ログには、システムで 発生したエラーのリストが含まれています。

これらのエラーを検討して問題を判別できることがあります。

エラー・ログを表示するには、以下のようにします。

- 1. 任意のコマンド行に PRTERRLOG と入力して、F4 を押します。
- 2. 表示したいエラー・ログ情報の種類に該当するパラメーター値を入力します。たとえば、すべてのエラ ー・コードを表示するには \*ALL を指定し、エラー・ログの要約を表示するには \*ALLSUM を指定しま す。
- 3. Enter を押します。エラー・ログ情報が、ユーザー・プロファイルで指定した出力待ち行列に送信され ます。
- 4. コマンド行で GO ASSIST と入力し、操作援助機能メニューを表示します。
- 5. 「印刷装置出力の処理」画面の、プリンター出力リストの下部またはその付近にあるエラー・ログを見 ます。
- 6. 5 (表示) を入力してプリンター出力を表示させます。
- また、エラー・ログの印刷もできます。

#### 関連タスク

『エラー・ログの印刷』

エラーがある場合、エラー・ログを印刷したいと思うかもしれません。

## 詳細**: CL** コマンド

システムで問題が発生したとき、問題分析コマンドを使用することができます。

- <span id="page-66-0"></span>v ユーザーが検出した問題を分析し、問題記録を作成し、あるいは報告するには、問題の分析 (ANZPRB) コマンドを使用します。
- v リモート通信装置またはローカル通信装置を検査するには、通信の検査 (VFYCMN) コマンドを使用し ます。
- v 指定された磁気テープ装置が作動しているかどうかを検査するプロシージャーを開始するには、テープ の検査 (VFYTAP) コマンドを使用します。
- v システムが検出した問題をリモート側で分析するには、警報の処理 (WRKALR) コマンドを使用しま す。
- v ハードウェア・サービス・プロバイダーの援助なしに問題を解決したり報告するために、問題に関する より多くの情報を収集するには、問題の処理 (WRKPRB) コマンドを使用します。

関連情報

CL コマンド・ファインダー

### 問題の分析 **(ANZPRB)** コマンドの使用

問題の分析 (ANZPRB) コマンドを使用して、ユーザーが検出した問題の問題分析を開始します。

新規問題とは、システムの使用中に検出され、問題ログに記録されていないもののことです。またオープン の状況で問題ログにあるものも、新規問題です。分析が完了すると、その結果が問題記録に保管されます。 その結果を使用して、プログラム一時修正 (PTF) を検索します。プログラム一時修正は、問題を修正した り、問題が解決できない場合には新規サービス要求を作成したりします。

問題ログに記録されていない新規問題を分析するには、次のようにします。

- 1. コマンド行で ANZPRB と入力します。
- 2. 「新規問題の分析 (Analyze a New Problem)」画面にリストされている問題に最もよく対応しているオ プションを選択します。それから、一連のステップによって問題分析を続行することができます。問題 分析を進めていくと、オペレーターの応答に基づいて、システムが症状ストリングを作成します。

注**:** 症状ストリングの作成中に「問題の分析」画面が表示された場合は、続行する前にサービス提供者 に連絡してください。

3. 問題分析を完了すると、収集された情報が問題ログに入れられます。

#### 関連概念

32 [ページの『](#page-37-0)CL コマンド』 問題分析の制御言語 (CL) コマンドを使用すると、 システムに発生している問題を処理するのに役立ち ます。

41 [ページの『システムが検出した問題の報告』](#page-46-0)

システム問題ログによって、 システム上で記録されたすべての問題のリストを表示することができま す。

#### 関連資料

問題の分析 (ANZPRB)

### オープン状況の問題を分析する**:**

- オープン状況で問題ログに記録されている問題を分析するには、次のようにします。
- 1. 任意のコマンド行で DSPMSG QSYSOPR と入力し、 Enter キーを押してシステム・オペレーター・メッセ ージを参照します。
- v メッセージが強調表示されている場合は、そのメッセージに対して「オプション 5 (詳細および応答 の表示 (Display details and reply))」を選択します。「追加のメッセージ情報」画面で、「F14 (問題 の処理)」を選択します。
- v メッセージの横にアスタリスク (\*) が付いている場合は、「メッセージの表示」画面で「F14 (問題 の処理)」を押します。
- 2. 「オプション 8 (問題の処理)」、次に「オプション 1 (問題の分析)」を選択します。問題分析を進めて いくと、オペレーターの応答に基づいて、システムが症状ストリングを作成します。
- 3. 問題分析を完了すると、収集された情報が問題ログに入れられます。

### オープン状況の問題を分析するその他の方法**:**

また、次の方法を使用して、問題ログ内のオープン状況の問題を分析することもできます。

- 1. 任意のコマンド行で WRKPRB と入力します。
- 2. その問題に対して「オプション 8 (問題の処理)」、次に「オプション 1 (問題の分析)」を選択します。

#### 例**:** 問題の分析 **(ANZPRB)** コマンド**:**

## 例 **1:** メニューを表示する

ANZPRB

このコマンドは「問題の分析」メニューを表示します。

#### 例 **2:** リモート分析の開始

ANZPRB ANZTYPE(\*REMOTE)

このコマンドは、コマンドの残りの値を要求する画面を表示します。適切な値が指定されると、リモート分 析が開始します。

### 例 **3:** ユーザー **ID** とパスワードによってリモート・システムにアクセスする

ANZPRB ANZTYPE(\*REMOTE) RCPNAME(RCH38377) USERID(JON) PASSWORD

このコマンドは、コマンドの残りの値を要求する画面を表示します。コマンド例で指定したもの以外にも適 切な値を指定した後、リモート分析が開始します。

### 例 **4:** リモート分析がセキュリティー・レベル **10** を持つ

ANZPRB ANZTYPE(\*REMOTE) RCPNAME(RCH38377) USERID(JON)

このコマンドは、前述の例と少し異なります。同じ画面プロンプトが表示されます。しかし、PASSWORD を指定していない場合は、リモート・システムのセキュリティー・レベルが 10 である、つまりパスワード を使用しないとシステムは想定します。コマンド例で指定したもの以外にも適切な値を指定した後、リモー ト分析が開始します。

## 例 **5:** メニューを表示する

ANZPRB ANZTYPE(\*MENU)

このコマンドは、実行される分析のタイプを入力するようプロンプト指示するメニューを表示します。残り の他のパラメーターは画面に表示されません。

## <span id="page-68-0"></span>例 **6:** ローカル分析の開始

ANZPRB ANZTYPE(\*LOCAL)

このコマンドは、ローカル装置で分析を開始します。残りの他のパラメーターは画面に表示されません。

## 通信の検査 **(VFYCMN)** コマンドの使用

通信の検査 (VFYCMN) コマンドによって、リモートまたはローカルのいずれかの通信装置を検査すること ができます。

プロンプト表示で、リモート通信を検査したいシステムを選択することができます。

- 1. 任意のコマンド行で VFYCMN と入力します。
- 2. 「F4 (プロンプト)」を押します。

システムの構成に応じて、次の通信装置に対してテストを実行することができます。

- ケーブル
- 诵信入出力アダプター
- 通信インターフェース・トレース
- リンク
- v ローカル・モデム
- v リモート・モデム
- v リンク問題判別援助機能-2 (LPDA-2)

#### 関連概念

32 ページの『CL [コマンド』](#page-37-0) 問題分析の制御言語 (CL) コマンドを使用すると、 システムに発生している問題を処理するのに役立ち ます。

### 関連資料

通信の検査 (VFYCMN)

例**:** 通信の検査 **(VFYCMN)** コマンド**:**

## 例 **1:** 「テストする回線を選択」画面を表示する

VFYCMN

このコマンドは、「テストする回線を選択」画面を表示します。

## 例 **2:** リモート・システムを検査する

VFYCMN VFYTYPE(\*REMOTE)

このコマンドは、コマンドの残りの値を要求する画面を表示します。適切な値が指定されると、リモート分 析が開始します。

## 例 **3:** パスワードを使用してリモート・システムにアクセスする

VFYCMN VFYTYPE(\*REMOTE) RCPNAME(RCH38377) USERID(JON) PASSWORD

<span id="page-69-0"></span>このコマンドは、コマンドの残りの値を要求する画面を表示します。コマンド例で指定したもの以外にも適 切な値を指定した後、リモート分析が開始します。

## 例 **4:** パスワードを使用せずにリモート・システムにアクセスする

VFYCMN VFYTYPE(\*REMOTE) RCPNAME(RCH38377) USERID(JON)

このコマンドは、PASSWORD パラメーターを指定しないこと以外は、前述の例と同様です。同じプロンプ ト画面が表示されます。ただし、リモート・システムのセキュリティー・レベルは 10、つまりパスワード を使用しないとシステムは想定します。このコマンドを指定した後、別のプロンプト画面が表示されます。 この画面で適切な値を指定した後、リモート分析が開始します。

## 例 **5:** ローカル・システムを検査する

VFYCMN VFYTYPE(\*LOCAL)

このコマンドは、ローカル装置で分析を開始します。残りの他のパラメーターは画面に表示されません。

## テープの検査 **(VFYTAP)** コマンドの使用

指定された磁気テープ装置が作動しているかどうかを検査するプロシージャーを開始するには、テープの検 査 (VFYTAP) コマンドを使用します。

#### 関連概念

32 [ページの『](#page-37-0)CL コマンド』

問題分析の制御言語 (CL) コマンドを使用すると、 システムに発生している問題を処理するのに役立ち ます。

### 関連資料

テープの検査 (VFYTAP)

### 「警報の処理 **(WRKALR)**」コマンドの使用

警報の処理 (WRKALR) コマンドを使用すると、サービス要求元が警報を作成し、それをサービス提供者に 送信する原因となったシステム検出問題をリモート側で分析できます。

システムが検出した問題をリモート側で分析するには、次のようにします。

- 1. 任意のコマンド行で WRKALR と入力し、Enter キーを押します。
- 2. 「F11 (ユーザー/グループの表示)」を押して、警報に関連する問題 ID を表示します。
- 3. 分析したい問題に関連する警報の横にある「オプション」欄に、9 (問題の処理) と入力します。次に、 Enter を押します (または「F18 (問題の処理)」を押して問題ログを処理します)。
- 4. 分析したい問題の横にある「オプション」欄に 8 (問題の処理) と入力します。
- 5. 「問題の処理」メニューから「オプション 1 (問題の分析)」を選択します。

#### 関連概念

32 [ページの『](#page-37-0)CL コマンド』

問題分析の制御言語 (CL) コマンドを使用すると、 システムに発生している問題を処理するのに役立ち ます。

#### 関連資料

警報の処理 (WRKALR)

#### 例**:** 警報の処理 **(WRKALR)** コマンド**:**

<span id="page-70-0"></span>次のコマンドを入力します。

#### WRKALR

- 1. Enter キーを押します。
- 2. 作業したい警報を選択します。
- 3. 「警報処理」画面で別のオプションを使用して、必要な作業を完了します。

## 問題の処理 **(WRKPRB)** コマンドの使用

問題分析を行うことによって、ハードウェア・サービス・プロバイダーの支援なしに、問題を解決したり報 告するために、問題についてのより詳細な情報を収集できます。

問題分析を実行できるのは、強調表示されているか (初級操作援助レベル)、横にアスタリスク (\*) が付い ている (中間操作援助レベル) メッセージです。そのようなメッセージがない場合は、問題の処理 (WRKPRB) コマンドの使用許可を付与されていないか、またはそのメッセージが追加の問題分析をサポー トしていないことが考えられます。

強調表示されたメッセージに対して問題の処理 (WRKPRB) コマンドを実行するには、次のようにします。

- 1. そのメッセージに対して「オプション 5 (詳細および応答の表示 (Display details and reply))」を選択し ます。
- 2. 「F14 (問題の処理)」を押します。

#### 関連概念

32 ページの『CL [コマンド』](#page-37-0)

問題分析の制御言語 (CL) コマンドを使用すると、 システムに発生している問題を処理するのに役立ち ます。

### 関連タスク

66 [ページの『問題の処理](#page-71-0) (WRKPRB) コマンドの実行』

アスタリスクの付いたメッセージに対して、 問題の処理 (WRKPRB) コマンドを実行する方法を習得し ます。

#### 関連資料

問題の処理 (WRKPRB)

例**:** 問題の処理 **(WRKPRB)** コマンド**:**

## 例 **1:** 状況が **OPENED** または **READY** であるエントリーを表示する

WRKPRB STATUS(\*OPENED \*READY) HDW(9347)

「問題の処理」画面が表示されます。この画面では、状況が OPENED または READY である問題エント リーだけをリストします。障害が起きた装置タイプは 9347 と指定しています。

### 例 **2:** 本日中の問題エントリーを表示する

WRKPRB PERIOD((\*AVAIL \*CURRENT))

「問題の処理」画面が表示されます。この画面では、本日中に作成されたすべての問題エントリーをリスト します。

## <span id="page-71-0"></span>例 **3:** ハードウェア問題のリストを表示する

WRKPRB SEV(1 2) HARDWARE(9347 001 10-7523489)

このコマンドは、ユーザーが指定したハードウェアに関連した問題を含むリストを表示します。ユーザー は、中位から高位の重大度をコマンドが追跡することを指定しています。

## 問題の処理 **(WRKPRB)** コマンドの実行

アスタリスクの付いたメッセージに対して、問題の処理 (WRKPRB) コマンドを実行する方法を習得しま す。

アスタリスクの付いたメッセージに対して問題の処理 (WRKPRB) コマンドを実行するには、次のようにし ます。

- 1. メッセージにカーソルを移動して「F14」を押します。「追加のメッセージ情報」画面が表示されま す。
- 2. 「F14 (問題の処理)」キーを押します。「問題の処理 (WRKPRB)」画面で問題の詳細を表示して、そこ から直接処理を実行できます。

#### 関連タスク

65 [ページの『問題の処理](#page-70-0) (WRKPRB) コマンドの使用』 問題分析を行うことによって、ハードウェア・サービス・プロバイダーの 支援なしに、問題を解決した り報告するために、問題についてのより 詳細な情報を収集できます。

## 詳細**:** 「問題処理」メニュー

「問題の処理」メニューを使用して、問題の分析に役立ててください。

サーバーの問題は、以下の領域から発生します。

- v ジョブまたはプログラミング
- システム・パフォーマンス
- v 装置
- v 通信
- リモート・システム

ご使用のシステムに問題が発生している場合は、以下の問題の処理メニューを使用すれば、問題の分析に役 立ちます。

- v 通信に関連した問題を処理するには、GO NETPRB メニューを使用します。
- v ネットワーク通信を管理し使用するには、GO NETWORK メニューを使用します。
- v 問題を処理するには、GO PROBLEM メニューを使用します。
- v プログラミングの問題およびシステム・パフォーマンスを処理するには、GO PROBLEM2 メニューを使 用します。
- v システム操作問題を処理するには、GO TECHHELP メニューを使用します。
- v ヘルプ使用法と問題分析について習得するには、GO USERHELP メニューを使用します。

## **GO NETPRB** メニューの使用

「ネットワーク問題処理 (NETPRB)」メニューから、通信に関連した問題を処理することができます。

問題の調査は、リンクが正しく作動しているかを検査することから開始してください。
<span id="page-72-0"></span>このメニューにアクセスするには、以下のようにします。

- 1. 任意のコマンド行で GO NETPRB と入力して、Enter を押します。
- 2. メニュー・オプションから実行したい作業を選択します。

#### 関連概念

33 [ページの『「問題の処理」メニュー』](#page-38-0) 「問題の処理」メニューを使用して、問題の分析に役立ててください。

### **GO NETWORK** メニューの使用

「ネットワーク管理 (NETWORK)」メニューから、ネットワーク通信を管理して使用することができま す。

このメニューのオプションの多くは、たとえばシステムのネットワーク責任者など、上級者ユーザーのため のものです。他の問題処理メニューには、ユーザーが自分のワークステーション上、または単一ネットワー ク内の特定のシステム上の問題を検出するのに役立つオプションが含まれています。

このメニューにアクセスするには、以下のようにします。

- 1. 任意のコマンド行で GO NETWORK と入力して、Enter を押します。
- 2. メニュー・オプションから実行したい作業を選択します。

#### 関連概念

33 [ページの『「問題の処理」メニュー』](#page-38-0) 「問題の処理」メニューを使用して、問題の分析に役立ててください。

## **GO PROBLEM** メニューの使用

「問題の処理 (PROBLEM)」メニューは、問題を処理するためのメインメニューです。

問題の処理メニューからは、問題を分析し、問題記録を作成し、問題記録を表示し、問題をサービス提供者 に報告することができます。さらに、メッセージ待ち行列およびヒストリー・ログを調べることができま す。

このメニューにアクセスするには、以下のようにします。

- 1. 任意のコマンド行で GO PROBLEM と入力して、Enter を押します。
- 2. メニュー・オプションから実行したい作業を選択します。

#### 関連概念

33 [ページの『「問題の処理」メニュー』](#page-38-0) 「問題の処理」メニューを使用して、問題の分析に役立ててください。

#### 関連タスク

『GO PROBLEM2 メニューの使用』

2 番目の問題処理 (PROBLEM2) メニューは、PROBLEM メニューの拡張です。

### **GO PROBLEM2** メニューの使用

2 番目の問題処理 (PROBLEM2) メニューは、PROBLEM メニューの拡張です。

PROBLEM メニューからは、おおまかなレベルで問題を分析することができます。 PROBLEM2 メニュー からは、プログラミング問題およびシステム・パフォーマンスを扱う操作を実行することができます。これ らの分野の問題の解決には、スキルが必要とされます。

このメニューにアクセスするには、以下のようにします。

- 1. 任意のコマンド行で GO PROBLEM2 と入力して、Enter を押します。
- 2. メニュー・オプションから実行したい作業を選択します。

#### 関連概念

33 [ページの『「問題の処理」メニュー』](#page-38-0) 「問題の処理」メニューを使用して、問題の分析に役立ててください。

#### 関連タスク

67 ページの『GO PROBLEM [メニューの使用』](#page-72-0) 「問題の処理 (PROBLEM)」メニューは、問題を処理するためのメインメニューです。

## **GO TECHHELP** メニューの使用

発生した問題がシステム操作に関連している場合は、「技術サポート・タスク (TECHHELP)」メニューか ら開始します。

このメニューのオプションを使用すれば、技術サポート担当者が問題分析を行うために必要な情報を保管す ることがでます。また、リモートのサポート担当チームに、リモート・ワークステーションからシステムに アクセスさせることもできます。

このメニューにアクセスするには、以下のようにします。

- 1. 任意のコマンド行で GO TECHHELP と入力して、Enter を押します。
- 2. メニュー・オプションから実行したい作業を選択します。

### 関連概念

33 [ページの『「問題の処理」メニュー』](#page-38-0) 「問題の処理」メニューを使用して、問題の分析に役立ててください。

## **GO USERHELP** メニューの使用

このメニューは、ヘルプの使用法を学習したい初心者、また問題の分析の際にヘルプを必要とする人を対象 としています。

「情報および問題の処理 (Information and problem-handling(USERHELP))」メニューから、問題解決に役立 つ、システムに関する情報を記録することができます。「オプション **10** (問題解決に役立つ情報の保管 (Save information to help resolve a problem))」を使用して、特定の問題に関する情報を記録することができ ます。オプション 10 は、分析担当者に役立つ問題記録およびいくつかのスプール・ファイルを作成するこ とに注目してください。

このメニューにアクセスするには、以下のようにします。

- 1. 任意のコマンド行で GO USERHELP と入力して、Enter を押します。
- 2. メニュー・オプションから実行したい作業を選択します。

### 関連概念

33 [ページの『「問題の処理」メニュー』](#page-38-0) 「問題の処理」メニューを使用して、問題の分析に役立ててください。

# 詳細**:** プログラム診断依頼書

APAR コマンドでは以下のパラメーターを使用することができます。

**volid** システム・データ域を保管したいディスケットまたはテープ (1 つまたはそれ以上) のボリューム ID。

- **object** プログラム・チェックが発生する原因となったプログラムを含むロード・メンバー。ロード・メン バーは APARLOAD という名前のディスケットまたはテープに入れられます。
- **source** プログラムの作成元のソース・メンバー。ソース・メンバーは APARSRCE という名前のディスケ ットまたはテープに入れられます。
- **proc** プログラムの呼び出し元のプロシージャー・メンバー。プロシージャー・メンバーは APARPROC という名前のディスケットまたはテープに入れられます。

#### **dumpfile**

タスク・ダンプが作成するファイル。最新のダンプ・ファイルをコピーしたい場合は、ゼロ (0) を 指定します。ファイル名を指定せず、かつ APAR プロシージャーを表示装置から実行していない 場合は、すべてのダンプ・ファイルの状況が表示されます。それらのファイルの 1 つをコピーす るか、またはまったくしないかを選択できます。ファイル名を指定せず、かつ APAR プロシージ ャーを表示装置から実行していない場合は、ディスケットまたはテープにダンプ・ファイルはコピ ーされません。

ダンプ・ファイルはディスク上では #DUMP.nn という名前が付けられます (nn は 00 から 99 の 数字)。

- **S1** ディスケット・ドライブのスロット 1 を使用したいことを示します (5360 システムには複数のス ロットがありましたが、 9402-236 モデルには 1 つしかありません)。 9402-236 モデルでは S1 が、使用できるただ 1 つのスロットです。パラメーターを指定しない場合は、S1 が想定されま す。
- **AUTO** 複数のスロットがあるディスケット・ドライブで、APAR プロシージャーの結果を次のスロットに 自動的に保管することを指定します。このパラメーターは 9402-236 モデルでは使用できません。

### **NOAUTO**

複数のスロットがあるディスケット・ドライブで、APAR プロシージャーの結果を次のスロットに 自動的に保管しないことを指定します。このパラメーターは 9402-236 モデルでは使用できませ  $h<sub>o</sub>$ 

- **I1** APAR プロシージャーで収集された情報を、ディスケットにコピーすることを指定します。
- **TC** APAR プロシージャーで収集された情報を、磁気テープ・ドライブに装着された 1/4 インチのテ ープ・カートリッジにコピーすることを指定します。パラメーターが指定されなければ、TC が想 定されます。
- **T1** APAR プロシージャーで収集された情報を、磁気テープ・ドライブ 1 に装着された 1/2 インチの 磁気テープ・リールにコピーすることを指定します。
- **T2** APAR プロシージャーで収集された情報を、磁気テープ・ドライブ 2 に装着された 1/2 インチの 磁気テープ・リールにコピーすることを指定します。

#### 関連概念

34 [ページの『プログラム診断依頼書](#page-39-0) (APAR) の使用』

プログラム診断依頼書 (APAR) は、IBM 提供のプログラムで、これを使用すると、ソフトウェア・サ ービス担当者がプログラミング上の問題を修正するのに役立つ、システムから収集した情報を入れたデ ィスケット・ファイル、またはテープ・ファイルが作成されます。

# 主コンソールまたは代替コンソールの決定

オペレーション・コンソールが主コンソールとして構成されている場合は、システムはオペレーション・コ ンソールを開始します。

オペレーション・コンソールが構成されていない場合は、主コンソールは、ワークステーションをサポート 可能な最初の IOP に接続されているワークステーションです。

主コンソールの他に、システムは最高 2 台までの代替コンソールを割り当てられます。1 台目の代替コン ソールは、主コンソールと同じ IOP に接続される TWINAX ワークステーションでなければなりません。 2 台目の代替コンソールは、ワークステーションをサポート可能な次の IOP または入出力アダプター (IOA) に接続されているワークステーションです。

コンソールをサポートする IOP は、最初のシステム・バス (バス 1) になければなりません。

ワークステーションが、ワークステーションを接続可能な最初の IOP に正しく接続されていないと、シス テムは主コンソールを割り当てません。このとき、システムは、オペレーター・パネルに参照コードを表示 します。さらに、IPL モードが手動に設定されている場合は、システムは停止します。

ここでは、以下について説明します。

- 主コンソール・ワークステーションの要件
- システムが操作可能な時の主コンソールの検出
- システム電源がオフの時の主コンソールの検出

### 主コンソール・ワークステーションの要件

主コンソールであるためには、ワークステーションは操作可能で、正しいポートとアドレスを持っている必 要があります。ワークステーションが PC の場合は、そのワークステーション上にアクティブになったエ ミュレーション・プログラムがなければなりません。

ワークステーションの要件は、以下のとおりです。

- v TWINAX ワークステーション ポート 0 アドレス 0
- ASCII ワークステーション ポート 0
- ASCII IOP または IOA に接続されている PC
	- ポート 0
	- 316x または 3151 端末をエミュレートする PC ソフトウェア
- TWINAX IOP に接続された PC
	- ポート 0 アドレス 0
	- PC 上でアクティブになっている 5250 エミュレーター・ソフトウェア
- LocalTalk IOA (6054) に接続された PC
	- SNAps 5250 バージョン 1.2 (またはそれ以降) のアプリケーション
	- MacIntosh で選択可能なコンソール (IOA はポート 0 アドレス 0 に変換される)
- v 2609、2612、2699 または 2721 通信 IOA に接続された PC
	- 2609 または 2612 P2 ポート (部品番号 46G0450 か 46G0479)、2699 (部品番号 21H3779) または 2721 (部品番号 44H7504) に接続されたクライアント・アクセス・コンソール・ケーブル
	- 2609 または 2612 (部品番号 97H7555)、2699 (部品番号 97H7556)、または 2721 (部品番号 97H7557) に接続されたオペレーション・コンソール・ケーブル - PC 上で 5250 エミュレーションまたは Sharity-Light(Rumba) がアクティブになっていること

## システムが操作可能な時の主コンソールの検出

主コンソールを検出するためには、以下の 3 つの方法が使用できます。

- v 方法 **1**: 右上隅に DSP01 を持つ「サインオン」表示パネルを探す。
- v 方法 **2**: コンソールの装置名 (DSP01) が変更されている場合は、次のようにして主コンソールの装置名 を検証できます。
	- 1. 任意のコマンド行に DSPCTLD QCTL と入力します。「コントローラー記述の表示 (Display Controller Description)」画面が表示されます。
	- 2. リソース名パラメーター (CTL01 など) を探して、記録します。
	- 3. 任意のコマンド行に PRTDEVADR rrrr と入力します。ここで rrrr は記録しておいたリソース名で す。

注**:** プリンターがアクティブであれば、データが印刷されます。

- v 方法 **3**:
	- 1. 任意のコマンド行に STRSST と入力します。「システム保守ツール (System Service Tools)」画面が 表示されます。
	- 2. 「オプション **1** (システム保守ツールの開始)」を選択します。
	- 3. 「オプション **7** (ハードウェア保守管理機能 (Hardware service manager))」を選択します。
	- 4. 「オプション **2** (論理ハードウェア資源 (Logical hardware resources))」を選択します。
	- 5. 「オプション **1** (システム・バス資源 (System bus resources))」を選択します。「システム・バス上 の論理ハードウェア資源 (Logical Hardware Resources on System Bus)」画面の ″**<**″ 記号は、そのコ ンソールが接続されている IOP を示しています。
	- 6. 「オプション **9** (IOP に関連する資源と表示装置の詳細 (Resource associate with IOP and display detail))」を使用して、システム・バス、ボード、およびカードの場所を検出します。

# システム電源がオフの時の主コンソールの検出

以下の方法のいずれかを使用してください。

- v 手動モードにしてシステムの電源をオンにし、「IPL およびシステムのインストール (IPL and Install System)」画面を探す。
- v 通常モードにしてシステムの電源をオンにし、サインオン画面で DSP01 を探す。
	- 注**:** 名前は変更されている可能性があります。表示装置名を調べるには、「システム操作可能時の主コン ソールの検出」を参照してください。

# モデル **5xx** および拡張装置 **FC 507x** と **FC 508x** でのバッテリー電源装 置の取り替え

モデル 5xx および拡張装置 FC 507x、FC 508x でのバッテリー電源装置の取り外しや取り替えには、以下 の手順を使用してください。

バッテリー電源装置の部品番号は 86G8040 です。

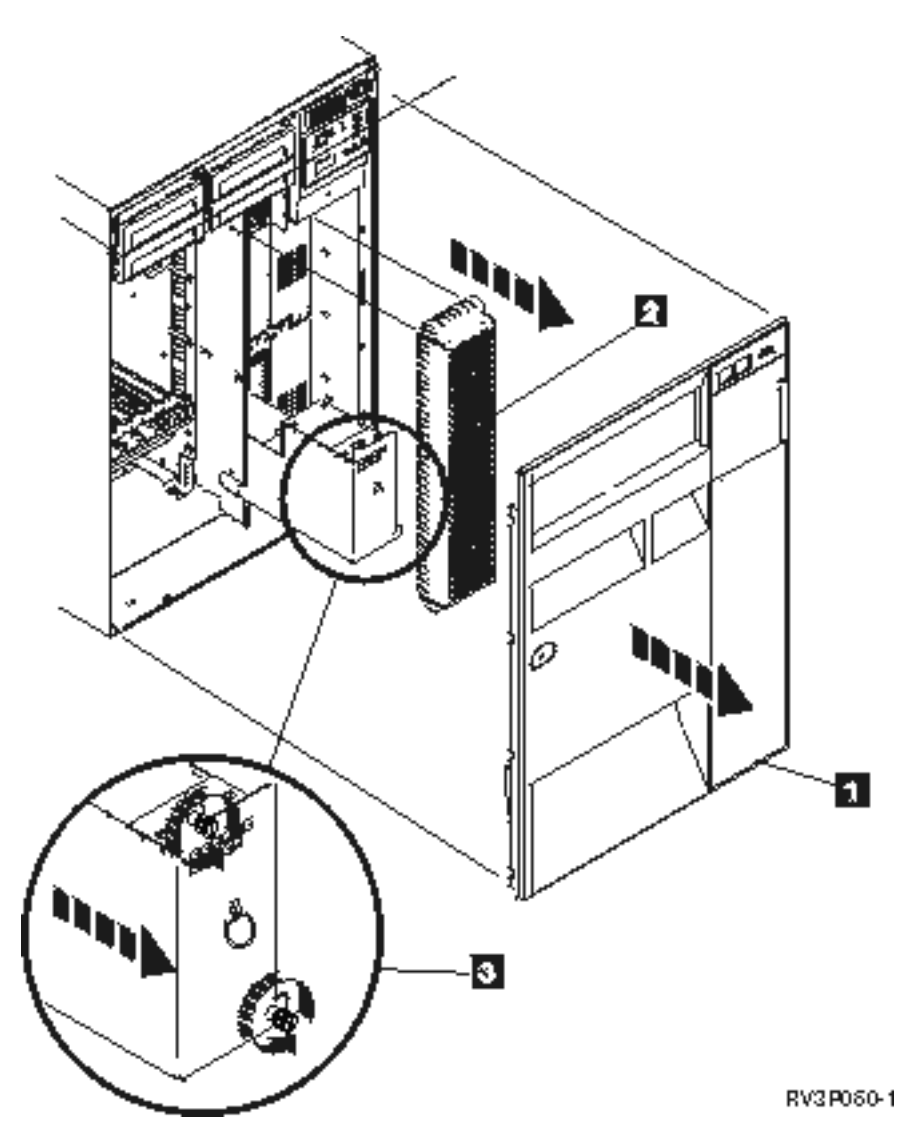

図 *1.* モデル *5xx* および拡張装置 *FC 507x* と *FC 508x* におけるバッテリー電源装置の取り外し

- 1. システムの電源はオフにしないでください。
- 2. 正面のカバーを外します (図 1 の **1** を参照)。
- 3. スクリーンを引き出しながら持ち上げて取り外します (図 1 の **2** を参照)。 重要**:** システムをバッテリー電源装置で実行しているときにバッテリー電源装置を取り除くと、システ ム障害の原因となり、バッテリー電源装置やカード格納装置を傷める恐れがあります。
- 4. システムがバッテリー電源装置で動いていないことを確認します。試しにコンソールがシステム・コマ ンドを受け入れることを確認してから、バッテリー電源装置を取り除いてください。 注意**:**

この部品や装置を取り外したり取り付ける時には注意してください。この部品や機構は **18 kg** 以下で すが重量に注意してください。**(RSFTC201)**

- 5. ねじを緩め、両手を使ってバッテリー電源装置 (図 1 の **3** を参照) を引き出します。
- 6. 取り外し手順と逆の手順で、バッテリー電源装置を取り付けます。

注意**:**

バッテリーは鉛酸バッテリーです。爆発を避けるため、燃やさないでください。**IBM** 指定の部品とだけ 交換してください。バッテリーのリサイクルまたは廃棄については、お客様の地域の規則に従ってくだ さい。

米国では、**IBM** は、このバッテリーの回収プロセスを確立してあります。詳しくは、**1-800-426-4333** に お問い合わせください。お問い合せの前に、バッテリー上に記載されている **IBM** 部品番号をご用意く ださい。

# トラブルシューティングの関連情報

ここでリストされているのは、iSeries 資料と IBM Redbooks™ (PDF 形式)、および「トラブルシューティ ング」のトピックに関連する Information Center のトピックです。PDF はいずれも、表示または印刷でき ます。

# マニュアル

- 「バックアップおよび回復」
- メッセージの定義および処理の詳細は、「CL プログラミング」資料 → を参照してください。
- 「装置構成」 ◎
- 「IBM Redbooks [AS/400e Diagnostic Tools for System Administrators](http://www.redbooks.ibm.com/abstracts/sg248253.html)」資料

# **iSeries Information Center**

- CL コマンド検索プログラム
- v ソフトウェア・インストールのための一般的な SRC
- v IPL [システム参照コード](rzahbiplsrcfinder.htm) (SRC) ファインダー
- 論理区画 SRC ファインダー
- v 保守ツール・ユーザー ID とパスワードの変更については、『保守ツール・ユーザー ID の管理』を参 照。これは「セキュリティー」 → 「保守ツール・ユーザー **ID** とパスワード」にあります。
- v マネージメント・セントラルのトピック『シナリオ: メッセージ・モニター』

# **PDF** ファイルを保管する

表示用または印刷用の PDF をワークステーションに保存するには、次のようにします。

- 1. ブラウザーで PDF を右クリックする (上記のリンクを右クリックする)。
- 2. PDF をローカルで保管するオプションをクリックする。
- 3. PDF を保管するディレクトリーを指定する。
- 4. 「保存」をクリックする。

# **Adobe Reader** のダウンロード

PDF を表示または印刷するには、システムに Adobe Reader がインストールされている必要があります。 |

[Adobe Web](http://www.adobe.com/products/acrobat/readstep.html) サイト (www.adobe.com/products/acrobat/readstep.html) から、無償コピーをダウンロードで | きます。 |

# コードに関するライセンス情報および特記事項

IBM は、お客様に、すべてのプログラム・コードのサンプルを使用することができる非独占的な著作使用 権を許諾します。お客様は、このサンプル・コードから、お客様独自の特別のニーズに合わせた類似のプロ グラムを作成することができます。

強行法規で除外を禁止されている場合を除き、IBM、そのプログラム開発者、および供給者は「プログラ | Ⅰ ム」および「ブログラム」に対する技術的サポートがある場合にはその技術的サポートについて、商品性の 保証、特定目的適合性の保証および法律上の瑕疵担保責任を含むすべての明示もしくは黙示の保証責任を負 | わないものとします。 |

l IBM、そのプログラム開発者、または供給者は、いかなる場合においてもその予見の有無を問わず、以下に 対する責任を負いません。 |

- 1. データの喪失、または損傷。 |
- 2. 特別損害、付随的損害、間接損害、または経済上の結果的損害 |
- | 3. 逸失した利益、ビジネス上の収益、あるいは節約すべかりし費用

国または地域によっては、法律の強行規定により、上記の責任の制限が適用されない場合があります。 |

# 付録**.** 特記事項

本書は米国 IBM が提供する製品およびサービスについて作成したものです。

本書に記載の製品、サービス、または機能が日本においては提供されていない場合があります。日本で利用 可能な製品、サービス、および機能については、日本 IBM の営業担当員にお尋ねください。本書で IBM 製品、プログラム、またはサービスに言及していても、その IBM 製品、プログラム、またはサービスのみ が使用可能であることを意味するものではありません。これらに代えて、IBM の知的所有権を侵害するこ とのない、機能的に同等の製品、プログラム、またはサービスを使用することができます。ただし、IBM 以外の製品とプログラムの操作またはサービスの評価および検証は、お客様の責任で行っていただきます。

IBM は、本書に記載されている内容に関して特許権 (特許出願中のものを含む) を保有している場合があ ります。本書の提供は、お客様にこれらの特許権について実施権を許諾することを意味するものではありま せん。実施権についてのお問い合わせは、書面にて下記宛先にお送りください。

〒106-0032 東京都港区六本木 3-2-31 IBM World Trade Asia Corporation Licensing

以下の保証は、国または地域の法律に沿わない場合は、適用されません。 IBM およびその直接または間接 の子会社は、本書を特定物として現存するままの状態で提供し、商品性の保証、特定目的適合性の保証およ び法律上の瑕疵担保責任を含むすべての明示もしくは黙示の保証責任を負わないものとします。国または地 域によっては、法律の強行規定により、保証責任の制限が禁じられる場合、強行規定の制限を受けるものと します。

この情報には、技術的に不適切な記述や誤植を含む場合があります。本書は定期的に見直され、必要な変更 は本書の次版に組み込まれます。 IBM は予告なしに、随時、この文書に記載されている製品またはプログ ラムに対して、改良または変更を行うことがあります。

本書において IBM 以外の Web サイトに言及している場合がありますが、便宜のため記載しただけであ り、決してそれらの Web サイトを推奨するものではありません。それらの Web サイトにある資料は、こ の IBM 製品の資料の一部ではありません。それらの Web サイトは、お客様の責任でご使用ください。

IBM は、お客様が提供するいかなる情報も、お客様に対してなんら義務も負うことのない、自ら適切と信 ずる方法で、使用もしくは配布することができるものとします。

本プログラムのライセンス保持者で、(i) 独自に作成したプログラムとその他のプログラム (本プログラム を含む) との間での情報交換、および (ii) 交換された情報の相互利用を可能にすることを目的として、本 プログラムに関する情報を必要とする方は、下記に連絡してください。

IBM Corporation Software Interoperability Coordinator, Department YBWA 3605 Highway 52 N Rochester, MN 55901 U.S.A.

本プログラムに関する上記の情報は、適切な使用条件の下で使用することができますが、有償の場合もあり ます。

本書で説明されているライセンス・プログラムまたはその他のライセンス資料は、IBM 所定のプログラム | 契約の契約条項、IBM プログラムのご使用条件、IBM 機械コードのご使用条件、またはそれと同等の条項 | に基づいて、IBM より提供されます。 |

この文書に含まれるいかなるパフォーマンス・データも、管理環境下で決定されたものです。そのため、他 の操作環境で得られた結果は、異なる可能性があります。一部の測定が、開発レベルのシステムで行われた 可能性がありますが、その測定値が、一般に利用可能なシステムのものと同じである保証はありません。さ らに、一部の測定値が、推定値である可能性があります。実際の結果は、異なる可能性があります。お客様 は、お客様の特定の環境に適したデータを確かめる必要があります。

IBM 以外の製品に関する情報は、その製品の供給者、出版物、もしくはその他の公に利用可能なソースか ら入手したものです。IBM は、それらの製品のテストは行っておりません。したがって、他社製品に関す る実行性、互換性、またはその他の要求については確証できません。 IBM 以外の製品の性能に関する質問 は、それらの製品の供給者にお願いします。

IBM の将来の方向または意向に関する記述については、予告なしに変更または撤回される場合があり、単 に目標を示しているものです。

本書には、日常の業務処理で用いられるデータや報告書の例が含まれています。より具体性を与えるため に、それらの例には、個人、企業、ブランド、あるいは製品などの名前が含まれている場合があります。こ れらの名称はすべて架空のものであり、名称や住所が類似する企業が実在しているとしても、それは偶然に すぎません。

### 著作権使用許諾:

本書には、様々なオペレーティング・プラットフォームでのプログラミング手法を例示するサンプル・アプ リケーション・プログラムがソース言語で掲載されています。お客様は、サンプル・プログラムが書かれて いるオペレーティング・プラットフォームのアプリケーション・プログラミング・インターフェースに準拠 したアプリケーション・プログラムの開発、使用、販売、配布を目的として、いかなる形式においても、 IBM に対価を支払うことなくこれを複製し、改変し、配布することができます。このサンプル・プログラ ムは、あらゆる条件下における完全なテストを経ていません。従って IBM は、これらのサンプル・プログ ラムについて信頼性、利便性もしくは機能性があることをほのめかしたり、保証することはできません。

それぞれの複製物、サンプル・プログラムのいかなる部分、またはすべての派生的創作物にも、次のよう に、著作権表示を入れていただく必要があります。

© (お客様の会社名) (西暦年). このコードの一部は、IBM Corp. のサンプル・プログラムから取られていま す。© Copyright IBM Corp. \_年を入れる\_. All rights reserved.

この情報をソフトコピーでご覧になっている場合は、写真やカラーの図表は表示されない場合があります。

# プログラミング・インターフェース情報

本書「トラブルシューティング」には、プログラムを作成するユーザーが IBM i5/OS のサービスを使用す るためのプログラミング・インターフェースが記述されています。

## 商標

以下は、IBM Corporation の商標です。

- AS/400e |
- l e(ロゴ)server
- eServer |
- i5/OS |
- IBM |
- IBM (ロゴ) |
- iSeries |
- Redbooks |
- xSeries |

他の会社名、製品名およびサービス名などはそれぞれ各社の商標または登録商標です。

# 使用条件

これらの資料は、以下の条件に同意していただける場合に限りご使用いただけます。

個人使用**:** これらの資料は、すべての著作権表示その他の所有権表示をしていただくことを条件に、非商業 的な個人による使用目的に限り複製することができます。ただし、IBM の明示的な承諾をえずに、これら の資料またはその一部について、二次的著作物を作成したり、配布 (頒布、送信を含む) または表示 (上映 を含む) することはできません。

商業的使用**:** これらの資料は、すべての著作権表示その他の所有権表示をしていただくことを条件に、お客 様の企業内に限り、複製、配布、および表示することができます。ただし、IBM の明示的な承諾をえずに これらの資料の二次的著作物を作成したり、お客様の企業外で資料またはその一部を複製、配布、または表 示することはできません。

ここで明示的に許可されているもの以外に、資料や資料内に含まれる情報、データ、ソフトウェア、または その他の知的所有権に対するいかなる許可、ライセンス、または権利を明示的にも黙示的にも付与するもの ではありません。

資料の使用が IBM の利益を損なうと判断された場合や、上記の条件が適切に守られていないと判断された 場合、IBM はいつでも自らの判断により、ここで与えた許可を撤回できるものとさせていただきます。

お客様がこの情報をダウンロード、輸出、または再輸出する際には、米国のすべての輸出入関連法規を含 む、すべての関連法規を遵守するものとします。

IBM は、これらの資料の内容についていかなる保証もしません。これらの資料は、特定物として現存する ままの状態で提供され、商品性の保証、特定目的適合性の保証および法律上の瑕疵担保責任を含むすべての 明示もしくは黙示の保証責任なしで提供されます。

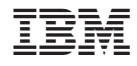

Printed in Japan